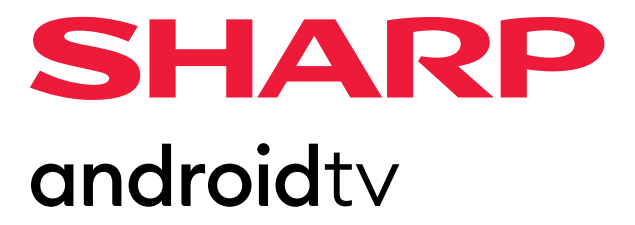

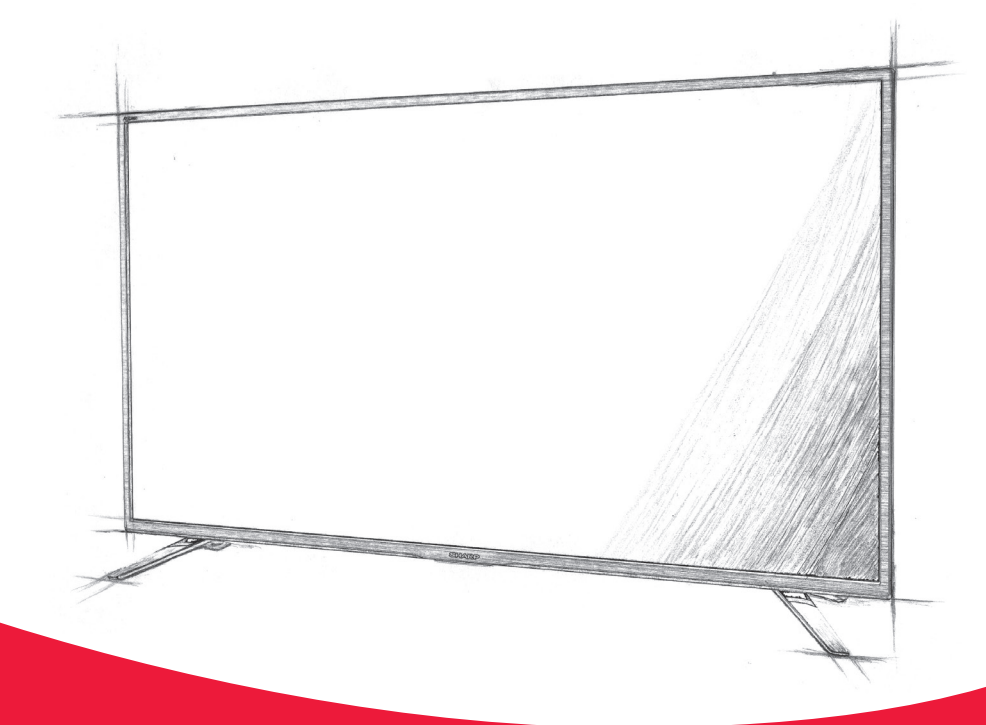

# **User manual**

**Sharp Android TV** 

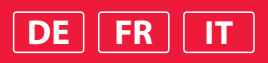

# **Trademarks**

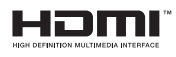

The terms HDMI, HDMI High-Definition Multimedia Interface, and the HDMI Logo are trademarks or registered trademarks of HDMI Licensing Administrator, Inc.

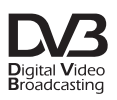

The DVB logo is the registered trademark of the Digital Video Broadcasting - DVB - project.

# **MDolby Vision DeDolby Audio**

Dolby, Dolby Vision, Dolby Audio, and the double-D symbol are trademarks of Dolby Laboratories Licensing Corporation. Manufactured under license from Dolby Laboratories. Confidential unpublished works. Copyright © 1992–2022 Dolby Laboratories. All rights reserved.

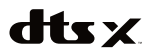

For DTS patents, see http://patents.dts.com. Manufactured under license from DTS, Inc. (for companies headquartered in the U.S./Japan/Taiwan) or under license from DTS Licensing Limited (for all other companies). DTS, DTS:X, Virtual:X, and the DTS:X logo are registered trademarks or trademarks of DTS, Inc. in the United States and other countries. © 2021 DTS, Inc. ALL RIGHTS RESERVED.

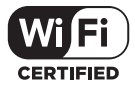

The Wi-Fi CERTIFIED Logo is a certification mark of the Wi-Fi Alliance.

# androidty

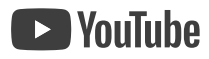

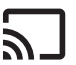

S Chromecast

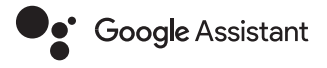

Google, Android, YouTube, Android TV and other marks are trademarks of Google LLC.

# **8 Bluetooth**®

The Bluetooth® word mark and logos are registered trademarks owned by Bluetooth SIG,. Inc.

# **Erste Schritte**

# **Verwenden der Fernbedienung**

Sie können viele Leistungsmerkmale des Fernsehgeräts mit den Tasten  $\bigwedge$ /  $\vee$  /  $\angle$  /  $\triangleright$  und OK bedienen.

- 1. Verwenden Sie die Tasten  $\bigwedge/\bigvee/\bigwedge$  und um die gewünschte Option zu "fokussieren".
- **2.** Drücken Sie auf die Mitte der Taste OK, um die aktuell im Fokus befindliche Option auszuwählen.

**So schalten Sie wieder zum vorherigen Bildschirm zurück** Drücken Sie die Taste BACK.

# **Bildschirmtastatur**

Ihr Fernseher verfügt über eine vorinstallierte Bildschirmtastatur-App. Diese wird eingeblendet, wenn der Benutzer einen Text eingeben soll – z. B. ein WLAN-Passwort oder eine Webadresse im Webbrowser. Zur Navigation auf der Bildschirmtastatur benutzen Sie die Pfeiltasten auf der Fernbedienung und geben das ausgewählte Zeichen durch Drücken von OK ein.

Um nationale Zeichen (mit Akzenten oder diakritischen Zeichen) einzublenden, halten Sie die Taste OK zwei Sekunden lang gedrückt.

# **Der Google Assistant**

Mit dem Google Assistant können Sie Ihre Lieblingssendungen schnell mit Sprachbefehlen finden und abspielen. Antworten erhalten und die Geräte in Ihrem Zuhause steuern.

# **Sprachsteuerung des Google Assistant**

Fernbedienungen mit Google Assistant haben für den Google Assistant eine eigene Taste sowie ein eingebautes Mikrofon.

- **1.** Drücken Sie die Taste . Die LED auf der Fernbedienung leuchtet.
- **2.** Warten Sie, bis die Bildschirmmeldung des Google Assistant erscheint, und sprechen Sie anschließend in das Mikrofon. Wenn Sie in das Mikrofon sprechen, können Sie verschiedene Inhalten suchen – oder Ihre verbundenen Smart-Home-Geräte steuern.

Je nach Modell werden vielleicht Beispiele zur Sprachsteuerung auf dem Fernsehbildschirm angezeigt.

# **Fehler beim Zugriff auf den Google Assistant**

Vergewissern Sie sich, dass die Fernbedienung mit der Taste mit dem Fernseher verbunden ist. Drücken Sie dazu die Taste HOME (STARTSEITE) und wählen Sie [Einstellungen] – [Fernbedienungen & Zubehör].

# **Bedienung des Google Assistant mit der Bildschirmtastatur**

**1.** Drücken Sie auf die Taste HOME (STARTSEITE) und wählen Sie

anschließend (das Symbol des Google Assistant) aus dem Startmenü.

- **2.** Wählen Sie das Symbol
- **3.** Geben Sie Ihre Frage oder Ihren Befehl mithilfe der Bildschirmtastatur ein.

# *HINWEIS*

*Für die Nutzung des Google Assistant ist eine Internetverbindung erforderlich. Der Google Assistant steht in bestimmten Sprachen und Ländern nicht zur Verfügung.*

*Die Art der Fernbedienung, die zusammen mit dem Fernseher ausgeliefert wird, und die Verfügbarkeit einer Fernbedienung mit eingebautem Mikrofon unterscheidet sich entsprechend des Modells/der Region/des Landes. Bei einigen Modellen oder in einigen Regionen oder Ländern ist eine optionale Fernbedienung erhältlich.*

# **Installieren von Apps aus dem Google Play Store**

Sie können Apps von Google Play Store auf dem Fernsehgerät installieren, genau wie Sie dies bei Smartphones und Tablets tun würden.

# *HINWEIS*

*Sie können nur Apps installieren, die mit Fernsehgeräten kompatibel sind. Diese können sich von Apps für Smartphones/Tablets unterscheiden. Es sind eine Internet-Verbindung und ein Google-Account erforderlich, um Apps von Google Play Store zu installieren.*

# *TIPP*

*Wenn Sie keinen Google-Account haben oder einen geteilten Account erstellen*  möchten, erzeugen Sie diesen durch Zugriff auf die folgende Website. *https://accounts.google.com/signup* 

*Die angegebene Website variiert je nach Region und Land. Außerdem kann er sich jederzeit ändern. Näheres erfahren Sie auf der Homepage von Google. Wir empfehlen Ihnen, einen Google-Account mittels eines Computers oder mobilen Geräts anzulegen.*

- **1.** Drücken Sie die Taste HOME, wählen Sie (Apps-Symbol) im Home-Menü und wählen Sie dann Google Play Store in der App-Liste. Wenn die mitgelieferte Fernbedienung über eine Taste APPS verfügt, können Sie die Taste APPS drücken, um die App-Liste anzuzeigen.
- **2.** Wählen Sie die zu installierende App aus.

Nach dem Herunterladen wird die App automatisch installiert und hinzugefügt. Deren Symbol erscheint in der Liste der installierten Apps, von wo aus sie gestartet werden kann.

# **Über kostenpfl ichtige Apps**

Es gibt kostenlose Apps und kostenpflichtige Apps bei Google Play Store. Um eine kostenpflichtige App zu kaufen, ist ein bezahlter Google Play Gutschein oder sind Kreditkarteninformationen erforderlich. Sie können einen Google Play-Gutschein in vielen Einzelhandelsgeschäften kaufen.

# **App löschen**

**1.** Drücken Sie die Taste HOME, wählen Sie ( $\frac{1}{11}$ ) (Apps-Symbol) im Home-Menü, wählen Sie Google Play Store in der App-Liste und dann Meine Apps.

Wenn die mitgelieferte Fernbedienung über eine Taste APPS verfügt, können Sie die Taste APPS drücken, um die App-Liste anzuzeigen.

**2.** Wählen Sie eine zu löschende App, und deinstallieren Sie die App.

# **Alternative Methode**

**1.** Drücken Sie die Taste HOME (STARTSEITE), wählen Sie (Apps-

Symbol) aus dem Home-Menü und drücken Sie anschließend OK, um die Liste der Apps zu öffnen.

Wenn die mitgelieferte Fernbedienung über eine Taste APPS verfügt, können Sie die Taste APPS drücken, um die App-Liste anzuzeigen.

- **2.** Wählen Sie eine App aus, die Sie löschen möchten, und drücken Sie die OK-Taste so lange, bis das Pop-up-Menü erscheint.
- **3.** Wählen Sie die Option [Deinstallieren] (Deinstallieren) und bestätigen Sie Ihre Auswahl mit OK.

# *HINWEIS*

*Der freie interne Speicher des Fernsehers ist begrenzt. Wenn der Speicher voll ist, können Sie keine weiteren Apps installieren. Um zu überprüfen, wie viel freier Speicher zur Verfügung steht, gehen Sie zu [Einstellungen] – [Geräteeinstellungen] – [Speicher] ([Einstellungen] – [Geräteeinstellungen] – [Speicher]). Wenn der interne Speicher voll ist und Sie weitere Apps installieren möchten, müssen Sie einige der derzeit installierten Apps löschen oder Apps auf ein USB-Speichergerät oder eine SD-Karte verschieben. Bitte lesen Sie das Kapitel "Apps auf ein USB-Speichergerät oder eine SD-Karte verschieben".*

# **Apps auf ein USB-Speichergerät oder eine SD-Karte verschieben**

Sie können heruntergeladene Apps auf ein USB-Speichermedium oder eine SD-Karte verschieben, um Speicher im Fernseher freizumachen.

# *HINWEIS*

*Beim Formatieren eines USB-Speichergeräts/einer SD-Karte werden alle auf dem Gerät gespeicherten Daten gelöscht. Sichern Sie vor der Formatierung Ihre wichtigen Daten.*

*Dieser Vorgang formatiert das USB-Speichergerät/die SD-Karte für die ausschließliche Nutzung mit dem Fernseher. Deswegen können Sie das USB-Speichergerät/die SD-Karte vielleicht nicht mit einem Computer oder anderen Geräten verwenden.*

*Einige Apps lassen sich nicht auf ein USB-Speichergerät/eine SD-Karte verschieben.*

- **1.** Stecken Sie die SD-Karte oder das USB-Speichergerät in den Fernseher.
- **2.** Drücken Sie die Taste HOME (STARTSEITE), wählen Sie [Einstellungen] – [Geräteeinstellungen] – [Speicher] ([Einstellungen] – [Geräteeinstellungen] – [Speicher]) – dann das gewünschte USB-Speichergerät oder die SD-Karte.
- **3.** Formatieren Sie das ausgewählte Speichergerät als internes Speichergerät.
- **4.** Wenn die Formatierung abgeschlossen ist, drücken Sie die Taste HOME und wählen Sie dann [Einstellungen] — [Apps].
- **5.** Wählen Sie die App, die Sie auf das USB-Speichergerät oder die SD-Karte übertragen möchten.
- **6.** Wählen Sie das USB-Speichergerät/die SD-Karte aus dem verwendeten Speicher aus. Die App wird auf das USB-Speichergerät/die SD-Karte verschoben.

# *TIPP*

Wiederholen Sie Schritte 4 bis 6, um weitere Apps auf das USB-Speichergerät zu verschieben.

# **Entfernen eines USB-Speichergeräts**

**1.** Drücken Sie die Taste HOME, wählen Sie [Einstellungen] — [Geräteeinstellungen] — [Speicher] — das gewünschte USB-Speichergerät und wählen Sie dann die Option zum Entfernen aus.

#### *HINWEIS*

*Das USB-Speichergerät wird nur zum Speichern von Apps verwendet. Um das USB-Speichergerät für andere Zwecke zu verwenden, müssen Sie es erneut formatieren.*

*Wenn Sie eine App auf dem USB-Speichergerät von einem Computer aus löschen, können Sie es nicht mehr am Fernsehgerät starten.*

*Wenn Sie ein USB-Speichergerät aus dem Fernsehgerät herausnehmen, können Sie die Apps, die auf das USB-Speichergerät verschoben wurden, nicht mehr verwenden.*

*Sie können kein USB-Speichergerät als Installationsort für eine App angeben. Installieren Sie zunächst die App ganz normal auf dem Fernsehgerät, und verschieben Sie es dann auf das USB-Speichergerät.*

*Je nach TV-Modell ist Ihr Gerät entweder mit einem SD-Kartensteckplatz oder einem microSD-Kartensteckplatz ausgestattet. Bitte vergewissern Sie sich, dass Sie den richtigen SD-Kartentyp nutzen, der dem verfügbaren Steckplatz entspricht.*

# **Internet-Medien betrachten**

Sie können Video-Streaming-Dienste wie YouTube und Netflix nutzen, um Internet-Inhalte zu betrachten. Die verfügbaren Dienste hängen von Ihrem Land und Ihrer Region ab. Sie können diese Dienste starten, indem Sie deren Kacheln im Home-Menü auswählen.

#### *HINWEIS*

*Es ist eine Internet-Verbindung erforderlich, um Inhalte im Internet zu betrachten.*

# **Sichere Apps und Video-Streaming-Dienste verwenden (Sicherheit & Einschränkungen)**

Sie können den sicheren Gebrauch des Fernsehgeräts gewährleisten, indem Sie Installationseinschränkungen für Apps von unbekannten Quellen oder Altersbeschränkungen für Sendungen und Videos einrichten.

**1.** Drücken Sie die Taste HOME und wählen Sie dann [Einstellungen] — Optionen wie [Apps] — [Sicherheit & Einschränkungen] oder [Kanal] — [Jugendschutzeinstellungen].

#### *HINWEIS*

*Wenn Sie die Einstellungen [Sicherheit & Einschränkungen] ändern, sind Ihr* 

Gerät und Ihre persönlichen Daten anfälliger für Angriffe von unbekannten *Apps von anderen Quellen als Play Store. Sie erkennen an, dass Sie allein für Schäden am Gerät oder Datenverluste verantwortlich sind, die auf die Nutzung dieser Apps zurückzuführen sind.*

# *TIPP*

*Je nach App sind evtl. andere gesonderte Einschränkungen zusätzlich verfügbar. Näheres nden Sie in der App-Hilfe.*

# **Home-Menü**

Der Bildschirm, der angezeigt wird, wenn Sie die HOME-Taste auf der Fernbedienung drücken, wird Home-Menü genannt. Vom Home-Menü aus können Sie Inhalte durchsuchen und empfohlene Inhalte, Apps und Einstellungen auswählen.

# **Suche, Benachrichtigungen, Eingänge und Einstellungen (A)**

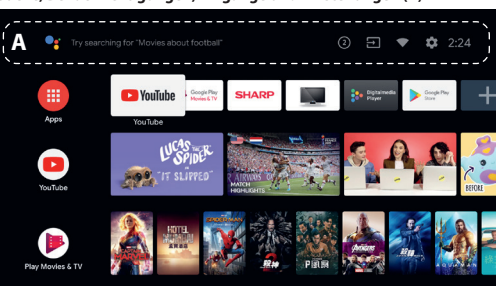

 (Der Google Assistant): Benutzen Sie auf der Fernbedienung die entsprechende Taste des Google Assistant oder die auf dem Fernseher eingeblendete Bildschirmtastatur zur Eingabe von Stichworten und für die Suche nach verschiedenen Inhalten.

**2** (Benachrichtigungen):Wird angezeigt, wenn Benachrichtigungen vorliegen, wie ein Verbindungsproblem oder ein Softwareupdate. Die Zahl ist die Anzahl Benachrichtigungen.

 (Eingänge):Schaltet das Gerät um, das am Fernsehgerät angeschlossen ist.

(Netzwerk): Konfigurieren Sie Netzwerk und Internet.

 (Einstellungen):Konfi gurieren Sie verschiedene Einstellungen für das Fernsehgerät.

#### **Apps (B)**

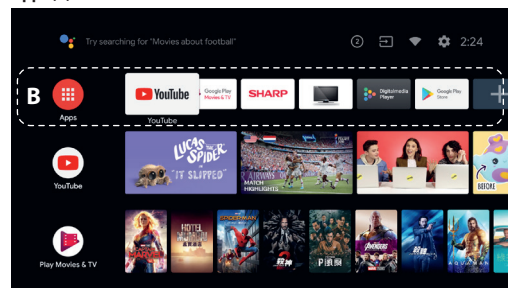

Rufen Sie Ihre App-Favoriten auf.

- Wenn Sie [Apps] wählen, wird eine Liste der installierten Apps angezeigt.
- Wählen Sie [App zu Favoriten hinzufügen], um eine App den Favoriten hinzuzufügen.
- Wenn Sie eine hinzugefügte App auswählen und dann die OK Taste an der Fernbedienung drücken und halten, können Sie die Sortierreihenfolge der Favoriten ändern oder Einträge löschen.

– Wenn Sie eine [Live TV]-App auswählen, können Sie

Fernsehsendungen oder andere externe Signalquellen anschauen.

# **Meine Auswahl (C )**

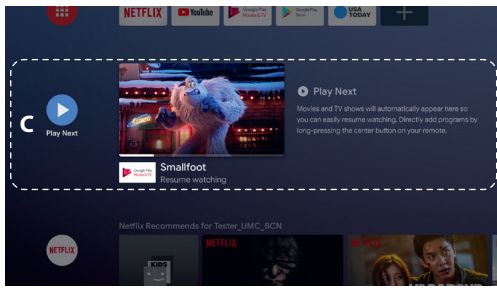

Zeigt an, was Sie als Nächstes anschauen können, je nach Inhalt.

#### **Kanäle (D)**

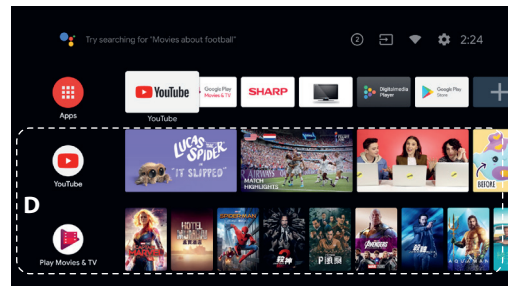

Die Reihen unterhalb von Apps (B) werden "Kanäle" genannt. Hier können Sie empfohlene Inhalte von Video-Streaming-Diensten anschauen.

# *TIPP*

*Sie können Inhalte zu Meine Auswahl hinzufügen, indem Sie auf einem beliebigen Kanal Inhalte auswählen und die Taste OK auf der Fernbedienung drücken und halten.*

*Im Home-Menü können Sie bei "Meine Auswahl (C)" die Reihenfolge der Reihen ändern. Verwenden Sie die Tasten* / *, um den Fokus auf das runde Symbol der Reihe zu bewegen, die Sie verschieben möchten, und drücken Sie (oder , je nach Spracheneinstellung des Fernsehgeräts), um die Reihe nach oben oder nach unten zu verschieben, indem Sie die Tasten* / *drücken.*

#### **Kanäle anpassen (E )**

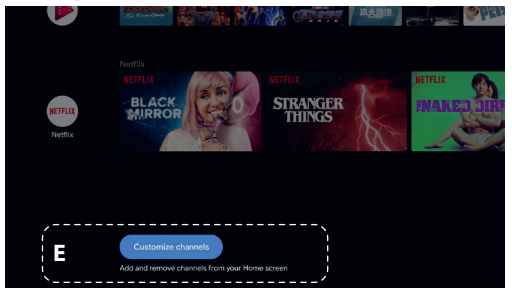

Mit [Kanäle anpassen] können Sie die ausgewählten Kanäle anzeigen oder verbergen.

# **So wählen Sie Geräte aus, die am Fernsehgerät angeschlossen sind**

Um Geräte wie Blu-ray/DVD-Player zu nutzen, die am Fernsehgerät

angeschlossen sind, oder um Fernsehsendungen nach Nutzung dieser Geräte anzusehen, müssen Sie den Eingang umschalten.

**1.** Drücken Sie mehrmals die Taste SOURCE, um das angeschlossene Gerät auszuwählen.

# *TIPP*

*Sie können auf Fernsehsendungen umschalten, indem Sie einfach die Taste TV auf der Fernbedienung drücken.*

# **Umschalten über das Home-Menü**

**1.** Drücken Sie die Taste HOME und wählen Sie dann bei [Eingänge] die Eingangsquelle aus.

# **Barrierefreiheit**

Dieses Fernsehgerät bietet unter [Bedienungshilfen] Funktionen für die Barrierefreiheit für Anwender, wie eine Spracherkennungsfunktion für Text auf dem Bildschirm, Zoom-Funktionen zum einfacheren Lesen von Text sowie Untertitel.

Drücken Sie die Taste HOME und wählen Sie dann [Einstellungen] — [Geräteeinstellungen] — [Bedienungshilfen], um die Hilfsfunktionen zu konfigurieren.

Sie erreichen dies, indem Sie 3 Sekunden lang die Tasten BACK (ZURÜCK) und [Bedienungshilfen] auf der Fernbedienung gedrückt halten.

# **Verwenden des Fernsehgeräts zusammen mit anderen Geräten**

# **Wiedergeben von Inhalten, die auf einem USB-Gerät gespeichert sind**

#### **Anschließen eines USB-Geräts**

Schließen Sie ein USB-Speichergerät am USB-Port des Fernsehgeräts an, um auf dem Gerät gespeicherte Fotos, Musik und Videos abzuspielen. (A) USB-Speichergerät

# **Wiedergeben von auf einem USB-Gerät gespeicherten Fotos/ Musiktiteln/Filmen**

Sie können auf einem USB-Gerät gespeicherte Fotos/Musiktitel/Filme auf dem Fernsehgerät wiedergeben lassen.

- **1.** Wenn das an das Fernsehgerät angeschlossene USB-Gerät über einen Netzschalter verfügt, schalten Sie es ein.
- **Drücken Sie die Taste HOME (STARTSEITE), wählen Sie (Apps-**Symbol) aus dem Home-Menü und wählen Sie [DigitalMediaPlayer] aus der App-Liste.

Wenn die mitgelieferte Fernbedienung über eine Taste APPS verfügt, können Sie die Taste APPS drücken, um die App-Liste anzuzeigen.

**3.** Durchsuchen Sie die Liste der Dateien und Ordner und wählen Sie die gewünschte Datei aus. Die Wiedergabe beginnt.

#### *HINWEIS*

*Je nach Bild- und Dateigröße und Anzahl der Dateien in einem Ordner dauert es bei manchen Fotos oder Ordnern etwas länger, bis sie angezeigt werden. Es kann etwas dauern, bis das USB-Gerät angezeigt wird, da das Fernsehgerät jedes Mal auf das USB-Gerät zugreift, wenn dieses angeschlossen wird.* Schalten Sie den Fernseher oder das USB-Gerät während des Zugriffs auf das *USB-Gerät nicht aus und trennen Sie das USB-Kabel nicht. Sonst könnten die auf dem USB-Gerät gespeicherten Daten beschädigt werden. Bei manchen Dateien ist die Wiedergabe nicht möglich, auch wenn sie ein unterstütztes Format aufweisen.*

# **Informationen über USB-Geräte, die zum Speichern von Fotos und Musik verwendet werden**

- Die USB-Anschlüsse am Fernsehgerät unterstützen die
- Dateisysteme FAT32 und FAT16. NTFS wird nicht unterstützt.
- Wenn Ihre digitale Standbildkamera nicht mit dem Fernsehgerät funktioniert, versuchen Sie Folgendes:

Stellen Sie die USB-Verbindungseinstellungen an der Kamera auf

# "Massenspeicher" ein.

Kopieren Sie die Dateien von der Kamera auf ein USB-Flash-Laufwerk und schließen Sie das Laufwerk dann an das Fernsehgerät an.

- Manche Fotos und Filme sind möglicherweise vergrößert, was zu einer niedrigeren Bildqualität führt. Je nach Größe und Bildseitenverhältnis werden die Bilder möglicherweise nicht im Vollbildmodus angezeigt.
- Je nach der Datei oder den Einstellungen kann es länger dauern, bis ein Foto angezeigt wird.

# **Anschluss externer Geräte**

Verwenden Sie eine der unten aufgeführten Verbindungsmethoden, abhängig von den Anschlüssen, die an Ihrem Fernsehgerät verfügbar sind.

# *HINWEIS*

*Welche Anschlüsse verfügbar sind, ist von Ihrem Modell sowie der Region und dem Land abhängig.*

#### **HDMI-Verbindung**

Um eine optimale Bildqualität zu erreichen, sollten Sie Ihr Gerät über ein HDMI-Kabel mit dem Fernseher verbinden. Wenn Ihr Gerät einen HDMI-Anschluss (Buchse) hat, verbinden Sie es mit einem HDMI-Kabel.

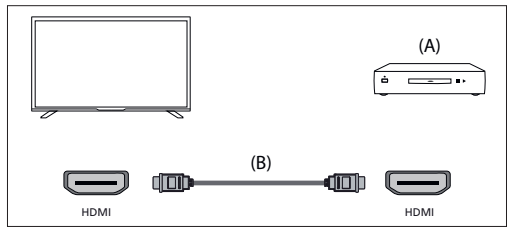

(A) Externes Gerät

(B) HDMI-Kabel (nicht mitgeliefert)\*

\*Verwenden Sie unbedingt ein zugelassenes HIGH SPEED HDMI-Kabel mit dem HDMI-Logo.

# **Komponentenvideoverbindung**

Wenn Ihr externer Geräteplayer Komponenten-Video-Anschlüsse (Buchsen) hat, verbinden Sie sie über ein Komponenten-Videokabel und ein Audiokabel mit dem Fernseher.

Option 1:

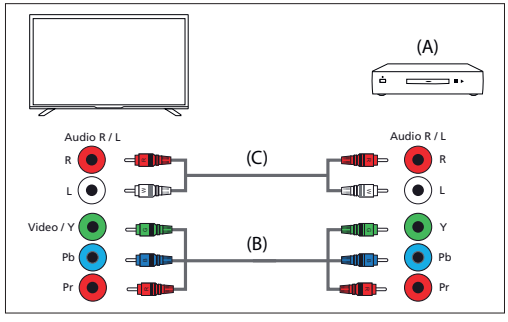

(A) Externes Gerät

(B) Komponentenvideokabel (nicht mitgeliefert)

(C) Audiokabel (nicht mitgeliefert)

Option 2:

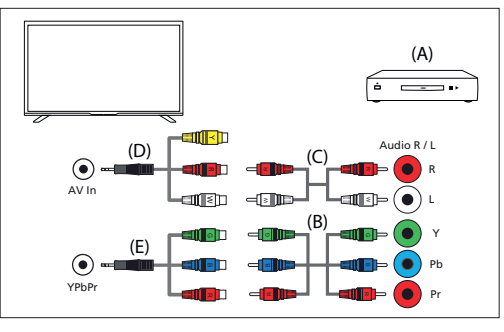

(A) Externes Gerät

(B) Komponentenvideokabel (nicht mitgeliefert)

(C) Audiokabel (nicht mitgeliefert)

(D) Kompositvideo-/Audio-Adapterkabel (nicht mitgeliefert)

(E) Komponenten-Video-Adapterkabel (nicht mitgeliefert)

# **Composite-Videoverbindung**

Wenn Ihr externes Gerät Kompositvideo-Anschlüsse (Buchsen) hat, stellen Sie die Verbindung über ein Kompositvideo-/Audiokabel her. Option 1:

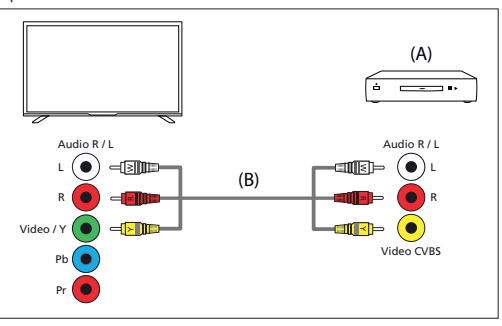

(A) Externes Gerät

(B) Composite-Video-/Audiokabel (nicht mitgeliefert) Option 2:

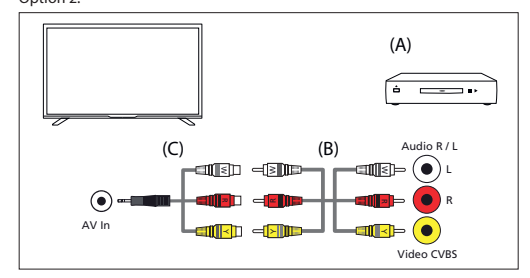

(A) Externes Gerät

(B) Composite-Video-/Audiokabel (nicht mitgeliefert)

(C) Kompositvideo-/Audio-Adapterkabel (nicht mitgeliefert)

# **Inhalte von Ihrem mobilen Gerät auf dem Fernseher mit integriertem Chromecast genießen**

Der integrierte Chromecast erlaubt es Ihnen, Inhalte Ihrer Lieblingswebsites und Lieblingsanwendungen drahtlos auf Ihren Fernseher zu streamen – direkt von Ihrem Computer oder Ihrem Mobilfunkgerät aus.

- **1.** Schließen Sie ein Mobilgerät wie ein Smartphone oder Tablet an dasselbe Heimnetzwerk an, mit dem auch das Fernsehgerät verbunden ist.
- **2.** Starten Sie eine Chromecast-kompatible App am Mobilgerät.
- **3.** Wählen Sie das Symbol (senden) in der App.

Der Bildschirm des Mobilgeräts wird auf dem Fernsehgerät angezeigt.

# *HINWEIS*

*Für die Verwendung des eingebauten Chromecast ist eine Internetverbindung erforderlich.*

# **Ausgabe von Audio über ein Audiosystem**

Sie können Audiosysteme wie AV-Receiver oder Soundbars am Fernsehgerät anschließen. Wählen Sie eine der folgenden Anschlussmethoden je nach den technischen Daten des anzuschließenden Audiosystems.

- Anschließen über ein HDMI-Kabel (Näheres erfahren Sie im Abschnitt Anschluss über HDMI-Kabel" weiter unten.)
- Anschließen über ein optisches Digitalkabel
- Anschließen über ein Audiokabel

Für Anschlussmethoden beachten Sie Seite Anschließen eines Audiosystems.

# *HINWEIS*

*Beachten Sie die Bedienungsanleitung des anzuschließenden Geräts.*

# **Anschließen über ein HDMI-Kabel**

Dieses Gerät unterstützt Audio Return Channel(ARC). Sie können ein HDMI-Kabel verwenden, um Audio von Audiosystemen auszugeben, die ARC unterstützen.

Für Anschlussmethoden beachten Sie Seite Anschließen eines Audiosystems.

# *HINWEIS*

Der Ort des HDMI-Anschlusses, der ARC unterstützt, variiert je nach Modell. Informationen hierzu finden Sie in der mitgelieferten Bedienungsanleitung.

# **Anschließen eines Audiosystems**

Beachten Sie die folgenden Abbildungen, um ein Audiosystem wie einen AV-Receiver oder Sound Bar anzuschließen.

# **HDMI-Anschluss (ARC unterstützt)**

**1.** Verbinden Sie Fernsehgerät und Audiosystem mit einem HDMI-Kabel. Nutzen Sie den HDMI-Eingangsanschluss mit der Beschriftung "ARC".

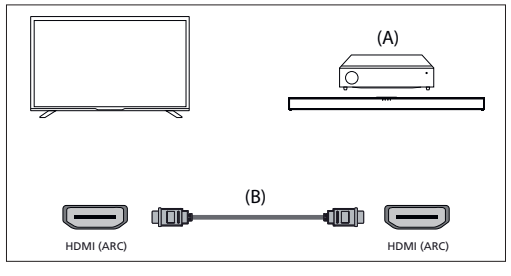

(A) AV-Receiver oder Sound Bar

(B) HDMI-Kabel (nicht mitgeliefert)\*

\*Wir empfehlen zugelassene Premium Hochgeschwindigkeits‐HDMI‐Kabel mit dem HDMI-Logo.

# *HINWEIS*

Damit diese Verbindung funktioniert, muss bei Ihrem Fernsehgerät HDMI CEC aktiviert sein. Drücken Sie zur Aktivierung die Taste HOME (STARTSEITE), wählen Sie anschließend [Einstellungen] – [Geräteeinstellungen] – [Eingänge] und aktivieren Sie die Option [HDMI-**Steuerung**]

# **Digitaler Anschluss über optisches Kabel**

Verbinden Sie Fernsehgerät und Audiosystem mit einem optischen Digitalkabel.

Schließen Sie es am optischen Digitaleingangsanschluss des Audiosystems an.

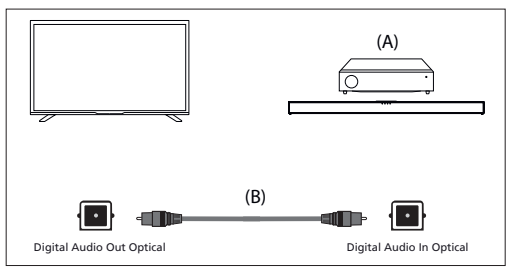

(A) AV-Receiver oder Sound Bar

(B) Optisches Audiokabel (nicht mitgeliefert)

# **Audiokabelverbindung**

Verbinden Sie Fernsehgerät und Audiosystem mit einem analogen Cinch-Audiokabel.

Schließen Sie es am Audioeingangsanschluss des Audiosystems an.

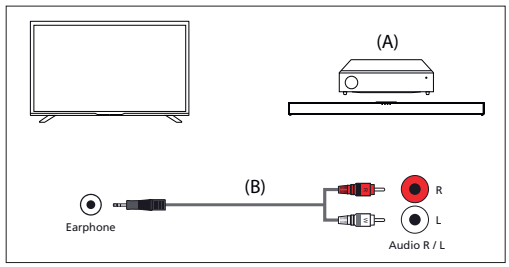

(A) AV-Receiver oder Sound Bar

(B) Audiokabel (nicht mitgeliefert)

# **Einstellen eines Audiosystems**

Nach dem Anschließen eines Audiosystems am Fernsehgerät stellen Sie die Audioausgabe vom Audiosystem ein.

# **Einstellen eines Audiosystems, das über HDMI- oder optisches Digitalkabel angeschlossen ist Drücken Sie nach dem Anschließen des Fernsehgeräts an Ihrem**

- Schalten Sie die angeschlossene Audioanlage
- ein und stellen Sie die Lautstärke ein.

Wenn Sie ein HDMI CEC-kompatibles Gerät über eine HDMI-Verbindung anschließen, können Sie es einfach mit der Fernbedienung des Fernsehgeräts bedienen.

#### *HINWEIS*

*Sie müssen die Einstellungen für [Digitaler Ausgang] je nach der Audioanlage kon gurieren.*

*Drücken Sie die Taste HOME und wählen Sie dann [Einstellungen] — [Geräteeinstellungen] — [Ton] — [Digitaler Ausgang].*

*Wenn das Audiosystem nicht mit Dolby Digital oder DTS kompatibel ist, wählen Sie unter [Einstellungen] — [Geräteeinstellungen] — [Ton] — [Digitaler Ausgang] die Einstellung [PCM].*

**Einstellen eines Audiosystems, das per Audiokabel angeschlossen ist** Schalten Sie die angeschlossene Audioanlage ein und stellen Sie die Lautstärke ein.

# **Bluetooth-Geräte**

Durch die Bluetooth-Funktion können Sie den Fernseher mit verschiedenen Geräten koppeln. Es lassen sich Audioausgabegeräte wie Bluetooth-Soundbars, Lautsprecher oder Kopfhörer koppeln. Unterstützte Eingabegeräte sind Bluetooth-Fernbedienungen, Gamepads, Computermäuse usw.

#### **So führen Sie das Pairing zwischen dem Fernsehgerät und einem**

#### **Bluetooth-Gerät aus**

**1.** Schalten Sie das Bluetooth-Gerät ein und versetzen es in den Pairing-Modus.

Um Ihr Bluetooth-Gerät in den Pairing-Modus zu versetzen, beachten Sie bitte die Bedienungsanleitung des Geräts.

- **2.** Drücken Sie die Taste HOME und wählen Sie dann [Einstellungen] — [Fernbedienungen & Zubehör] — [Zubehör hinzufügen], um das Fernsehgerät in den Pairing-Modus zu versetzen.
- Es erscheint eine Liste aller verfügbarer Bluetooth-Geräte.
- **3.** Wählen Sie das gewünschte Gerät aus der Liste aus und folgen Sie den Anweisungen auf dem Bildschirm.

Wenn Sie gebeten werden, ein Passwort einzugeben, lesen Sie bitte in der Bedienungsanleitung des Geräts nach.

Nachdem das Pairing abgeschlossen ist, verbindet sich das Gerät mit dem

# **HDMI CEC-kompatible Geräte**

Wenn ein mit HDMI CEC kompatibles Gerät (wie Blu-ray-Player, AV-Receiver) über ein HDMI-Kabel angeschlossen wird, können Sie das Gerät über die Fernbedienung des Fernsehgeräts bedienen.

#### **Funktionen für kompatible Geräte verfügbar Blu-ray/DVD-Player**

- Das Fernsehgerät wird automatisch eingeschaltet und als Eingang wird der angeschlossene Blu-ray-/DVD-Player eingestellt, wenn die Wiedergabe am Blu-ray-/DVD-Player gestartet wird.
- Beim Ausschalten des Fernsehgeräts wird automatisch auch der angeschlossene Blu-ray-/DVD-Player ausgeschaltet.
- Sie können über die Fernbedienung des Fernsehgeräts die Menüfunktionen (Tasten  $\land$  /  $\lor$  /  $\checkmark$  /  $\rangle$ ), die Wiedergabe (z. B. die Taste DII) und die Kanalauswahl am angeschlossenen Blu-ray-/DVD-Player steuern.

#### **AV-Receiver**

- Der angeschlossene AV-Receiver wird automatisch eingeschaltet und die Tonausgabe wird von den Fernsehlautsprechern auf das Audiosystem umgeschaltet, wenn Sie das Fernsehgerät einschalten. Diese Funktion ist nur verfügbar, wenn der Ton vom Fernsehgerät bereits zuvor über den AV-Receiver ausgegeben wurde.
- Wenn Sie bei eingeschaltetem Fernsehgerät den AV-Receiver einschalten, wird der Ton automatisch über den AV-Receiver ausgegeben.
- Beim Ausschalten des Fernsehgeräts wird automatisch auch der angeschlossene AV-Receiver ausgeschaltet.

Sie können über die Fernbedienung des Fernsehgeräts die Lautstärke des angeschlossenen AV-Receiver einstellen (Tasten VOL+/–) und den Ton stummschalten (Taste  $\mathbf{R}$  x).

#### **Videokamera**

- Das Fernsehgerät wird automatisch eingeschaltet und als Eingang wird die angeschlossene Videokamera eingestellt, wenn die Kamera eingeschaltet wird.
- Beim Ausschalten des Fernsehgeräts wird automatisch auch die angeschlossene Videokamera ausgeschaltet.
- Sie können über die Fernbedienung des Fernsehgeräts die Menüfunktionen (Tasten  $\bigwedge / \bigvee / \bigvee$ ) und die Wiedergabe (z. B. die Taste  $\blacksquare$ ) an der angeschlossenen Videokamera steuern.

### *HINWEIS*

*Nicht alle Geräte mit HDMI-Ein-/Ausgang sind HDMI-CEC-kompatibel. Informationen zur CEC-Kompatibilität nden Sie in der Bedienungsanleitung des Gerätes.*

# **Vornehmen der HDMI CEC Einstellungen**

- **1.** Schalten Sie das angeschlossene Gerät ein.
- **2.** Zum Aktivieren von [HDMI-Steuerung] drücken Sie die Taste HOME und wählen Sie dann [Einstellungen] — [Geräteeinstellungen] — [Eingänge].
- **3.** Aktivieren Sie HDMI-Steuerung am angeschlossenen Gerät.

# **Verfügbare Optionen**

# **[Gerät automatisch ausschalten]**

Wenn diese Option deaktiviert ist, schaltet sich das angeschlossene Gerät nicht automatisch aus, wenn das Fernsehgerät ausgeschaltet wird.

# **[TV automatisch einschalten]**

Wenn diese Option deaktiviert ist, schaltet sich das Fernsehgerät nicht automatisch ein, wenn das angeschlossene Gerät eingeschaltet wird.

# **[CEC-Geräteliste]**

Zeigt die Liste der HDMI CEC-Geräte an.

# **Fernsehsendungen ansehen**

# **Fernsehen**

Wenn Sie sich Fernsehprogramme über Antenne, Kabel oder Satellit ansehen möchten:

**1.** Drücken Sie die Taste HOME (STARTSEITE), wählen Sie (HH) (Apps-Symbol) aus dem Home-Menü und wählen Sie Live TV (aktuelles Programm) aus der App-Liste.

Alternative Möglichkeit:

**1.** Drücken Sie die Taste SOURCE (QUELLE) und wählen Sie TV (Fernsehen).

# **Senderliste – Rundfunk**

In der Senderliste finden Sie schnell Ihre Lieblingsprogramme.

- **1.** Drücken Sie die Taste OK, um die Senderliste aufzurufen.
- **2.** Wählen Sie eine Sendung aus, die Sie sich ansehen möchten.
- **3.** Drücken Sie die Taste OK, um sich das Programm anzusehen.
- Zusätzliche Optionen in der Senderliste:
- Drücken Sie die GELBE Taste, um die Optionen zum Sortieren oder Filtern von Sendern einzublenden, und suchen Sie den Kanal mit seiner Kanalnummer oder seinem Namen.
- Drücken Sie die BLAUE Taste, um die Favoritenliste zu öff nen.

# **Favoritenliste**

So fügen Sie den TV-Kanal zur Favoritenliste hinzu:

- 1. Drücken Sie die Taste MENU (MENÜ) und drücken Sie anschließend <a>
- **2.** Wählen Sie [Meinen Favoriten hinzufügen] (Zu meinen Favoriten hinzufügen) und drücken Sie OK.
- **3.** Der aktuell laufende Kanal wird zur Favoritenliste hinzugefügt.

# **Verwendung des Programmführers**

Der Programmführer steht im Modus Live TV (aktuelles Programm) zur Verfügung. Darin finden Sie Informationen über die kommenden Programme. Sie sehen die Anfangs- und Endzeiten aller Programme und Sender für die nächsten 7 Tage.

Drücken Sie die Taste GUIDE (PROGRAMMFÜHRER). Es wird der Programmführer für die nächsten sieben Tage eingeblendet.

- Drücken Sie die ROTE/GRÜNE Taste, um sich die Liste der Programme des vorherigen/nächsten Tages anzusehen.
- Drücken Sie die BLAUE Taste, um [Filtertyp] zu öffnen. Unter [Filtertyp] können Sie Programmkategorien auswählen, die Sie interessieren (z. B. Nachrichten, Sport usw.). Wählen Sie mit dem Zeiger die gewünschten Kategorien aus und drücken Sie zur Bestätigung die Taste OK. Drücken Sie erneut die BLAUE Taste, um den Programmfilter-Bildschirm zu verlassen. Programme, die Ihren ausgewählten Kategorien entsprechen, sind jetzt im Programmführer hervorgehoben.
- Drücken Sie die Taste EXIT (VERLASSEN), um den Programmführer zu verlassen.

# **Senderliste bearbeiten**

Bearbeiten Ihrer Senderliste:

**1.** Drücken Sie die Taste SOURCE (QUELLE) und wählen Sie TV (Fernsehen)

- **2.** Drücken Sie die Taste MENU (MENÜ) und gehen Sie zu [Einstellungen] – [Kanal] – [Kanäle].
- **3.** Wählen Sie dort einen der Menüpunkte aus, um die Senderliste zu bearbeiten:

# **[Kanal überspringen]**

Hiermit können Sie die Kanäle auswählen, die beim Drücken der Tasten CH+/CH- (Kanal nach oben/Kanal nach unten) auf der

Fernbedienung übersprungen werden.

# **[Kanäle sortieren]**

Hiermit können Sie die Position von zwei Kanälen tauschen.

# **[Kanal verschieben]**

Hiermit können Sie den ausgewählten Kanal an eine neue Position verschieben.

# **[Kanal bearbeiten]**

Hiermit können Sie Kanäle aus der Senderliste löschen.

# *HINWEIS*

*Entsprechend den Einstellungen Ihres Landes steht [Kanäle sortieren] und [Kanal verschieben] vielleicht nicht zur Verfügung. Der Grund hierfür ist die logische Kanalnummerierung (LCN – Logical Channel Number). Wenn die LCN auf ON (EIN) geschaltet ist, werden die Kanäle nach den Einstellungen Ihres Anbieters sortiert. Um das Sortieren/Verschieben von Kanälen zu aktivieren, stellen Sie LCN unter [Einstellungen] – [Kanal] – [Kanäle] – [LCN] auf OFF (AUS).*

# **Empfang des terrestrischen Digitalsender (über die Luft)**

Überprüfen Sie vor der Einstellung terrestrischer Kanäle, dass der Fernseher in den Antennenmodus geschaltet wurde:

- **1.** Drücken Sie die Taste HOME (STARTSEITE) und wählen Sie anschließend [Einstellungen] – [Kanal] – [Kanalinstallationsmodus].
- **2.** Wählen Sie die Option [Antenne].

Zum Starten des automatischen Sendersuchlaufs:

**1.** Drücken Sie die Taste HOME (STARTSEITE) und wählen Sie anschließend [Einstellungen] – [Kanal] – [Kanäle] – [Kanalsuchlauf].

# **Empfang digitaler Kabelsender**

Überprüfen Sie vor der Einstellung von Kabelkanälen, dass der Fernseher in den Kabelmodus geschaltet wurde:

- **1.** Drücken Sie die Taste HOME (STARTSEITE) und wählen Sie anschließend [Einstellungen] – [Kanal] – [Kanalinstallationsmodus].
- **2.** Wählen Sie die Option [Kabel].

Zum Starten des automatischen Sendersuchlaufs:

– Drücken Sie die Taste HOME (STARTSEITE) und wählen Sie anschließend [Einstellungen] – [Kanal] – [Kanäle] – [Kanalsuchlauf].

Konfigurieren Sie die Einstellungen für die Kabelabstimmung.

# **[Suchlaufmodus]**

Wählen Sie, wie die Kanäle gesucht werden. Es stehen drei Optionen zur Verfügung:

[Erweitert] – geben Sie die von Ihrem Kabelbetreiber angegebenen Werte für die Frequenz und Netzwerk-ID ein.

Wenn Sie Frequenz auf Auto (Automatisch) einstellen, durchsucht der Fernseher nur die im Vorfeld festgelegten Frequenzen der Betreiber, bis der Zielkanal gefunden wurde. Auf Grundlage der Informationen des Zielkanals werden die restlichen Kanäle anschließend schnell abgestimmt. [Schnell] – geben Sie die von Ihrem Kabelbetreiber angegebenen Werte für die Frequenz- und Netzwerk-ID ein.

Wenn Sie Frequency (Frequenz) auf Auto (Automatisch) einstellen, durchsucht der Fernseher alle Frequenzen – von den niedrigsten bis zu den höchsten), bis der Zielkanal gefunden wurde. Auf Grundlage der Informationen des Zielkanals werden die restlichen Kanäle anschließend schnell abgestimmt.

[Vollständig] – die langsamste Option für die Kabeleinstellung. Sie sucht Kanäle auf allen Frequenzen.

#### **[Typ des Kanalsuchlaufs]**

Wählen Sie, ob Sie alle Kanäle oder nur digitale Kanäle einstellen möchten. **[Frequenz]**

Geben Sie hier die Frequenz ein, die Ihnen Ihr Kabelbetreiber zur

# Verfügung gestellt hat.

Wenn Sie [Frequenz] auf [Automatisch] einstellen möchten, müssen Sie den aktuellen Wert im Feld [Frequenz] zuerst mit der virtuellen Tastatur löschen und das Löschen bestätigen.

# **[Netzwerk-ID]**

Geben Sie hier die Netzwerkkennung ein, die Ihnen Ihr Kabelbetreiber zur Verfügung gestellt hat.

Wenn Sie [Netzwerk-ID] auf [Automatisch] einstellen möchten, müssen Sie den aktuellen Wert im Feld [Netzwerk-ID] zuerst mit der virtuellen Tastatur löschen und das Löschen bestätigen.

Wählen Sie [Suchlauf] und drücken Sie OK, um mit der Einstellung zu beginnen.

# **Empfang digitaler Satellitensender**

Überprüfen Sie vor der Einstellung von Satellitenkanälen, dass der Fernseher in den Satellitenmodus geschaltet wurde:

- **1.** Drücken Sie die Taste HOME (STARTSEITE) und wählen Sie anschließend [Einstellungen] – [Kanal] – [Kanalinstallationsmodus].
- **2.** Wählen Sie die Option [Bevorzugter Satellit], wenn Sie einen für Ihr Land bevorzugten Satelliten einstellen möchten. Wählen Sie die Option [Allgemeiner Satellit], um die Möglichkeit zu haben, jeden Satelliten einzustellen.

Zum Starten des automatischen Sendersuchlaufs:

- **1.** Drücken Sie die Taste HOME (STARTSEITE) und wählen Sie anschließend [Einstellungen] – [Kanal] – [Kanäle] – [Satelliten werden noch einmal gesucht].
- **2.** Wählen Sie den Satelliten, den Sie einstellen möchten.
- **3.** Wählen Sie [Suchlauf] und drücken Sie OK.

# **Einstellung der Satellitenkanäle über FastScan**

Mit der Funktion FastScan können Sie alle Satellitenkanäle Ihres Betreibers schnell einstellen, die Kanäle anhand der Präferenzen des Betreibers automatisch sortieren und sie automatisch aktualisieren, sobald es auf der Seite des Betreibers eine Änderung gibt, z. B. einen Transponderwechsel oder neu hinzugefügte Kanäle.

# *HINWEIS*

*Die Funktion FastScan ist nur für einige Satellitenbetreiber verfügbar. Wenn Ihr Betreiber/Satellitendienst auf der FastScan-Anbieterliste nicht aufgeführt wird, müssen Sie die Satellitenkanäle auf die herkömmliche Weise einstellen.*

#### **Einstellung mit FastScan**

Überprüfen Sie vor der Einstellung von Satellitenkanälen, dass sich das Fernsehgerät im Modus [Bevorzugter Satellit] befindet:

- **1.** Drücken Sie die Taste HOME (STARTSEITE) und wählen Sie anschließend [Einstellungen] – [Kanal] – [Kanalinstallationsmodus].
- **2.** Wählen Sie die Option [Bevorzugter Satellit].

# **So starten Sie die Kanaleinstellung mit FastScan:**

- **1.** Drücken Sie die Taste HOME (STARTSEITE) und wählen Sie anschließend [Einstellungen] – [Kanal] – [Kanäle] – [Satelliten werden noch einmal gesucht].
- **2.** Wählen Sie [Weiter] [FastScan].
- **3.** Wählen Sie [Suchlauf] und drücken Sie OK.
- **4.** Wählen Sie den Satelliten, den Sie einstellen möchten, und bestätigen Sie Ihre Auswahl mit der Taste OK.
- **5.** Wählen Sie [Weiter] und drücken Sie OK.
- **6.** Nach ein paar Sekunden erscheint die Anbieterliste auf dem Bildschirm. Wählen Sie Ihren Anbieter/Service und bestätigen Sie Ihre Auswahl mit der Taste OK.
- **7.** Nach einer Weile sind alle Kanäle Ihres Anbieters eingestellt und sortiert und Sie können mit dem Fernsehen beginnen.

# **Verbindung mit einem Netzwerk**

# **Netzwerkverbindung mit einem LAN-Kabel**

Mit einer kabelgebundenen LAN-Verbindung können Sie auf das Internet und auf Ihr Heimnetzwerk zugreifen. Vergewissern Sie sich, dass Sie sich über einen Router mit dem Internet oder dem Heimnetzwerk verbinden.

- **1.** Richten Sie Ihren LAN-Router ein. Weitere Informationen finden Sie in der Bedienungsanleitung Ihres LAN-Routers.
- **2.** Verbinden Sie das LAN-Kabel mit dem Router und dann mit dem Fernseher.

Nachdem Sie das LAN-Kabel angeschlossen haben, sollte sich der Fernseher automatisch mit dem Internet verbinden, wenn DHCP bei Ihrem Router aktiviert ist.

Wenn Sie bei Ihrem Router eine statische IP-Adresse für den Fernseher eingestellt haben, führen Sie folgende Schritte aus:

- **1.** Drücken Sie die Taste HOME (STARTSEITE) und wählen Sie anschließend [Einstellungen] – [Netzwerk & Internet] – [IP-Einstellungen] – [Statisch].
- **2.** Befolgen Sie anschließend die Anweisungen auf dem Bildschirm und geben Sie die richtige IP-Adresse, Gateway, Netzwerk-Präfixlänge und DNS ein.

# **Netzwerkverbindung mit einer Drahtlosverbindung**

Durch das eingebaute drahtlose LAN-Gerät können Sie auf das Internet zugreifen und die Vorteile des Netzwerkbetriebs in einer kabellosen Umgebung genießen.

- Richten Sie Ihren Drahtlosrouter ein. Weitere Informationen finden Sie in der Bedienungsanleitung Ihres Drahtlosrouters.
- **2.** Drücken Sie die Taste HOME (STARTSEITE) und wählen Sie anschließend [Einstellungen] – [Netzwerk & Internet] ([Einstellungen] – [Netzwerk & Internet]).
- **3.** Wählen Sie Ihr Drahtlosnetzwerk aus der Liste der verfügbaren Netzwerke.

Wenn Ihr WLAN-Netzwerk nicht angezeigt wird, wählen Sie die Option [Alle anzeigen], um die komplette Liste aller verfügbaren Netzwerke anzuzeigen.

**4.** Geben Sie das Passwort Ihres Netzwerks über die virtuelle Tastatur ein.

#### **So deaktivieren Sie das eingebaute drahtlose LAN**

Um das eingebaute WLAN zu deaktivieren, drücken Sie die Taste HOME (STARTSEITE) und wählen Sie anschließend [Einstellungen] – [Netzwerk & Internet] – [WLAN].

# **Menü des aktuellen Programms**

# **Quelle**

Um das Menü Live TV (aktuelles Programm) aufzurufen, drücken Sie die Taste SOURCE (QUELLE) und wählen Sie einen der verfügbaren Eingänge aus. Drücken Sie dann die Taste MENU (MENÜ).

Über das Quellenmenü können Sie zwischen den Eingängen/Anschlüssen umschalten.

# *HINWEIS*

*Die verfügbaren Anschlüsse unterscheiden sich je nach dem Modell des Fernsehers.*

# **Bildmodus**

Um das Menü Live TV (aktuelles Programm) aufzurufen, drücken Sie die Taste SOURCE (QUELLE) und wählen Sie einen der verfügbaren Eingänge aus. Drücken Sie dann die Taste MENU (MENÜ).

In diesem Menü finden Sie Optionen, um die Bildqualität zu verändern.

# **Verfügbare Optionen**

# **[Nutzer]**

Damit können Sie die Bildeinstellungen an Ihre persönlichen Bedürfnisse anpassen. Diese Einstellungen werden automatisch gespeichert. **[Standard]**

# Standardeinstellungen.

**[Lebhaft]** Verbessert die Sättigung und Schärfe des Bilds.

#### **[Sport]**

Optimiert die Bildqualität beim Ansehen von Sportübertragungen.

# **[Film]**

Die Farbe des Bilds wird reduziert und es wird dunkler.

# **[Spiel]**

Empfohlene Einstellungen für Spiele. Der Fernseher deaktiviert alle Funktionen der Bildnachbearbeitung für eine minimale Eingangsverzögerung.

# **[Energiesparen]**

Der Energiesparmodus reduziert den Energieverbrauch um bis zu 20 % (durch eine Verringerung der Leistung des LED/LCD-Panels). In diesem Modus kann die Helligkeit des Bilds verringert werden.

# *HINWEIS*

*Je nach Fernsehermodell stehen vielleicht einige Bildmodusoptionen nicht zur Verfügung.*

# **Anzeigemodus**

Um das Menü Live TV (aktuelles Programm) aufzurufen, drücken Sie die Taste SOURCE (QUELLE) und wählen Sie einen der verfügbaren Eingänge aus. Drücken Sie dann die Taste MENU (MENÜ).

In diesem Menü finden Sie Optionen, um das Bildseitenverhältnis der aktuellen Quelle zu verändern.

# **Verfügbare Optionen**

# **[Automatisch]**

Wählt automatisch das beste Bildformat, um das Bild in der richtigen Position anzuzeigen. Oben/unten und/oder an den Seiten können schwarze Balken angezeigt werden.

#### **[Superzoom]**

Zeigt ein 4:3-Bild im Format 16:9 – das Bild wird horizontal und vertikal gestreckt und der linke und rechte Rand wird größer. Durch diese Funktion wird ein Teil der Ober- und Unterseite des Bilds beschnitten. **[4:3]**

Zeigt ein 16:9-Bild im Format 4:3 – das Bild wird horizontal beschnitten. An beiden Rändern des Bildschirms erscheinen Balken an den Seiten. Zeigt das 4:3-Bild in Originalgröße. Es werden Seitenbalken angezeigt, um den 16:9-Bildschirm zu füllen.

#### **[Breitbildformat 14:9]**

Zeigt ein 4:3-Bild im Format 14:9 – das Bild wird horizontal und vertikal gestreckt. Durch diese Funktion wird ein Teil der Ober- und Unterseite des Bilds beschnitten. An beiden Rändern des Bildschirms erscheinen Balken an den Seiten.

# **[Breitbildformat 16:9]**

Zeigt ein 4:3-Bild im Format 16:9 – das Bild wird horizontal und vertikal gestreckt. Durch diese Funktion wird ein Teil der Ober- und Unterseite des Bilds beschnitten.

# **[Breitbild]**

Zeigt ein 16:9-Bild – das Bild wird horizontal und vertikal gestreckt. Zeigt ein 4:3-Bild, das überproportional gestreckt wird, um den Bildschirm zu füllen.

# **[Vollständig]**

Zeigt ein Bild im Vollbildmodus. Das 16:9-Signal wird im Originalverhältnis angezeigt. Andere Bildformate werden gestreckt, um den Bildschirm auszufüllen.

#### **[Nicht skaliert]**

-<br>Zeigt ein Bild in seiner eigentlichen Auflösung in der Mitte des Bildschirms. Wenn das Bild eine niedrigere Auflösung als der Fernseher hat, werden auf allen vier Seiten des Bilds schwarze Balken angezeigt.

# **Energie**

Um das Menü Live TV (aktuelles Programm) aufzurufen, drücken Sie die Taste SOURCE (QUELLE) und wählen Sie einen der verfügbaren Eingänge aus. Drücken Sie dann die Taste MENU (MENÜ). Ändert die Einstellungen des Stromverbrauchs.

# **Verfügbare Optionen**

# **[Ruhemodus-Timer]**

Damit können Sie die Schlummerfunktion einstellen – der Fernseher schaltet sich nach dem eingestellten Zeitraum von selbst aus. **[Bild aus]**

Damit können Sie die Anzeige ausschalten. Um die Anzeige wieder einzuschalten, drücken Sie auf der Fernbedienung die Taste STANDBY (STAND-BY).

# **[Timer zum Ausschalten]**

Steuert den Zeitraum, wie lange das Gerät weiterläuft, ohne dass auf dem Gerät oder auf der Fernbedienung eine Taste gedrückt wird, ehe der Fernseher in den Stand-by-Modus schaltet.

#### **[Gerät bei fehlendem Signal automatisch ausschalten]**

Steuert den Zeitraum, wie lange das Gerät auf einem Eingangskanal ohne anliegendes Signal weiterläuft, ohne dass eine Taste gedrückt wird. **[Automatischer Ruhemodus]**

Steuert den Zeitraum, wie lange das Gerät weiterläuft, ohne dass auf dem Gerät oder auf der Fernbedienung eine Taste gedrückt wird, ehe der Fernseher in den Stand-by-Modus schaltet.

# **CI-Karte**

Um das Menü Live TV (aktuelles Programm) aufzurufen, drücken Sie die Taste SOURCE (QUELLE) und wählen Sie einen der verfügbaren Eingänge aus. Drücken Sie dann die Taste MENU (MENÜ).

Für Bezahlfernsehen benötigen Sie eine "Smartcard", die Sie in das Fernsehgerät einstecken müssen. Wenn Sie Bezahlfernsehen abonnieren, dann erhalten Sie vom Anbieter eine 'CAM' und eine "Smartcard". Die "CAM" müssen Sie in den ALLGEMEINEN SCHNITTSTELLEN-PORT (CI Card In) einstecken. Dieses Menü gestattet Ihnen die Ansicht von Informationen und die Änderung von Einstellungen bezüglich CAM.

# **Erweiterte Optionen**

Um das Menü Live TV (aktuelles Programm) aufzurufen, drücken Sie die Taste SOURCE (QUELLE) und wählen Sie einen der verfügbaren Eingänge aus. Drücken Sie dann die Taste MENU (MENÜ).

Verschiedene Einstellungen für Live TV (aktuelles Programm).

# **Verfügbare Optionen**

# **[Tonspuren]**

Hiermit können Sie zwischen den Audiokanälen umschalten, die beim Digitalfernsehen übertragen werden.

# **[Blauer Hintergrund]**

Ändert die Hintergrundfarbe zu Blau, falls kein Eingangssignal anliegt. **[Standardkanal]**

Hiermit können Sie den digitalen Fernsehkanal voreinstellen, der nach dem Einschalten des Fernsehers angezeigt wird.

#### **[HBBTV-Einstellungen]**

Hiermit kann der Nutzer HbbTV aktivieren/deaktivieren. Um HbbTV zu nutzen, muss das Fernsehgerät mit dem Internet verbunden sein und der angesehene Kanal muss den HbbTV-Service unterstützen.

#### **[Untertitel]**

Wählen Sie Ihre bevorzugte Sprache und Art der Untertitel.

# **[Teletext]**

Wählen Sie die Sprache für den Videotext.

# **[OAD] (Funkdownload)**

Hiermit können Sie ein automatisches Upgrade der Software über OAD (On Air Download) aktivieren/deaktivieren.

# **[Systeminformationen]**

Hier können Sie die Signalfrequenz, Signalqualität und Signalstärke des aktuellen digitalen Fernsehkanals anzeigen.

# **[Versionsinformationen]**

Informationen über die Softwareversion des Fernsehers.

# **Einstellungsmenü**

# **Netzwerk & Internet**

Um das Menü Einstellungen aufzurufen, drücken Sie die Taste HOME (STARTSEITE) und wählen anschließend [Einstellungen].

# **Verfügbare Optionen**

# **[WLAN]**

Hiermit können Sie das eingebaute WLAN aktivieren/deaktivieren. **[Alle anzeigen]**

# Zeigt die vollständige Liste der verfügbaren drahtlosen Netzwerke an. **[Neues Netzwerk hinzufügen]**

Hiermit können Sie manuell ein WLAN-Netzwerk hinzuzufügen. Dies ist erforderlich, wenn Sie auf Ihrem Router ein unsichtbares/verstecktes

drahtloses Netzwerk einrichten.

# **[Erkennungsfunktion immer verfügbar]**

Einige Standort-Apps müssen regelmäßig andere WLAN-Geräte in der Umgebung scannen. Mit dieser Funktion können Sie WLAN-Geräte auch dann scannen, wenn WLAN deaktiviert ist.

# **[Wow]**

Hiermit können Sie das Gerät über die Netzwerksteuerung drahtlos einschalten.

# **[Wol]**

Hiermit können Sie das Gerät über die LAN-Verbindung einschalten. **[Proxy-Einstellungen]**

Konfigurieren Sie den Proxy-Server für Webbrowser.

# **[IP-Einstellungen]**

Konfigurieren Sie das kabelgebundene Netzwerk.

# **Kanal**

Um das Menü Einstellungen aufzurufen, drücken Sie die Taste HOME (STARTSEITE) und wählen anschließend [Einstellungen]. Konfiguriert die Einstellungen für den Empfang von Rundfunkprogrammen.

#### **Verfügbare Optionen**

**[Kanäle] (Antennenmodus)**

#### [Kanalsuchlauf]

Hiermit lassen sich alle digitalen und analogen Kanäle des Fernsehers neu einstellen.

[Scan aktualisieren]

Gleicht alle Frequenzen ab, auf denen derzeit noch keine Kanäle abgeglichen wurden. Dies wird beim Suchen neuer Kanäle empfohlen, die kürzlich hinzugefügt wurden, ohne alle Kanäle neu einzustellen.

[Analoger, manueller Suchlauf]

Direkte Einstellung von analogen Sendern.

[Einzel-RF-Scan]

Hiermit können Sie Ihr digitales Signal durch die Auswahl der Kanalnummer manuell einstellen.

[Manuelles Serviceupdate]

Die Positionen, Namen und Frequenzen der Kanäle werden vom Anbieter aktualisiert.

[LCN] (Logische Kanalnummerierung)

Dies ist die Logical Channel Number (logische Kanalnummerierung).

Wenn diese Funktion aktiviert ist, werden die digitalen Sender nach den Vorgaben des Anbieters sortiert.

[Typ des Kanalsuchlaufs]

Einstellungen für [Kanalsuchlauf]. Wählen Sie, welche Art von Kanälen eingestellt werden soll: Nur verschlüsselte Kanäle, nur freie Kanäle oder alle Kanäle.

#### [Kanalspeichertyp]

Einstellungen für [Kanalsuchlauf]. Wählen Sie, welche Art von Kanälen nach dem Abschluss des Suchlaufs gespeichert werden soll: Nur digitale Fernsehkanäle, nur Radiokanäle oder alle Kanäle.

[Lieblingssender auswählen]

In einigen Ländern/Gebieten sind möglicherweise mehrere Netzwerke verfügbar. Die Kanäle werden entsprechend dem ausgewähltem Netzwerk anders angeordnet.

#### [Kanal überspringen]

Hiermit können Sie die Kanäle auswählen, die beim Drücken der Tasten CH+/CH- (Kanal nach oben/Kanal nach unten) auf der Fernbedienung übersprungen werden.

[Kanäle sortieren]

Hiermit können Sie die Position von zwei Kanälen tauschen.

[Kanal verschieben]

Hiermit können Sie den ausgewählten Kanal an eine neue Position verschieben.

[Kanal bearbeiten]

Hiermit können Sie Kanäle aus der Senderliste löschen.

[Feinabstimmung für analogen Kanal]

Erlaubt Ihnen die Feinabstimmung von analogen Kanälen, um die Bildqualität einzustellen.

# **[Kanäle] (Kabelmodus)**

[Kanalsuchlauf]

Hiermit lassen sich alle digitalen und analogen Kanäle des Fernsehers neu einstellen. [Einzel-RF-Scan]

Hiermit können Sie Ihr digitales Signal durch die Auswahl der Kanalnummer manuell einstellen.

[LCN] (Logische Kanalnummerierung)

Dies ist die Logical Channel Number (logische Kanalnummerierung). Wenn diese Funktion aktiviert ist, werden die digitalen Sender nach den Vorgaben des Anbieters sortiert.

[Typ des Kanalsuchlaufs]

Einstellungen für [Kanalsuchlauf]. Wählen Sie, welche Art von Kanälen eingestellt werden soll: Nur verschlüsselte Kanäle, nur freie Kanäle oder alle Kanäle.

# [Kanalspeichertyp]

Einstellungen für [Kanalsuchlauf]. Wählen Sie, welche Art von Kanälen nach dem Abschluss des Suchlaufs gespeichert werden soll: Nur digitale Fernsehkanäle, nur Radiokanäle oder alle Kanäle.

[Kanal überspringen]

Hiermit können Sie die Kanäle auswählen, die beim Drücken der Tasten CH+/CH- (Kanal nach oben/Kanal nach unten) auf der Fernbedienung übersprungen werden.

[Kanäle sortieren]

Hiermit können Sie die Position von zwei Kanälen tauschen.

[Kanal verschieben]

Hiermit können Sie den ausgewählten Kanal an eine neue Position verschieben.

[Kanal bearbeiten]

Hiermit können Sie Kanäle aus der Senderliste löschen.

[Feinabstimmung für analogen Kanal]

Erlaubt Ihnen die Feinabstimmung von analogen Kanälen, um die Bildqualität einzustellen.

# **[Kanäle] (Satellitenmodus)**

[Satelliten werden noch einmal gesucht]

Ermöglicht Ihnen einen Scan des ausgewählten Satelliten. [Satellit hinzufügen]

Hiermit können Sie einen neuen Satelliten zur Liste der Satelliten hinzufügen.

[Satellitenaktualisierung]

Gleicht alle Frequenzen ab, auf denen derzeit noch keine Satellitenkanäle abgeglichen wurden.

[Manuelle Satelliteneinstellung]

Hiermit können Sie den ausgewählten Satellitentransponder scannen. [Kanal überspringen]

Hiermit können Sie die Kanäle auswählen, die beim Drücken der Tasten CH+/CH- (Kanal nach oben/Kanal nach unten) auf der Fernbedienung übersprungen werden.

[Kanäle sortieren]

Hiermit können Sie die Position von zwei Kanälen tauschen. [Kanal verschieben]

Hiermit können Sie den ausgewählten Kanal an eine neue Position verschieben.

[Kanal bearbeiten]

Hiermit können Sie Kanäle aus der Senderliste löschen.

# [Kanalliste löschen]

Hiermit können Sie alle eingestellten Kanäle löschen.

**[Kanalinstallationsmodus]**

Stellen Sie die Art des von Ihnen empfangenen digitalen Fernsehsignals ein. Diese Einstellung wirkt sich auf den Inhalt des Menüs [Kanäle] aus.

# **[Automatische Kanalaktualisierung]**

Wenn diese Option auf ON (EIN) geschaltet ist, werden Kanalpositionen, -namen und -frequenzen regelmäßig vom Anbieter aktualisiert. Dies kann zu Problemen führen, wenn Sie die Kanäle selbst in einer Kanalliste sortiert haben. In diesem Fall raten wir Ihnen, die Option abgeschaltet zu lassen.

# **[Meldung zur Kanalaktualisierung]**

Benachrichtigungen über Änderungen, die durch die Funktion [Automatische Kanalaktualisierung] vorgenommen wurden.

# **[Jugendschutzeinstellungen]**

Stellen Sie das Niveau der Kindersicherung ein und sperren Sie Kanäle oder Eingänge.

[Blockierte Kanäle]

Stellen Sie manuell ein, welche Kanäle gesperrt werden sollen, unabhängig von den Altersbeschränkungen.

[Programmeinschränkungen]

Stellen Sie das Sperren von Kanälen auf Grundlage der Alterseinstufung ein.

[Blockierte Eingänge]

Hiermit können Sie bestimmte Eingänge sperren. [PIN ändern]

Hiermit können Sie die PIN ändern, die für den Zugriff auf gesperrte Inhalte nötig ist.

# **[Audiokanal]**

Hiermit können Sie die bevorzugte Audiospur des aktuellen analogen Kanals ändern, wenn mehrere Audiospuren zur Verfügung stehen.

# **Konten & Anmeldung**

Um das Menü Einstellungen aufzurufen, drücken Sie die Taste HOME (STARTSEITE) und wählen anschließend [Einstellungen]. In diesem Menü können Sie Ihr Google-Konto hinzufügen, synchronisieren oder entfernen.

Ihr Konto gilt für:

- Google Play Store
- Google Play Movies & TV
- Google Play Games
- YouTube

# **Ein neues Konto hinzufügen**

Sie können Gleichzeitig ein oder mehrere Google-Konten auf Ihrem Gerät haben.

Melden Sie sich über Ihr Android-Handy an:

- **1.** Wählen Sie [Konto hinzufügen].
- **2.** Wählen Sie [Anmelden].
- **3.** Wählen Sie [Ihr Telefon oder Ihren Computer verwenden].
- **4.** Für die Anmeldung befolgen Sie die Anweisungen auf dem Bildschirm.
- **5.** Das Konto Ihres Telefons wird zum Fernseher hinzugefügt.

Melden Sie sich manuell an, indem Sie die Adresse/das Passwort Ihres Kontos über die Bildschirmtastatur eingeben:

- **1.** Wählen Sie [Konto hinzufügen].
- **2.** Wählen Sie [Anmelden].
- **3.** Wählen Sie [Ihre Fernbedienung benutzen].

**4.** Geben Sie zur Anmeldung Ihre E-Mail-Adresse und Ihr Passwort ein. Nach dem Hinzufügen Ihres Kontos sehen Sie auf dem Bildschirm Ihres Fernsehers die Meldung "Success" (Erfolg).

# **Verwaltung Ihres Kontos**

Sie können Geräte und Apps synchronisieren sowie Konten von Ihrem Android-TV entfernen.

- **1.** Wählen Sie ein Konto, das Sie verwalten möchten.
- **2.** Wählen Sie eine der folgenden Optionen: [Jetzt synchronisieren] [Konto entfernen] Apps zur Synchronisierung auswählen

# *HINWEIS*

*Die meisten Funktionen in diesem Menü erfordern eine Verbindung des Fernsehers mit dem Internet.*

*Um sich mit Ihrem Android-Telefon anzumelden, müssen der Fernseher und das Telefon mit dem gleichen WLAN-Netzwerk verbunden sein.*

# **Apps**

Um das Menü Einstellungen aufzurufen, drücken Sie die Taste HOME (STARTSEITE) und wählen anschließend [Einstellungen]. Menü für die Verwaltung Ihrer Apps. Sie können Einzelheiten zu Apps aufrufen, Apps löschen oder auf ein verbundenes Speichermedium verschieben.

# **Verfügbare Optionen**

# **[Alle Apps ansehen]**

Zeigt die vollständige Liste aller installierten Apps an. Wenn Sie eine App mit dem Mauszeiger auswählen und die Auswahl mit OK bestätigen, werden die App-Einstellungen mit allen verfügbaren Aktionen für diese App eingeblendet.

# **[App-Berechtigungen]**

Sie können die Liste der App-Berechtigungen überprüfen, die nach TV-Funktion geordnet sind, und die Berechtigungseinstellungen für jede der Apps ändern.

**[Spezieller App-Zugriff ]**

# **Geräteeinstellungen**

Um das Menü Einstellungen aufzurufen, drücken Sie die Taste HOME (STARTSEITE) und wählen anschließend [Einstellungen].

# **Verfügbare Optionen**

# **[Info]**

Informationen über das Fernsehgerät und die Software.

# **[Datum & Uhrzeit]**

Stellt die Uhrzeit und das Datum ein.

# **[Timer]**

Einstellen des Timers für das automatische Einschalten oder Ausschalten des Fernsehers.

#### **[Sprache]**

Wählt die Menüsprache aus. Die ausgewählte Menüsprache wird außerdem durch die Sprache der Spracherkennung eingestellt.

# **[Tastatur]**

Stellt die Bildschirmtastatur ein.

# **[Eingänge]**

Einrichten des Quellmenüs und von HDMI CEC.

# **[Energie]**

Ändert die Einstellungen des Stromverbrauchs.

#### **[Bild]** Stellt die Einstellungen für das Bild und die Bildschirmanzeige wie etwa die

Bildschirmhelligkeit ein.

# **[Ton]**

Stellt die Toneinstellungen und die Optionen für die Lautsprecher ein. **[Speicher]**

Ändert die Einstellungen der Datenspeicherung. **[Startbildschirm]**

Stellt die auf dem [Startbildschirm] angezeigten Kanäle ein und sortiert die Apps.

#### **[Shop-Modus]**

Aktiviert den Shop-Demonstrationsmodus.

# **[Google]**

Konfiguriert die Einstellungen bezüglich der Suchfunktion. **[Chromecast built-in] (Eingebauter Chromecast)**

# Zeigt Informationen über die Chromecast-Funktion an.

#### **[Bildschirmschoner]**

Konfiguriert die Einstellungen des Bildschirmschoners.

# **[Standort]**

Konfiguriert die Standorteinstellungen zur Ermittlung des Benutzerstandorts.

# **[Nutzung & Diagnose]**

Beim Einschalten schickt das Gerät automatisch Diagnoseinformationen an Google.

# **[Sicherheit & Einschränkungen]**

Konfiguriert die Sicherheitseinstellungen wie Passwörter.

# **[Bedienungshilfen]**

Konfiguriert die Einstellungen der Funktionen und Dienste bezüglich der Barrierefreiheit, um den Nutzern die Navigation Ihrer Geräte zu erleichtern. **[Zurücksetzen]**

Setzt das Fernsehgerät auf die Werkseinstellungen zurück. Alle Konten werden vom Fernsehgerät entfernt, alle Apps und alle WLAN/LAN-Einstellungen werden gelöscht und alle Systemeinstellungen werden auf die Standardwerte zurückgesetzt.

# **Fernbedienungen & Zubehör**

Um das Menü Einstellungen aufzurufen, drücken Sie die Taste HOME (STARTSEITE) und wählen anschließend [Einstellungen]. Über das Menü Fernbedienungen & Zubehör können Sie Bluetooth-Geräte mit Ihrem Fernseher verbinden.

# **So verbinden Sie Ihre Bluetooth-Fernbedienung mit Sprachsteuerung von Sharp:**

- **1.** Drücken Sie die Taste HOME (STARTSEITE) und wählen Sie anschließend [Einstellungen] – [Fernbedienungen & Zubehör].
- **2.** Um die Fernbedienung mit dem Fernseher zu verbinden, befolgen Sie die Anweisungen auf dem Bildschirm.

**3.** Auf dem Bildschirm des Fernsehgeräts wird der Name Ihrer Fernbedienung angezeigt. Drücken Sie OK, um die Verbindung zu bestätigen.

# **Andere Bluetooth-Geräte koppeln:**

- **1.** Drücken Sie die Taste HOME (STARTSEITE) und wählen Sie anschließend [Einstellungen] – [Fernbedienungen & Zubehör].
- **2.** Schalten Sie das Bluetooth-Gerät in den Modus Pairing (Verbinden). Weitere Informationen finden Sie in der Bedienungsanleitung Ihres Geräts.
- **3.** Auf dem Bildschirm des Fernsehgeräts wird der Name Ihres Geräts angezeigt. Wählen Sie ihn mit der Fernbedienung aus und bestätigen Sie die Auswahl mit OK.

# **Konfiguration des Fernsehers**

# **Datum & Uhrzeit**

Drücken Sie die Taste HOME (STARTSEITE) und wählen Sie anschließend [Einstellungen] – [Geräteeinstellungen] – [Datum & Uhrzeit].

#### **Verfügbare Optionen [Automatisches Datum & Uhrzeit]**

Die Aktivierung dieser Funktion synchronisiert die Uhrzeit mit dem eingehenden digitalen Fernsehsignal. Wenn eine Verbindung mit dem Internet besteht, wird die Uhrzeit über das Netz aktualisiert. Wenn Sie diese Funktion deaktivieren, können Sie die Uhrzeit manuell einstellen.

# **[Datum festlegen]**

Mit dieser Funktion können Sie das Datum manuell einstellen. Diese Option steht nur zur Verfügung, wenn die Option [Automatisches Datum & Uhrzeit] deaktiviert ist.

# **[Uhrzeit festlegen]**

Mit dieser Funktion können Sie die Uhrzeit manuell einstellen. Diese Option steht nur zur Verfügung, wenn die Option [Automatisches Datum & Uhrzeit] deaktiviert ist.

# **[Zeitzone festlegen]**

Einstellung der Zeitverschiebung.

# **[24-Stunden-Format]**

Sie können wählen, ob Sie für die Zeitanzeige das 12-Stunden- oder das 24-Stunden-Format verwenden möchten.

# *HINWEIS*

*Vergewissern Sie sich, dass Sie das richtige Datum und die richtige Uhrzeit eingestellt haben. Einige Apps funktionieren nicht, wenn Sie das Datum und/ oder die Uhrzeit falsch eingestellt haben.*

# **Fernbedienung**

# **Beschreibung der Teile der Fernbedienung**

 **(Stand-by) –** Schaltet das Gerät aus dem Stand-by an oder das laufende Gerät in den Stand-by. Wenn Sie diese Taste lange drücken, zeigt das Gerät ein Menü mit einer Ausschalt-Option in den Energiesparmodus. **SOURCE (QUELLE) –** Zeigt das Eingangs-/Quellenmenü.

**ZAHLENTASTEN –** 0 bis 9 zur Direktauswahl eines Fernsehkanals.  **(Stumm) –** Schaltet den Ton stumm oder hebt die Stummschaltung auf. **GUIDE (PROGRAMMFÜHRER) –** Öff net den 7-Tage-Programmführer (Digitalmodus des Fernsehers).

**MENU (MENÜ) –** Zeigt das LIVE-TV-Menü. Diese Taste funktioniert nur bei Quellen (TV, HDMI, Komponente usw.). Sie funktioniert nicht im Home Menu (Startmenü).

**Google Assistant –** Mit Ihrer Stimme können Sie auf Unterhaltungsmöglichkeiten zugreifen, intelligente Geräte steuern, Antworten auf dem Bildschirm erhalten und vieles mehr.

**INFO –** Einmal drücken, um Informationen über die gerade laufende Sendung anzuzeigen. Erneut drücken, um detaillierte Informationen anzuzeigen. Drücken Sie > während der Informationsbereich angezeigt wird. um Informationen über das folgende Programm anzuzeigen.

**( / / / / OK) –** Ermöglicht Ihnen, durch die On-Screen Menüs zu navigieren und die Systemeinstellungen nach Ihren Wünschen zu verändern. **BACK (ZURÜCK) –** Schalten Sie im Menü einen Schritt zurück.

 **(Home) –** Zeigt das Startmenü (Home) des Fernsehgeräts.

**EXIT (VERLASSEN) –** Verlässt alle Menüs.

**VOL (+/-) (LAUTSTÄRKE) –** Lautstärke erhöhen/verringern. **CH (+/-) (KANAL) –** Zum nächsten/vorherigen Kanal in der Sequenz

umschalten.

**NETELIX –** Zugriff auf die Netflix-App.

**Prime Video –** Zugriff auf die Prime-Video-App.

**YouTube –** Zugriff auf die YouTube-App.

**Freeview Play –** Zugriff auf den Freeview Play Service. Nur in Großbritannien verfügbar.

**AUDIO (TON) –** Öffnet das Menü der Audiospur.

**SUB (UNTERTITEL) –** Schaltet die Untertitel am unteren Bildschirmrand ein/aus.

**TEXT (VIDEOTEXT) –** Schaltet den Videotext ein/aus.

**TV (FERNSEHER) –** Schaltet den Fernseher auf den zuletzt gesehenen Eingang.

 **–** Medien wiedergeben/pausieren.

 **–** Schneller Rücklauf.

 **–** Schneller Vorlauf.

 **–** Wiedergabe anhalten.

**FARBTASTEN –** Ausführen der entsprechenden aktuellen Funktion.

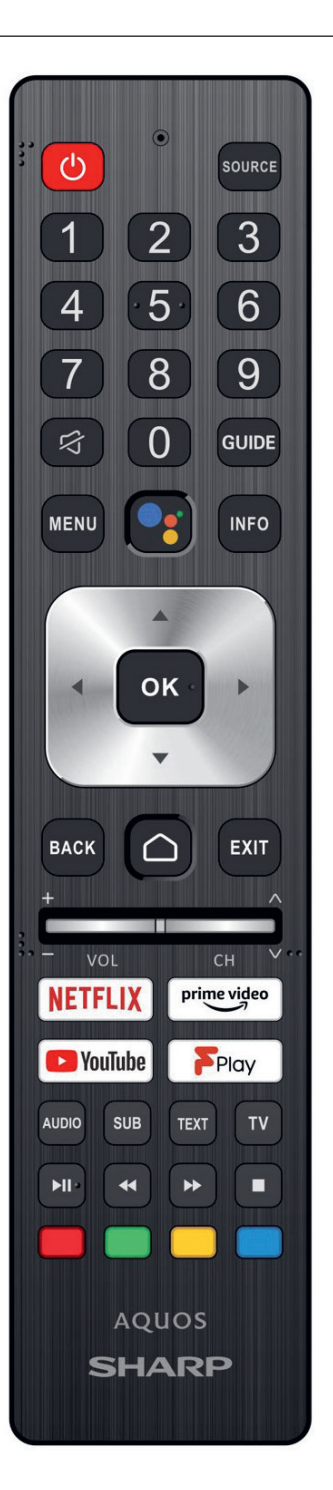

# **Démarrage**

# **Utilisation de la télécommande**

Vous pouvez utiliser de nombreuses fonctionnalités du téléviseur à l'aide des touches  $\bigwedge / \bigvee / \bigwedge /$  et OK.

- 1. Utilisez les touches  $\land / \lor / \bigotimes$  et pour mettre l'élément souhaité en surbrillance.
- **2.** Appuyez sur le centre de la touche OK pour sélectionner l'élément mis en surbrillance.

**Pour revenir à l'écran précédent**

Appuyez sur la touche BACK.

# **Clavier à l'écran**

Votre clavier contient une application de clavier à l'écran préinstallée qui apparaît chaque fois que l'utilisateur doit saisir du texte, par exemple le mot de passe Wi-Fi ou l'adresse du site Web dans le navigateur Web. Pour naviguer sur le clavier à l'écran, utilisez les boutons fléchés de la télécommande, entrez le caractère sélectionné en appuyant sur OK. Appuyez sur le bouton OK et maintenez-le enfoncé pendant 2 secondes sur le symbole sélectionné pour appeler le ou les caractères nationaux associés (avec des accents ou des signes diacritiques).

# **L'assistant Google**

L'Assistant Google vous permet d'utiliser des commandes vocales pour rechercher et lire rapidement vos émissions préférées, obtenir des réponses et contrôler votre domicile.

# **Utilisation vocale de Google Assistant**

Les télécommandes avec Google Assistant possèdent un bouton dédié à Google Assistant et un microphone intégré.

Appuyez sur la touche .

Le voyant LED de la télécommande s'allumera.

Attendez le message à l'écran de l'Assistant Google, puis parlez dans le microphone.

En parlant dans le microphone, vous pouvez rechercher divers contenus ou contrôler vos appareils intelligents connectés.

Des exemples de discours peuvent être affichés sur l'écran du téléviseur en fonction de votre modèle.

# **Lorsque vous ne pouvez pas accéder à Google Assistant**

Assurez-vous que la télécommande portant le bouton au téléviseur en appuyant sur le bouton HOME et en sélectionnant [Paramètres] — [Télécommande et accessoires].

# **Utilisation de Google Assistant avec un clavier à l'écran**

Appuyez sur la touche HOME, puis sélectionnez (l'icône Google Assistant) dans le menu Accueil.

Sélectionnez l'icône

Via le clavier à l'écran, entrez votre question ou commande.

# *REMARQUE*

*L'assistant Google nécessite une connexion Internet.*

*L'Assistant Google n'est pas disponible dans certaines langues et dans certains pays.*

*Le type de télécommande fournie avec le téléviseur et la disponibilité d'une télécommande avec microphone intégré varient en fonction de votre modèle/ région/pays. Une télécommande optionnelle est disponible dans certains modèles/régions/pays.*

# **Installation d'applications depuis Google Play Store**

Vous pouvez installer les applications de Google Play Store sur le téléviseur, tout comme vous le faites avec votre smartphone ou votre tablette.

# *REMARQUE*

*Vous pouvez uniquement installer des applications compatibles avec les téléviseurs. Elles peuvent ne pas correspondre aux applications pour smartphones/ tablettes.*

*Une connexion à Internet et un compte Google sont nécessaires à l'installation d'applications depuis Google Play Store.*

# *CONSEIL*

*Si vous ne disposez pas d'un compte Google ou souhaitez créer un compte partagé, accédez au site Web suivant pour créer un compte. https://accounts.google.com/signup* 

*Le site Web ci-dessus peut varier en fonction de votre région/pays. Elle peut*  également être modifiée sans avis préalable. Pour plus de détails, reportez*vous à la page d'accueil de Google.*

*Nous vous recommandons de créer un compte Google sur un ordinateur ou un périphérique mobile.*

**1.** Appuyez sur la touche HOME, sélectionnez (iii) (icône Applications)

dans le menu Accueil et sélectionnez Google Play Store dans la liste des applications.

Si la télécommande fournie dispose d'une touche APPS, vous pouvez appuyer sur la touche APPS pour afficher la liste des applications.

**2.** Sélectionnez l'application à installer.

Une fois téléchargée, l'application est automatiquement installée et ajoutée. Son icône apparaît dans la liste des applications installées, à partir de laquelle vous pouvez la lancer.

# **À propos des applications payantes**

Google Play Store propose des applications gratuites et des applications payantes. Pour acheter une application payante, vous devez disposer d'un code de carte cadeau Google Play prépayée ou des informations relatives à votre carte de crédit. Vous pouvez acheter une carte cadeau Google Play auprès de différents revendeurs.

# **Pour supprimer une application**

- **1.** Appuyez sur la touche HOME, sélectionnez (#1) (icône Applications) dans le menu Accueil, sélectionnez Google Play Store dans la liste des applications et sélectionnez Mes applications. Si la télécommande fournie dispose d'une touche APPS, vous pouvez appuyer sur la touche APPS pour afficher la liste des applications.
- **2.** Sélectionnez l'application à supprimer, puis désinstallez-la.

# **Méthode alternative**

**1.** Appuyez sur la touche HOME, sélectionnez (#1) (icône des applications) dans le menu Accueil, puis appuyez sur OK pour ouvrir la liste des applications.

Si la télécommande fournie dispose d'une touche APPS, vous pouvez appuyer sur la touche APPS pour afficher la liste des applications.

- **2.** Sélectionnez une application à supprimer, maintenez le bouton OK enfoncé jusqu'à ce que le menu contextuel apparaisse.
- **3.** Choisissez l'option [Désinstaller] et confirmez avec OK.

# *REMARQUE*

L'espace disponible sur le stockage interne du téléviseur est limité. Lorsque la *mémoire sera pleine, il ne sera pas possible d'installer d'applications supplémentaires. Pour vérifier combien d'espace libre est disponible, rendez-vous sur [Paramètres] - [Préférences relatives à l'appareil] - [Stockage].*

*Si la mémoire interne est saturée et que vous souhaitez installer des applications supplémentaires, vous devrez supprimer certaines applications actuellement installées ou déplacer des applications sur une mémoire externe USB ou une carte SD. Veuillez vous reporter au chapitre « Déplacement d'applications sur une mémoire externe USB ou une carte SD ».*

# **Déplacement d'applications sur une mémoire externe USB ou une carte SD**

Vous pouvez déplacer les applications téléchargées vers une mémoire externe USB ou une carte SD pour augmenter l'espace disponible sur le téléviseur.

# *REMARQUE*

*Lorsque vous formatez une mémoire externe USB / une carte SD, toutes les données enregistrées sur le périphérique sont supprimées. Sauvegardez vos données importantes avant le formatage.*

*Cette procédure formate la mémoire externe USB / la carte SD pour une utilisation exclusive avec le téléviseur. Aussi, vous ne pourrez peut-être pas utiliser la* 

*mémoire externe USB / la carte SD avec un ordinateur, etc.*

*Certaines applications ne peuvent pas être déplacées vers une mémoire externe USB / une carte SD.*

- **1.** Insérez une carte SD ou une clé USB dans le téléviseur.
- **2.** Appuyez sur la touche HOME (ACCUEIL), sélectionnez [Paramètres] [Préférences relatives à l'appareil] - Mémoire - la mémoire externe USB ou la carte SD de votre choix.
- **3.** Formatez la mémoire externe sélectionnée en tant comme mémoire interne.
- **4.** Une fois le formatage terminé, appuyez sur la touche HOME, puis sélectionnez [Paramètres] — [Applications].
- **5.** Sélectionnez l'application que vous souhaitez déplacer vers la mémoire externe USB ou la carte SD.
- **6.** Sélectionnez la mémoire externe USB / la carte SD dans la mémoire utilisée. L'application est déplacée vers la mémoire externe USB / la carte SD.

# *CONSEIL*

*Répétez les étapes 4 à 6 pour transférer d'autres applications vers le périphérique de stockage USB.*

# **Pour supprimer un périphérique de stockage USB**

**1.** Appuyez sur la touche HOME, sélectionnez [Paramètres] — [Préférences relatives à l'appareil] — [Stockage] — le périphérique de stockage USB souhaité, puis sélectionnez l'option permettant de supprimer le périphérique.

# *REMARQUE*

*Le périphérique de stockage USB est uniquement utilisé pour l'enregistrement*  des applications. Pour utiliser le périphérique de stockage USB à d'autres fins, *vous devez le formater de nouveau.*

*Si vous supprimez une application du périphérique de stockage USB à l'aide d'un ordinateur, vous ne pourrez pas lancer l'application à partir du téléviseur. Si vous supprimez un périphérique de stockage USB du téléviseur, vous ne pourrez pas utiliser les applications transférées vers le périphérique. Vous ne pouvez pas sélectionner un périphérique de stockage USB en tant qu'emplacement d'installation d'une application. Vous devez d'abord installer transférer vers le périphérique de stockage USB.*

*Selon le modèle de téléviseur, votre appareil sera équipé d'un emplacement pour carte SD ou d'un emplacement pour carte Micro SD. Veillez à utiliser le type de carte SD correspondant à l'emplacement disponible.*

# **Affi chage de supports Internet**

Vous pouvez utiliser des services de streaming vidéo tels que YouTube et Netflix pour visionner du contenu Internet. Les services disponibles varient selon votre pays et votre région. Vous pouvez lancer ces services en sélectionnant leur vignette dans le menu Accueil.

# *REMARQUE*

*Une connexion Internet est requise pour visionner le contenu Internet.*

# **Utilisation d'applications et de services de streaming vidéo sûrs (Sécurité et restrictions)**

Vous pouvez garantir une utilisation sûre du téléviseur en définissant des limitations d'installation pour les applications téléchargées à partir de sources inconnues ou des limites d'âge pour les programmes et les vidéos.

**1.** Appuyez sur la touche HOME, puis sélectionnez [Paramètres] — des options telles que [Applications] — [Sécurité et restrictions] ou [Chaîne] — [Contrôle parental].

# *REMARQUE*

Si vous modifiez les paramètres [Sécurité et restrictions], votre périphérique *et vos données personnelles seront plus vulnérables aux attaques par des applications inconnues de sources autres que Play Store. Vous convenez du fait que vous êtes seul responsable des dommages au niveau de votre périphérique ou des pertes de données pouvant résulter de l'utilisation de ces applications.*

# *CONSEIL*

*Selon l'application, il est possible que d'autres limitations soient disponibles. Pour plus de détails, reportez-vous à l'aide de l'application.*

# **Menu Accueil**

Le menu Accueil est l'écran affiché lorsque vous appuyez sur la touche HOME de la télécommande. Le menu Accueil vous permet de rechercher du contenu et de sélectionner du contenu recommandé, des applications et des paramètres.

# Recherche, notifications, saisies et paramètres (A)

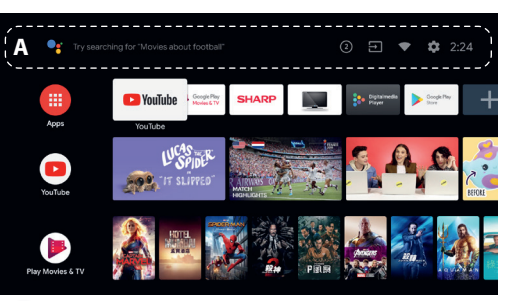

 (L'assistant Google) : Utilisez le bouton Google Assistant désigné sur la télécommande ou le clavier à l'écran affiché sur le téléviseur pour saisir des mots-clés et rechercher différents contenus.

 $\mathbf{2}$  ) (Notifications): s'affiche en cas de notifications, telles qu'un problème de connexion ou une mise à jour du logiciel. Le nombre indique le nombre de notifications.

 $\overline{\phantom{a}}$  (Entrées): permet de basculer vers le périphérique d'entrée connecté au téléviseur.

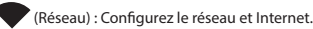

 $\mathcal {F}$  (Paramètres): permet de configurer différents paramètres liés au

téléviseur.

# **Applications (B)**

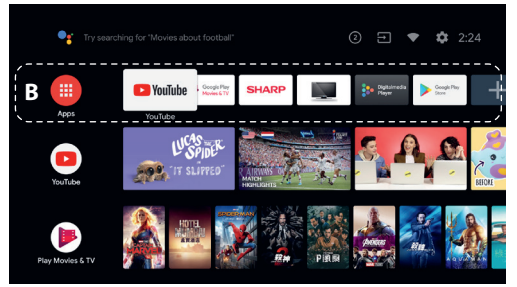

Permet d'afficher vos applications préférées.

Si vous sélectionnez [Applications], la liste des applications installées s'affi che.

Sélectionnez [Ajouter l'application aux favorites] pour ajouter une application à vos applications préférées.

Si vous sélectionnez une application que vous avez ajoutée et maintenez la touche OK de la télécommande enfoncée, vous pouvez modifier l'ordre des applications ou la supprimer de vos applications préférées.

Si vous sélectionnez une application [Live TV], vous pouvez regarder une source ou des émissions de télévision.

# **Ma sélection (C)**

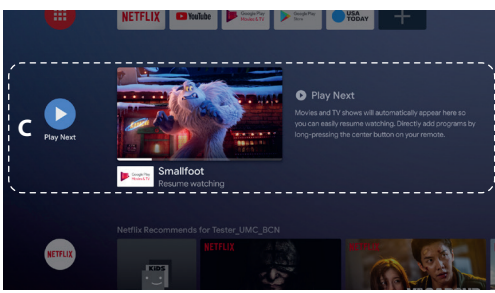

Affiche ce que vous pouvez regarder ensuite en fonction du contenu.

# **Chaînes (D)**

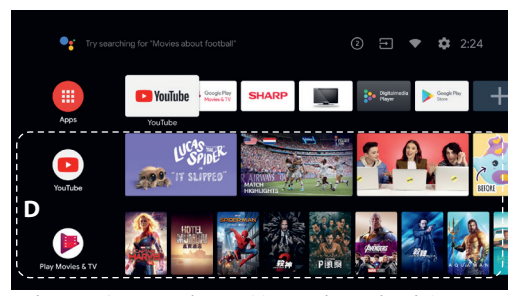

Les lignes situées sous Applications (B) portent le nom de « Chaînes ». Vous pouvez regarder ici le contenu recommandé par les services de streaming vidéo.

# *CONSEIL*

*Vous pouvez ajouter du contenu à Ma sélection en sélectionnant le contenu d'une chaîne et en appuyant sans relâcher sur la touche OK de la télécommande.*

Dans le menu Accueil, vous pouvez modifier l'ordre des lignes sous « Ma sélec*tion (C) ». À l'aide des touches ∧ / ◆, placez-vous sur le rond de la ligne que* vous souhaitez déplacer, puis appuyez sur  $\zeta$  (ou  $\geq$  selon la langue téléviseur) *pour pouvoir déplacer la ligne vers le haut ou vers le bas en appuyant*  surd'affichage du les touches  $\bigwedge$  /  $\bigvee$ .

# **Personnaliser les chaînes (E)**

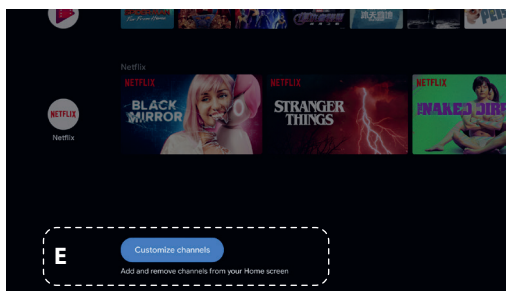

Le paramètre [Personnaliser les chaînes] permet d'afficher ou de masquer les chaînes sélectionnées.

# **Sélection des périphériques connectés au téléviseur**

Pour utiliser les périphériques connectés au téléviseur, tels qu'un lecteur Blu-ray/DVD, ou pour regarder des programmes de télévision après l'utilisation de tels périphériques, vous devez modifier l'entrée. Appuyez à plusieurs reprises sur la touche SOURCE pour sélectionner le périphérique connecté.

# *CONSEIL*

Vous pouvez basculer vers la diffusion de programmes de télévision en appuyant sur la touche TV de la télécommande.

# **Accès à partir du menu Accueil**

Appuyez sur la touche HOME, puis sélectionnez la source d'entrée sous [Sources d'entrée].

# **Fonctions d'accessibilité**

Ce téléviseur est équipé de fonctions d'accessibilité sous [Accessibilité], dont une fonction de synthèse vocale pour le texte affiché à l'écran, un zoom pour faciliter la lecture du texte, et des sous-titres.

Appuyez sur la touche HOME, puis sélectionnez [Paramètres] -[Préférences relatives à l'appareil] — [Accessibilité] pour confi gurer les fonctions d'assistance utilisateur.

Pour ce faire, maintenez les touches BACK et  $\vee$  de la télécommande enfoncées pendant 3 secondes.

# **Utilisation du téléviseur avec d'autres périphériques**

# **Lecture de contenu stocké sur un périphérique USB Connexion d'un périphérique USB**

Connectez un périphérique de stockage USB au port USB du téléviseur pour lire les fichiers photo, audio et vidéo qu'il contient. (A) Périphérique de stockage USB

#### Lecture de photos/morceaux de musique/films stockés sur un **périphérique USB**

Vous pouvez reproduire, sur l'écran du téléviseur, des photos/des morceaux de musique/des films stockés sur un périphérique USB.

- **1.** Si le périphérique USB connecté au téléviseur possède un interrupteur d'alimentation, mettez-le sous tension.
- **2.** Appuyez sur la touche HOME, sélectionnez (iii) (icône

des applications) dans le menu d'accueil, puis sélectionnez [DigitalMediaPlayer] dans la liste des applications. Si la télécommande fournie dispose d'une touche APPS, vous pouvez appuyer sur la touche APPS pour afficher la liste des applications.

**3.** Parcourez la liste de dossiers et de fichiers et sélectionnez le fichier souhaité. La lecture commence.

# *REMARQUE*

Selon les dimensions de l'image, la taille du fichier et le nombre de fichiers *contenus dans un dossier, l'a chage de certaines photos ou de certains dossiers peut prendre du temps.*

*L'a chage du périphérique USB peut prendre du temps, car le téléviseur accède au périphérique USB chaque fois que ce dernier est connecté.*

*Lors de l'accès au périphérique USB, éteignez pas le téléviseur ou le périphérique USB et ne débranchez pas le câble USB. Sinon, les données stockées sur le périphérique USB pourraient être corrompues.*

Selon le fichier, la lecture peut s'avérer impossible, même si vous utilisez les *formats pris en charge.*

# **Informations relatives aux périphériques USB utilisés pour le stockage de photos et de musique**

- Les ports USB du téléviseur prennent en charge les systèmes de fichiers FAT32 et FAT16. NTFS n'est pas pris en charge.
- Si votre appareil photo numérique ne fonctionne pas avec votre téléviseur, essayez de procéder comme suit:
- o Réglez les paramètres de connexion USB de votre appareil photo sur Stockage de masse.
- o Copiez les fichiers de l'appareil photo sur un clé USB, puis branchez celle-ci sur le téléviseur.
- Il est possible que certaines photos et certains films soient agrandis, ce qui réduit la qualité de l'image. Selon la taille et le format, il est possible que certaines images ne s'affichent pas en plein écran.
- L'affi chage d'une photo peut prendre davantage de temps en fonction du fichier ou des paramètres.

# **Connecter un appareil externe**

Utilisez l'une des méthodes de connexion suivantes en fonction des bornes disponibles sur votre téléviseur.

# *REMARQUE*

*Les bornes disponibles varient selon le modèle/la région/le pays.*

# **Connexion HDMI**

Pour une qualité d'image optimale, nous vous recommandons de connecter votre appareil au téléviseur à l'aide d'un câble HDMI. Si votre appareil dispose d'une prise HDMI, connectez-le à l'aide d'un câble HDMI.

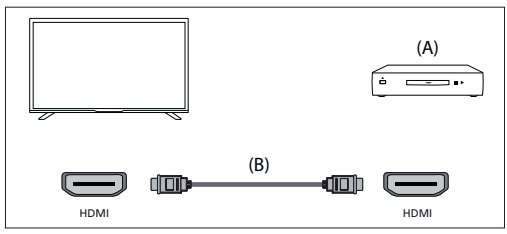

(A) Appareil externe

(B) Câble HDMI (non fourni)\*

\*Veillez à utiliser un câble HIGH SPEED HDMI agréé portant le logo HDMI.

# **Connexion vidéo composante**

Si votre lecteur de périphérique externe est doté de prises vidéo composantes (prises), connectez-les au téléviseur à l'aide d'un câble vidéo composante et d'un câble audio.

Option 1 :

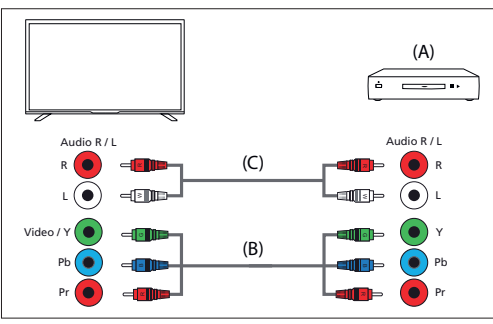

(A) Appareil externe

(B) Câble vidéo composante (non fourni)

(C) Câble audio (non fourni)

Option 2:

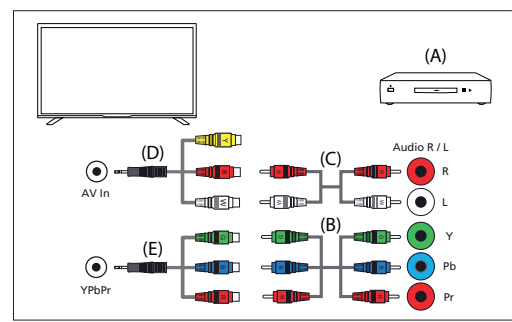

(A) Appareil externe

(B) Câble vidéo composante (non fourni)

(C) Câble audio (non fourni)

(D) Vidéo composite / câble adaptateur audio (non fourni)

(E) Câble adaptateur vidéo en composantes (non fourni)

# **Connexion composite**

Si votre périphérique externe est doté de prises composites, connectez-les à l'aide d'un câble vidéo / audio composite. Option 1 :

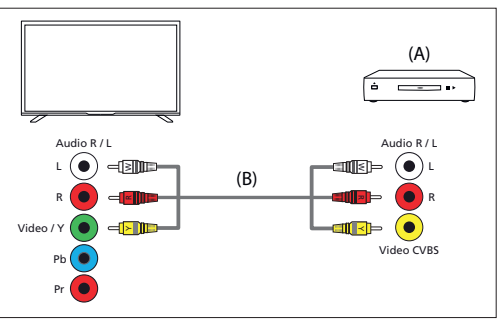

(A) Appareil externe

(B) Câble audio/vidéo composite (non fourni) Option 2 :

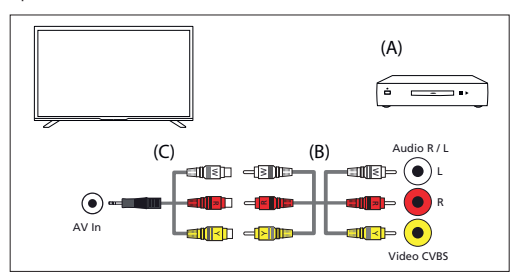

(A) Appareil externe

(B) Câble audio/vidéo composite (non fourni)

(C) Vidéo composite / câble adaptateur audio (non fourni)

# **Profi ter du contenu de votre appareil mobile sur le téléviseur avec la fonctionnalité intégrée de Chromecast**

Chromecast intégré vous permet de diffuser sans fil le contenu de vos sites Web et applications préférés sur votre téléviseur, directement depuis votre ordinateur ou votre appareil mobile.

- **1.** Connectez un périphérique mobile tel qu'un smartphone ou une tablette au réseau domestique auquel le téléviseur est connecté.
- **2.** Lancez une application prise en charge par Chromecast sur le périphérique mobile.
- **3.** Sélectionnez l'icône (diffusion) dans l'application.
- 4. L'écran du périphérique mobile s'affiche sur le téléviseur.

# *REMARQUE*

*Une connexion Internet est requise pour utiliser Chromecast intégré.*

# **Émission de son à partir d'un système audio**

Vous pouvez connecter des systèmes audio tels que des récepteurs AV et des barres de son au téléviseur. Parmi les modes de connexion ci-dessous, sélectionnez un mode adapté aux spécifications du système audio que vous souhaitez connecter.

- Connexion à l'aide d'un câble HDMI (pour plus de détails, lisez attentivement la section « Connexion à l'aide d'un câble HDMI » ci-dessous).
- Connexion à l'aide d'un câble optique numérique
- Connexion à l'aide d'un câble audio

Pour les modes de connexion, reportez-vous à la page Connexion d'un système audio.

# *REMARQUE*

*Reportez-vous au mode d'emploi du périphérique que vous souhaitez connecter.*

#### **Connexion à l'aide d'un câble HDMI**

Cet appareil prend en charge le mode Audio Return Channel (ARC). Vous pouvez utiliser un câble HDMI pour émettre le son de systèmes audio prenant en charge le mode ARC.

Pour les modes de connexion, reportez-vous à la page Connexion d'un système audio.

# *REMARQUE*

*L'emplacement de la borne HDMI qui prend en charge le mode ARC varie selon le modèle.*

# **Connexion d'un système audio**

Reportez-vous aux illustrations ci-dessous pour connecter un système audio, tel qu'un récepteur AV ou une barre de son.

# **Connexion HDMI (ARC pris en charge)**

**1.** Connectez le téléviseur et le système audio à l'aide d'un câble HDMI. Connectez la borne d'entrée HDMI du téléviseur portant la mention « ARC ».

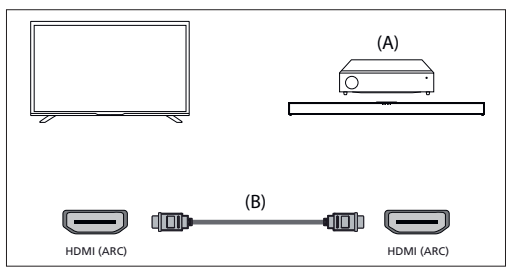

(A) Récepteur AV ou barre de son

(B) Câble HDMI (non fourni)

\*Nous recommandons d'utiliser des Câble(s) HDMI grande vitesse haute qualité agréés portant le logo HDMI.

# *REMARQUE*

*Le HDMI CEC doit être activé sur votre téléviseur pour que cette connexion fonctionne. Pour l'activer, appuyez sur le bouton HOME, puis sélectionnez [Paramètres] - [Préférences relatives à l'appareil] - [Sources d'entrée] et activez l'option [Contrôle HDMI].*

## **Connexion du câble optique numérique**

Connectez le téléviseur et le système audio à l'aide d'un autre câble optique numérique.

Connectez la borne d'entrée optique numérique du système audio.

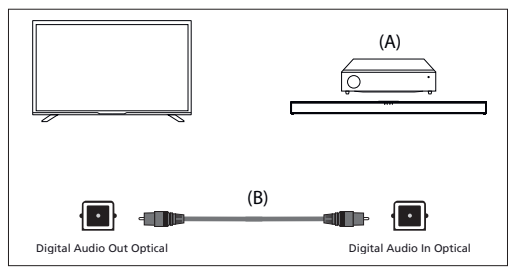

(A) Récepteur AV ou barre de son

(B) Câble audio optique (non fourni)

### **Connexion du câble audio**

Connectez le téléviseur et le système audio à l'aide d'un câble audio analogique stéréo/RCA.

Connectez le terminal d'entrée audio du système audio.

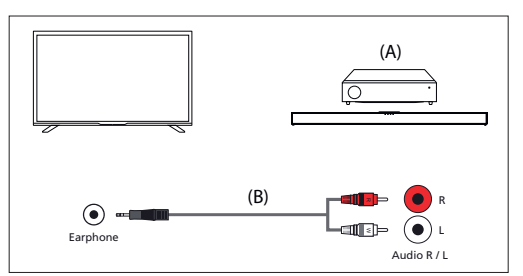

(A) Récepteur AV ou barre de son (B) Câble audio (non fourni)

# **Réglage d'un système audio**

Une fois le système audio connecté au téléviseur, réglez la sortie audio du téléviseur à partir du système audio.

#### **Réglage d'un système audio connecté à l'aide d'un câble HDMI ou d'un câble optique numérique**

– Mettez sous tension le système audio connecté, puis réglez le volume. Si vous connectez un périphérique compatible HDMI CEC via HDMI, vous pouvez le commander à l'aide de la télécommande du téléviseur.

# *REMARQUE*

Vous devez configurer les paramètres [Sortie numérique] en fonction du *système audio.*

*Appuyez sur la touche HOME, puis sélectionnez [Paramètres] — [Préférences relatives à l'appareil] — [Son] — [Sortie numérique].*

*Si le système audio n'est pas compatible avec Dolby Digital ou DTS, réglez [Paramètres] — [Préférences relatives à l'appareil] — [Son] — [Sortie numérique] sur [PCM].*

**Réglage d'un système audio connecté à l'aide d'un câble audio**

Mettez sous tension le système audio connecté, puis réglez le volume.

# **Périphériques Bluetooth**

La fonction Bluetooth peut être utilisée pour apparier le téléviseur avec divers appareils. Vous pouvez associer des périphériques de sortie audio tels que des barres de son Bluetooth, des haut-parleurs ou des écouteurs. Les périphériques d'entrée pris en charge sont les télécommandes Bluetooth, les manettes de jeu, les souris d'ordinateur, etc.

#### **Pour jumeler le téléviseur à un périphérique Bluetooth**

**1.** Mettez le périphérique Bluetooth sous tension et activez le mode de jumelage.

Pour activer le mode de jumelage du périphérique Bluetooth, reportez-vous au mode d'emploi du périphérique.

**2.** Appuyez sur la touche HOME, puis sélectionnez [Paramètres] — [Télécommande et accessoires] — [Ajouter un accessoire] pour activer le mode de jumelage du téléviseur.

La liste des périphériques Bluetooth disponibles s'affiche.

**3.** Sélectionnez le périphérique souhaité dans la liste, puis suivez les instructions affichées à l'écran.

Si vous êtes invité à saisir un code d'accès, reportez-vous au mode d'emploi du périphérique.

Une fois le jumelage terminé, le périphérique se connecte au téléviseur.

# **Périphériques compatibles HDMI CEC**

Si un périphérique compatible HDMI CEC (lecteur de Blu-ray, récepteur AV, par exemple) est connecté à l'aide d'un câble HDMI, vous pouvez le faire fonctionner à l'aide de la télécommande du téléviseur.

# **Fonctions disponibles pour les appareils compatibles Lecteur Blu-ray/DVD**

- Met automatiquement le téléviseur sous tension et bascule l'entrée vers le lecteur Blu-ray/DVD connecté lorsque la lecture démarre sur celui-ci.
- Met automatiquement hors tension le lecteur Blu-ray/

– Commande l'utilisation des menus (touches  $\bigwedge / \bigvee / \bigwedge$ ), la lecture (par exemple, la touche  $|| \cdot ||$  et la sélection des canaux du lecteur Blu-ray/DVD connecté à l'aide de la télécommande du téléviseur.

# **Récepteur AV**

- Met automatiquement sous tension le récepteur AV connecté et bascule la sortie audio du haut-parleur du téléviseur vers le système audio lorsque vous mettez le téléviseur sous tension. Cette fonction n'est disponible que si vous avez déjà utilisé le récepteur AV pour reproduire le son du téléviseur.
- Bascule automatiquement la sortie audio vers le récepteur AV en le mettant sous tension lorsque le téléviseur est allumé.
- Met automatiquement hors tension le récepteur AV connecté lorsque vous éteignez le téléviseur.
- Règle le volume (touches VOL+/–) et coupe le son (touche  $\Box$   $\times$ ) du récepteur AV raccordé à l'aide de la télécommande du téléviseur.

#### **Caméra vidéo**

- Met automatiquement le téléviseur sous tension et bascule l'entrée vers la caméra vidéo connectée lorsque vous la mettez sous tension.
- Met automatiquement hors tension la caméra vidéo connectée lorsque vous éteignez le téléviseur.
- Commande l'utilisation des menus (touches  $\triangle$  / $\triangledown$  / $\zeta$  / $\triangleright$ ), la lecture (par exemple, la touche  $\Pi$ l) de la caméra vidéo connectée à l'aide de la télécommande du téléviseur.

# *REMARQUE*

*Tous les appareils avec entrée/sortie HDMI ne sont pas compatibles avec HDMI CEC. Pour plus d'informations sur la compatibilité CEC, reportez-vous au mode d'emploi de l'appareil.*

# **Réglage des paramètres HDMI CEC**

- **1.** Mettez sous tension le périphérique connecté.
- **2.** Pour activer [Contrôle HDMI], appuyez sur la touche HOME, puis sélectionnez [Paramètres] — [Préférences relatives à l'appareil] — [Sources d'entrée].
- **3.** Activez HDMI CEC sur le périphérique connecté.

# **Options disponibles**

# **[Arrêt automatique appareil]**

Si cette option est désactivée, le périphérique connecté n'est pas automatiquement mis hors tension en même temps que le téléviseur.

# **[Allumer automatiquement la TV]**

Si cette option est désactivée, le téléviseur n'est pas automatiquement mis sous tension en même temps que le périphérique connecté.

# **[Liste des appareils CEC]**

Affiche la liste des périphériques HDMI CEC.

# **Regarder des programmes télévisés**

# **Regarder la télévision**

Pour regarder des programmes télévisés via une antenne, un câble ou un satellite :

- **1.** Appuyez sur la touche HOME, sélectionnez (iii) (icône des
- applications) dans le menu d'accueil, puis sélectionnez Live TV dans la liste des applications.

Manière alternative :

**1.** Appuyez sur la touche SOURCE et sélectionnez TV.

# **Liste des chaînes - Diffusion**

Vous pouvez rapidement trouver vos programmes préférés dans la liste des chaînes.

- 1. Appuyez sur le bouton OK pour afficher la liste des chaînes.
- **2.** Sélectionnez un programme à regarder.
- **3.** Appuyez sur la touche OK pour regarder le programme.

Options supplémentaires dans la liste des chaînes :

- Appuyez sur le bouton JAUNE pour affi cher les options permettant de trier ou de fi ltrer les chaînes et de rechercher une chaîne par son numéro ou son nom.
- Appuyez sur le bouton BLEU pour ouvrir la liste des favoris.

# **Liste de favoris**

Pour ajouter la chaîne de télévision à la liste des favoris :

- 1. Appuyez sur la touche MENU puis sur le curseur  $\wedge$ .
- **2.** Sélectionnez [Ajouter à mes favoris] et appuyez sur OK.
- **3.** La chaîne en cours de visionnage sera ajoutée à la liste des favoris.

# **Utiliser le guide du programme**

Le guide des programmes est disponible en mode Live TV. Il fournit des informations sur les programmes à venir. Vous pouvez afficher l'heure de début et de fin de tous les programmes et de toutes les chaînes pour les 7 prochains jours.

Appuyez sur la touche GUIDE. Le guide du programme de 7 jours apparaîtra.

- Appuyez sur le bouton ROUGE/VERT pour afficher la liste des programmes du jour précédent/suivant.
- Appuyez sur la touche BLEUE pour ouvrir [Filtre par type]. Dans le [Filtre par type], vous pouvez choisir les catégories de programmes qui vous intéressent (par exemple, Nouvelles, Sports, etc.). Sélectionnez les catégories souhaitées avec le curseur et appuyez sur le bouton OK pour confirmer la sélection. Pour quitter l'écran de filtre de type, appuyez à nouveau sur le bouton BLEU. Les programmes appartenant aux catégories que vous avez sélectionnées sont maintenant mis en évidence dans le guide des programmes.
- Appuyez sur la touche EXIT pour quitter le guide de programme

# **Modifi cation de la liste de chaînes**

Pour modifier votre liste de chaînes :

- **1.** Appuyez sur la touche SOURCE et sélectionnez TV
- **2.** Appuyez sur le bouton MENU et accédez à [Paramètres] [Chaîne] — [Chaînes].
- **3.** Ici, choisissez l'un des éléments de menu liés à la modification de la liste des chaînes :

# **[Ignorer les chaînes]**

Vous permet de choisir les chaînes, qui seront sautées lorsque vous appuierez sur les touches CH + / CH- de la télécommande.

#### **[Tri des chaînes]**

Vous permet d'échanger la position de deux chaines entre elles. **[Déplacement de chaîne]**

Vous permet de déplacer la chaîne sélectionnée vers une nouvelle position.

# **[Modifi cation de chaîne]**

Vous permet de supprimer des chaînes de la liste des chaînes.

#### *REMARQUE*

*Selon les paramètres de votre pays, [Tri des chaînes] et [Déplacement de chaîne] peuvent ne pas être disponibles. Ceci est dû AU LCN (numéro de canal logique). Lorsque le LCN est activé, les chaînes sont triées selon les préférences*  de votre diffuseur. Pour que le tri/le déplacement des chaines soit disponible, *réglez LCN sur OFF dans [Paramètres] - [Chaîne] - [Chaînes] - [LCN].*

# **Réception d'émissions numériques terrestres**

# **(aériennes)**

Avant d'accorder les chaînes hertziennes, assurez-vous que le téléviseur est en mode antenne :

- **1.** Appuyez sur le bouton HOME, puis sélectionnez [Paramètres] [Chaîne] — [Mode d'installation des chaînes].
- **2.** Sélectionnez l'option [Antenne]

Pour lancer le balayage automatique des chaînes, veuillez :

**1.** Appuyez sur la touche HOME, puis sélectionnez [Paramètres] — [Chaîne] — [Chaînes] — [Recherche de chaînes].

Avant d'accorder les chaînes du câble, assurez-vous que le téléviseur est en mode câble :

- **1.** Appuyez sur le bouton HOME, puis sélectionnez [Paramètres] [Chaîne] — [Mode d'installation des chaînes].
- **2.** Sélectionnez l'option [Câble]
- Pour lancer le balayage automatique des chaînes, veuillez :
- Appuyez sur la touche HOME, puis sélectionnez [Paramètres] — [Chaîne] — [Chaînes] — [Recherche de chaînes].
- Configurez les paramètres pour le réglage du câble.

# **[Mode de recherche]**

Choisissez la manière dont les canaux seront balayés. Il existe 3 options : [Recherche avancée] - Insérez les valeurs de fréquence et d'ID de réseau fournies par votre câblo-opérateur.

Si vous définissez l'option Fréquence sur Auto, le téléviseur n'analysera que les fréquences prédéfinies des opérateurs jusqu'à ce que le canal de référence soit trouvé. Ensuite, sur la base des informations des chaînes de référencement, les chaînes restantes seront rapidement accordées. [Rapide] - Insérez les valeurs de fréquence et d'ID de réseau fournies par votre câblo-opérateur.

Si vous définissez l'option Fréquence sur Auto, le téléviseur analysera toutes les fréquences, de la plus basse à la plus élevée, jusqu'à ce que la chaîne de référence soit trouvée. Ensuite, sur la base des informations sur les chaînes de référencement, les chaînes restantes seront rapidement accordées.

[Complète] - Option la plus lente pour le réglage du câble. Il balayera les chaînes sur toutes les fréquences.

# **[Type de recherche de chaînes]**

Choisissez si vous voulez régler toutes les chaînes ou les chaînes numériques uniquement.

# **[Fréquence]**

Insérez ici la fréquence fournie par votre câblo-opérateur.

Si vous souhaitez régler [Fréquence] sur [Auto], vous devez supprimer la valeur actuelle dans le champ [Fréquence] via le clavier virtuel et confirmer.

# [Identifiant réseau]

Indiquez ici l'ID réseau fourni par votre câblo-opérateur. Si vous souhaitez définir [Identifiant réseau] sur [Auto], vous devez

supprimer la valeur actuelle dans le champ [Identifiant réseau] via le clavier virtuel et confirmer.

Sélectionnez [Rechercher] et appuyez sur OK pour commencer le réglage

# **Réception d'une émission numérique par satellite**

Avant de syntoniser les chaînes satellite, assurez-vous que le téléviseur est en mode satellite :

- **1.** Appuyez sur le bouton HOME, puis sélectionnez [Paramètres] [Chaîne] — [Mode d'installation des chaînes].
- **2.** Sélectionnez l'option [Satellite préféré] si vous souhaitez régler l'un des satellites préférés dans votre pays. Sélectionnez l'option [Satellite général] pour avoir la possibilité de syntoniser n'importe quel satellite.

Pour lancer le balayage automatique des chaînes, veuillez :

- **1.** Appuyez sur la touche HOME, puis sélectionnez [Paramètres] [Chaîne] — [Chaînes] — [Nouvelle recherche de satellites].
- **2.** Choisissez le satellite que vous souhaitez syntoniser
- **3.** Sélectionnez [Rechercher] et appuyez sur OK

# **Réglage des chaînes satellite via FastScan**

FastScan est une fonction qui permet de syntoniser rapidement toutes les chaînes satellite de votre opérateur, de trier automatiquement les chaînes en fonction des préférences de l'opérateur et de mettre automatiquement à jour les chaînes lorsqu'il y a un changement du côté de l'opérateur, comme un changement de transpondeur ou l'ajout de nouvelles chaînes.

# *REMARQUE*

– La fonction FastScan n'est disponible que pour certains opérateurs de satellites. Si votre opérateur/service satellite ne figure pas dans la liste des opérateurs FastScan, vous devrez syntoniser les chaînes satellite de la façon standard.

# **Réglage avec FastScan**

Avant de régler les chaînes satellite, assurez-vous que le téléviseur est en mode [Satellite préféré] :

- 1. Appuyez sur *(accueil)*, puis sélectionnez [Paramètres] [Chaîne] — [Mode d'installation des chaînes]
- **2.** Sélectionnez l'option [Satellite préféré]

Pour lancer la recherche de chaînes à l'aide de FastScan :

- **1.** Appuyez sur (accueil), puis sélectionnez [Paramètres] [Chaîne] — [Chaînes] — [Nouvelle recherche de satellites]
- **2.** Sélectionnez [Suivant] [FastScan]
- **3.** Sélectionnez [Rechercher] et appuyez sur OK.
- Sélectionnez le satellite que vous souhaitez syntoniser et confirmez en appuyant sur OK.
- **5.** Sélectionnez [Suivant] et appuyez sur OK.
- **6.** Après quelques secondes, la liste des opérateurs apparaît à l'écran. Sélectionnez votre opérateur/service, puis validez avec la touche OK.
- **7.** Rapidement, toutes les chaînes de votre opérateur sont syntonisées et triées, et vous pouvez commencer à regarder la télévision.

# **Connexion à un réseau**

# **Connexion à un réseau à l'aide d'un câble LAN**

Une connexion LAN câblée vous permet d'accéder à Internet et à votre réseau domestique. Assurez-vous de vous connecter à Internet ou au réseau domestique via un routeur.

- **1.** Configurez votre routeur LAN. Pour plus de détails, reportez-vous au mode d'emploi de votre routeur LAN.
- **2.** Connectez le câble LAN du routeur au téléviseur.

Une fois le câble LAN connecté, le téléviseur doit se connecter automatiquement à Internet si le DHCP est activé sur votre routeur. Si vous configurez l'adresse IP statique du routeur pour le téléviseur. procédez comme suit :

- **1.** Appuyez sur la touche HOME, puis sélectionnez [Paramètres] [Réseau et Internet] — [Paramètres IP] — [Statique].
- **2.** Suivez maintenant les instructions à l'écran et entrez l'adresse IP, la passerelle, la longueur du préfixe du réseau et le DNS corrects.

# **Connexion à un réseau via une connexion sans fi l**

Le périphérique LAN sans fil intégré vous permet d'accéder à Internet et de profiter des avantages de la mise en réseau dans un environnement sans câble.

- **1.** Configurez votre routeur sans fil. Pour plus de détails, reportez-vous au mode d'emploi de votre routeur sans fil.
- **2.** Appuyez sur la touche HOME, puis sélectionnez [Paramètres] [Réseau et Internet]
- **3.** Dans la liste des réseaux disponibles, choisissez votre réseau sans fil. Si vous ne voyez pas votre réseau Wi-Fi, sélectionnez l'option [Tout afficher] pour afficher la liste complète de tous les réseaux disponibles.
- **4.** Sur le clavier virtuel, entrez le mot de passe de votre réseau.

# **Pour désactiver le réseau local sans fi l intégré**

Pour désactiver le WiFi intégré, appuyez sur la touche HOME, puis sélectionnez [Paramètres] — [Réseau et Internet] — [Wi-Fi].

# **Menu LIVE TV.**

# **Source**

Pour accéder au menu Live TV, appuyez sur la touche SOURCE et sélectionnez l'une des entrées disponibles. Appuyez ensuite sur le bouton **MENU** 

Le menu Source vous permet de basculer entre les entrées / connexions. *REMARQUE*

*Les connexions disponibles dépendent du modèle de téléviseur.*

# **Mode Image**

Pour accéder au menu Live TV, appuyez sur la touche SOURCE et sélectionnez l'une des entrées disponibles. Appuyez ensuite sur le bouton **MENUL** 

Ce menu propose des options pour modifier la qualité de l'image. **Options disponibles**

#### **[Utilisateur]**

Vous permet de modifier les paramètres de l'image selon vos préférences personnelles. Ces paramètres sont enregistrés automatiquement.

# **[Standard]**

Paramètres standard.

# **[Couleurs vives]**

Améliore la saturation et la netteté de l'image.

**[Sport]**

Optimise la qualité de l'image pour regarder du sport.

# **[Film]**

L'image a moins de couleur et est plus sombre.

# **[Jeu]**

Paramètres recommandés pour les jeux. La TV désactivera toutes les fonctions de post-traitement d'image pour obtenir un délai d'entrée minimum.

# **[Économie d'énergie]**

Mode économie d'énergie, ce qui réduit la consommation d'énergie jusqu'à 20 % (En réduisant la puissance au panneau de LED / LCD). Avec ce mode, la luminosité de l'image peut être réduite.

# *REMARQUE*

*Selon le modèle de téléviseur, certaines options du mode image peuvent ne pas être disponibles.*

# **Mode d'affichage**

Pour accéder au menu Live TV, appuyez sur la touche SOURCE et sélectionnez l'une des entrées disponibles. Appuyez ensuite sur le bouton MENU.

Ce menu propose des options pour modifier le format de l'image de la source actuelle.

# **Options disponibles**

# **[Automatique]**

Affiche automatiquement le meilleur format d'image pour que l'image soit dans la bonne position. Des lignes noires peuvent apparaître en haut/en bas et/ou sur les côtés.

## **[Super Zoom]**

Affiche une image 4: 3 au format 16: 9: l'image est étirée horizontalement et verticalement et ses bords gauche et droit sont agrandis. Cela rogne une partie du haut et du bas de l'image.

# **[4:3]**

Affiche une image 16: 9 au format 4: 3; l'image est raccourcie horizontalement. Des barres latérales apparaissent sur les deux côtés de l'écran.

Affiche l'image 4: 3 dans sa taille d'origine. Des barres latérales sont affichées pour remplir l'écran 16:9.

# **[Extension d'image 14:9]**

Affiche une image 4: 3 au format 14: 9; l'image est étirée horizontalement et verticalement. Cela rogne une partie du haut et du bas de l'image. Des barres latérales apparaissent sur les deux côtés de l'écran.

# **[Extension d'image 16:9]**

Affiche une image 4: 3 au format 16: 9; l'image est étirée horizontalement et verticalement. Cela rogne une partie du haut et du bas de l'image. **[Écran large]**

Affiche une image 16: 9 étirée horizontalement et verticalement. Affiche une image 4: 3 étirée de manière à remplir l'écran.

# **[Complète]**

Affiche une image en mode plein écran. Le signal 16: 9 s'affichera dans les proportions d'origine. D'autres formats d'image seront étirés pour remplir l'écran.

# **[Sans mise à l'échelle]**

Affiche une image dans sa résolution d'origine au milieu de l'écran. Si la résolution de l'image est inférieure à celle du téléviseur, des barres noires apparaissent sur les quatre côtés de l'image.

# **Alimentation**

Pour accéder au menu Live TV, appuyez sur la touche SOURCE et sélectionnez l'une des entrées disponibles. Appuyez ensuite sur le bouton **MENU** 

Modifie les paramètres liés à la consommation d'énergie.

# **Options disponibles**

# **[Délai de mise en veille]**

Vous permet de régler la minuterie de mise en veille de sorte que le téléviseur s'éteigne automatiquement après un laps de temps défini.

# **[Désactiver l'image]**

Vous permet de désactiver l'écran. Pour rallumer l'écran, appuyez sur la touche STANDBY de la télécommande.

#### **[Désactiver le minuteur]**

Contrôle la durée pendant laquelle l'appareil continuera à fonctionner sans appuyer sur aucune touche de l'appareil ou de la télécommande avant de passer en mode veille.

# **[Aucun signal, arrêt automatique]**

Détermine la durée pendant laquelle l'appareil continuera à fonctionner sans que l'on appuie sur une touche pendant que l'entrée est activée, ce qui ne permet pas de recevoir de signal.

# **[Veille automatique]**

Contrôle la durée pendant laquelle l'appareil continuera à fonctionner sans appuyer sur aucune touche de l'appareil ou de la télécommande avant de passer en mode veille.

# **Carte CI**

Pour accéder au menu Live TV, appuyez sur la touche SOURCE et sélectionnez l'une des entrées disponibles. Appuyez ensuite sur le bouton **MENUL** 

Les services de télévision à la carte nécessitent l'insertion d'une « carte à puce » dans le téléviseur. Pour souscrire à un service de paiement à la séance le fournisseur délivrera une « CAM » (module d'accès conditionnel) et une « carte à puce ». La CAM peut alors être insérée dans le COMMON INTERFACE PORT ou Port de l'interface commune (CI Card In). Ce menu vous permet d'afficher des informations et de modifier les paramètres de la CAM.

# **Options avancées**

Pour accéder au menu Live TV, appuyez sur la touche SOURCE et sélectionnez l'une des entrées disponibles. Appuyez ensuite sur le bouton MENU.

Divers réglages pour Live TV.

#### **Options disponibles [Pistes sonores]**

Vous permet de choisir entre les chaînes audio transmises sur la télévision numérique.

# **[Affi cher un écran bleu]**

Modifie la couleur d'arrière-plan en bleu en l'absence de signal d'entrée. **[Chaîne par défaut]**

Vous permet de choisir la chaîne de télévision numérique par défaut, qui sera affichée après l'allumage du téléviseur.

#### **[Paramètres HbbTV]**

Permet à l'utilisateur d'activer ou désactiver HbbTV. Pour utiliser HbbTV, la TV doit être connectée à internet et la chaîne regardée doit être compatible HbbTV.

#### **[Sous-titres]**

Sélectionnez votre langue et votre type de sous-titres préférés. **[Télétexte]**

Choisissez la langue de télétexte.

#### **[OAD]**

Vous permet d'activer / de désactiver la mise à niveau automatique du logiciel via OAD (On Air Download).

#### **[Informations système]**

Vous permet de visualiser la fréquence du signal, la qualité du signal et la force du signal de la chaîne de télévision numérique en cours.

# **[Informations sur la version]**

Informations sur la version du logiciel de télévision.

# **Paramètres du menu**

# **Réseau et Internet**

Pour accéder au menu Paramètres, appuyez sur la touche HOME, puis sélectionnez [Paramètres].

# **Options disponibles**

**[Wi-Fi]**

Vous permet d'activer/désactiver le WiFi intégré.

# [Tout afficher]

Affiche la liste complète des réseaux sans fil disponibles.

# **[Ajouter un réseau]**

Vous permet d'ajouter manuellement un réseau Wi-Fi. Cela est nécessaire si vous configurez sur votre routeur un réseau sans fil invisible/caché.

# **[Recherche toujours disponible]**

Certaines applications de localisation doivent analyser régulièrement les autres périphériques Wi-Fi de la région. Cette fonction permet d'analyser les périphériques Wi-Fi, même si le Wi-Fi est désactivé.

# **[Wake on Wireless LAN]**

Permet à l'appareil de s'allumer sans fil via le contrôle du réseau. **[Wake-on-LAN]**

Permet à l'appareil de s'allumer via le contrôle du réseau sur la connexion LAN.

#### **[Paramètres proxy]**

Configurez le serveur proxy pour le navigateur Web.

# **[Paramètres IP]**

Configurez le réseau câblé.

# **Chaîne**

Pour accéder au menu Paramètres, appuyez sur la touche HOME, puis sélectionnez [Paramètres].

Configure les paramètres liés à la réception de programmes diffusés. **Options disponibles**

# **[Chaînes] (Mode antenne)**

[Recherche de chaînes]

Vous permet de régler à nouveau le téléviseur pour toutes les chaînes numériques et analogiques.

[Recherche de mises à jour]

Syntonise toutes les fréquences sur lesquelles aucun canal n'est

actuellement syntonisé. Elle est recommandée lors de la recherche de nouvelles chaînes ajoutées récemment, sans réaccorder toutes les chaînes.

[Recherche manuelle analogique] Réglage direct des stations analogiques.

[Rechercher RF unique]

Vous permet de régler manuellement votre signal numérique en sélectionnant le numéro de la chaîne.

[MAJ manuelle du service]

Les positions, les noms et les fréquences des canaux seront mis à jour par le fournisseur.

#### [NCL]

Numéro de canal logique. Lorsqu'elles seront activées, les stations numériques seront classées selon les préférences du fournisseur. [Type de recherche de chaînes]

Réglages pour [Recherche de chaînes]. Vous pouvez sélectionner le type de chaînes à régler : Seuls les chaînes cryptées, uniquement les chaînes gratuites ou toutes les chaînes.

[Type de stockage des chaînes]

Réglages pour [Recherche de chaînes]. Vous pouvez sélectionner le type de chaînes à enregistrer une fois le réglage terminé: Uniquement les chaînes de télévision numériques, uniquement les chaînes de radio ou toutes les chaînes.

[Sélection du réseau favori]

Dans certains pays/régions, plusieurs réseaux peuvent être disponibles. Les chaînes seront ordonnées différemment selon le réseau sélectionné. [Ignorer les chaînes]

Vous permet de choisir les chaînes, qui seront sautées lorsque vous appuierez sur les touches CH + / CH- de la télécommande. [Tri des chaînes]

Vous permet d'échanger la position de deux chaines entre elles. [Déplacement de chaîne]

Vous permet de déplacer la chaîne sélectionnée vers une nouvelle position.

.<br>[Modification de chaîne]

Vous permet de supprimer des chaînes de la liste des chaînes.

[Réglage des chaînes analogiques]

Vous permet d'affi ner les chaînes analogiques pour régler la qualité de l'image.

# **[Chaînes] (Mode câble)**

[Recherche de chaînes]

Vous permet de régler à nouveau le téléviseur pour toutes les chaînes numériques et analogiques.

[Rechercher RF unique]

Vous permet de régler manuellement votre signal numérique en sélectionnant le numéro de la chaîne.

[LCN]

Numéro de canal logique. Lorsqu'elles seront activées, les stations numériques seront classées selon les préférences du fournisseur. [Type de recherche de chaînes]

Réglages pour [Recherche de chaînes]. Vous pouvez sélectionner le type de chaînes à régler : Seuls les chaînes cryptées, uniquement les chaînes gratuites ou toutes les chaînes.

[Type de stockage des chaînes]

Réglages pour [Recherche de chaînes]. Vous pouvez sélectionner le type de chaînes à enregistrer une fois le réglage terminé: Uniquement les chaînes de télévision numériques, uniquement les chaînes de radio ou toutes les chaînes.

[Ignorer les chaînes]

Vous permet de choisir les chaînes, qui seront sautées lorsque vous appuierez sur les touches CH +/CH- de la télécommande.

[Tri des chaînes]

Vous permet d'échanger la position de deux chaines entre elles. [Déplacement de chaîne]

Vous permet de déplacer la chaîne sélectionnée vers une nouvelle position.

.<br>[Modification de chaîne]

Vous permet de supprimer des chaînes de la liste des chaînes.

[Réglage des chaînes analogiques]

Vous permet d'affi ner les chaînes analogiques pour régler la qualité de l'image.

# **[Chaînes] (Mode satellite)**

[Nouvelle recherche de satellites]

Vous permet de balayer le satellite sélectionné.

[Ajouter un satellite]

Vous permet d'ajouter un nouveau satellite à la liste des satellites.

[Mise à jour du satellite]

Syntonise toutes les fréquences sur lesquelles aucune chaîne satellite n'est actuellement syntonisée.

[Réglage manuel du satellite]

Vous permet de scanner le transpondeur satellite sélectionné.

[Ignorer les chaînes]

Vous permet de choisir les chaînes, qui seront sautées lorsque vous appuierez sur les touches CH +/CH- de la télécommande.

[Tri des chaînes]

Vous permet d'échanger la position de deux chaines entre elles.

[Déplacement de chaîne] Vous permet de déplacer la chaîne sélectionnée vers une nouvelle

position.

.<br>[Modification de chaîne]

Vous permet de supprimer des chaînes de la liste des chaînes.

[Effacer la liste des chaînes] Vous permet de supprimer toutes les chaînes réglées.

# **[Mode d'installation des chaînes]**

eur définir le type de signal de télévision numérique que vous recevez. Ce paramètre affecte le contenu du menu [Chaînes].

#### **[Mise à jour automatique des chaînes]**

Si cette option est activée, les positions, noms et fréquences des chaînes seront mis à jour périodiquement par le fournisseur. Cela peut entraîner des problèmes si vous avez organisé la liste de chaînes vous-même. Dans ce cas, nous vous recommandons de laisser cette option désactivée.

#### **[Message de mise à jour de chaîne]**

Notifications sur les modifications effectuées par la fonction [Mise à jour automatique des chaînes].

# **[Contrôle parental]**

entain définir le niveau de quidage parental et bloquez les canaux ou les

#### entrées.

[Chaînes bloquées]

Définissez manuellement les canaux qui seront bloqués, indépendamment des restrictions d'âge.

[Restrictions liées aux programmes]

Pour définir le blocage des chaînes en fonction de l'âge/de la classification. [Entrées bloquées]

Vous permet de bloquer les entrées spécifiées.

[Modifier le code]

Vous permet de modifier le code PIN nécessaire pour accéder au contenu bloqué.

# **[Chaîne audio]**

Vous permet de modifier la piste audio préférée de la chaîne analogique en cours, si plusieurs pistes audio sont disponibles.

# **Comptes et connexion**

Pour accéder au menu Paramètres, appuyez sur la touche HOME, puis sélectionnez [Paramètres].

Dans ce menu, vous pouvez ajouter, synchroniser ou supprimer votre compte Google.

Vous pouvez utiliser votre compte pour :

- Google Play Store
- Google Play Movies & TV
- Google Play Games
- YouTube

# **Ajouter un nouveau compte**

Vous pouvez avoir un ou plusieurs comptes à la fois Google sur votre appareil.

Connectez-vous via le téléphone Android :

- **1.** Sélectionnez [Ajouter un compte].
- **2.** Sélectionnez [Connexion].
- **3.** Sélectionnez [Utilisez votre téléphone ou votre ordinateur].
- **4.** Pour vous connecter, suivez les instructions à l'écran.
- **5.** Votre compte téléphonique sera ajouté au téléviseur

Connectez-vous manuellement en saisissant l'adresse du compte/le mot de passe à l'aide du clavier à l'écran :

- **1.** Sélectionnez [Ajouter un compte].
- **2.** Sélectionnez [Connexion].
- **3.** Sélectionnez [Utilisez votre télécommande].
- **4.** Pour vous connecter, entrez votre adresse courriel et votre mot de passe.

Une fois que vous aurez ajouté votre compte, le message « Succès » s'affichera à l'écran.

# **Gérer votre compte**

Vous pouvez synchroniser des appareils, des applications et supprimer des comptes de votre Android TV.

- **1.** Sélectionnez un compte que vous souhaitez gérer.
- **2.** Choisir un des éléments suivants :
	- [Synchroniser]
	- [Supprimer le compte]
	- Choisir les applications à synchroniser

# *REMARQUE*

*Pour la plupart des opérations de ce menu, le téléviseur doit être connecté à Internet.*

*Pour vous connecter avec votre téléphone Android, le téléviseur et le téléphone doivent être connectés au même réseau Wi-Fi.*

# **Applications**

Pour accéder au menu Paramètres, appuyez sur la touche HOME, puis sélectionnez [Paramètres].

Menu pour gérer vos applications. Vous pouvez afficher les détails des applications, supprimer des applications ou les déplacer vers un périphérique de stockage connecté.

# **Options disponibles**

# **[Affi cher toutes les applications]**

Affiche la liste complète de toutes les applications installées. En sélectionnant l'application avec le curseur et en validant par OK, vous obtiendrez les paramètres de l'application avec toutes les actions disponibles pour cette application.Pour revenir à une étape précédente.

# **[Autorisations applis]**

Vous pouvez consulter la liste des autorisations d'application classées par fonction de télévision et modifier les paramètres d'autorisation pour chaque application.

# **[Accès spécifi ques des applications]**

Autorisations spéciales supplémentaires pour les applications, telles que l'affi chage d'applications par-dessus d'autres applications, l'accès aux notifi cations ou à certains répertoires.

# **Préférences relatives à l'appareil**

Pour accéder au menu Paramètres, appuyez sur la touche HOME, puis sélectionnez [Paramètres].

# **Options disponibles**

**[À propos]** Informations sur la télévision et les logiciels.

# **[Date et heure]**

Ajuste l'heure et la date du système.

# **[Minuteur]**

Configuration des minuteries pour le démarrage automatique du téléviseur ou sa mise hors tension.

# **[Langue]**

Sélectionne la langue du menu. La langue de menu sélectionnée sera également définie par la langue de reconnaissance vocale.

# **[Clavier]**

.<br>Configure le clavier à l'écran.

**[Sources d'entrée]**

Configurer le menu Source et HDMI CEC.

# **[Alimentation]**

Modifie les paramètres liés à la consommation d'énergie.

# **[Image]**

Ajuste les paramètres d'affichage de l'image et de l'écran tels que la luminosité de l'écran.

#### **[Son]**

Ajuste les réglages du son et les options liées aux haut-parleurs.

# **[Stockage]**

Modifie les paramètres liés au stockage de données.

# **[Écran d'accueil]**

Personnalise les chaînes affichées dans [Écran d'accueil] et trie les applications.

# **[Mode stockage]**

Active le mode de démonstration en magasin.

# **[Google]**

Configure les paramètres liés à la fonction de recherche.

# **[Chromecast intégré]**

Affiche des informations sur la fonctionnalité Chromecast.

# **[Économiseur d'écran]**

Configure les paramètres de l'économiseur d'écran.

# **[Localisation]**

Configure les paramètres de localisation pour acquérir l'emplacement de l'utilisateur.

# **[Utilisation et diagnostics]**

Lorsqu'il est activé, les informations de diagnostic sont automatiquement envoyées à Google.

# **[Sécurité et restrictions]**

Configure les paramètres de sécurité tels que les mots de passe. **[Accessibilité]**

Configure les paramètres des fonctionnalités et des services d'accessibilité pour aider les utilisateurs à naviguer plus facilement sur leurs appareils. **[Réinitialiser]**

Réinitialise le téléviseur aux paramètres d'usine. Tous les comptes seront supprimés de la télévision, toutes les applications seront supprimées, ainsi que tous les paramètres Wi-Fi/LAN, et tous les paramètres du système reviendront aux valeurs par défaut.

# **Télécommande et accessoires**

Pour accéder au menu Paramètres, appuyez sur la touche HOME, puis sélectionnez [Paramètres].

Le menu Télécommandes et Accessoires vous permet d'apparier des appareils Bluetooth avec votre téléviseur.

- **1.** Appuyez sur la touche HOME, puis sélectionnez [Paramètres] [Télécommande et accessoires].
- **2.** Pour apparier la télécommande avec le téléviseur, suivez les instructions à l'écran.
- **3.** Sur l'écran du téléviseur apparaîtra le nom de votre télécommande. Appuyez sur OK pour confirmer l'appariement.

# **Pour apparier d'autres périphériques Bluetooth :**

- **1.** Appuyez sur la touche HOME, puis sélectionnez [Paramètres] [Télécommande et accessoires].
- **2.** Mettez le périphérique Bluetooth en mode d'appariage. Pour plus de détails, reportez-vous au mode d'emploi de votre appareil.
- **3.** Sur l'écran du téléviseur apparaîtra le nom de votre appareil. Sélectionnez-le avec la télécommande et confirmez avec OK.

# **Configurer la TV**

# **Date et heure**

Appuyez sur la touche HOME, puis sélectionnez [Paramètres] — [Préférences relatives à l'appareil] — [Date et heure].

# **Options disponibles**

# **[Date et heure automatiques]**

Activer pour synchroniser l'heure sur le signal de télévision numérique entrant. Si vous êtes connecté à Internet, l'horloge sera mise à jour à partir d'ici. Éteignez pour régler l'horloge manuellement.

# **[Défi nir la date]**

Vous permet de définir la date manuellement. Cette option est uniquement disponible si l'option [Date et heure automatiques] est désactivée.

#### **[Défi nir l'heure]**

Vous permet de définir l'heure manuellement. Cette option est uniquement disponible si l'option [Date et heure automatiques] est désactivée.

**[Défi nir le fuseau horaire]** Réglage du décalage horaire. **[Utiliser le format 24 heures]**

Vous pouvez choisir entre le format d'affichage 12 heures et 24 heures.

# *REMARQUE*

*Assurez-vous d'avoir réglé la date et l'heure correctes. Certaines applications ne fonctionneront pas si la date et/ou l'heure sont incorrectes.*

# **Télécommande**

# **Description des éléments de la télécommande**

**STANDBY (Veille) –** Allumer la TV quand elle se trouve en Veille ou vice versa. En appuyant longuement sur cette touche, l'appareil affiche un menu offrant une option d'extinction en mode veille d'économie d'énergie. **SOURCE** – Pour afficher le menu d'une entrée/source.

**BOUTONS DES CHIFFRES –** de 0 à 9 pour sélectionner directement une chaîne de télévision.

**(sourdine)** – Met le son en sourdine ou vice versa.

**GUIDE –** Ouvre le guide TV 7 jours (mode TV numérique).

**MENU** – Affiche le menu LIVE TV. Ce bouton ne fonctionne que pour les sources (TV, HDMI, Composant, etc.). Il ne fonctionnera pas pour le menu d'accueil.

**L'assistant Google –** Utilisez votre voix pour accéder aux divertissements, contrôler des appareils intelligents, obtenir des réponses à l'écran, etc. **INFO** – Appuyez une fois pour afficher des informations sur le programme que vous regardez actuellement. Appuyez à nouveau pour afficher les informations détaillées. Appuyez sur > lorsque le panneau d'informations est affiché pour afficher les informations sur le programme à venir.

**( / / / / OK) –** Permet de naviguer sur les menus de l'écran et d'ajuster les réglages du système selon l'option recherchée.

**BACK –** Pour revenir à une étape précédente.

**△ (accueil)** – Pour afficher le menu d'accueil du téléviseur.

**EXIT –** Pour sortir de tous les menus.

**VOL (+/-) –** Inclinez pour augmenter/diminuer le niveau sonore.

**CH (+/-) –** Inclinez pour passer à la chaîne suivante/précédente dans la séquence.

**NETFLIX** – Pour accéder à l'application Netflix.

**Prime video –** Pour accéder à l'application Prime video.

**YouTube –** Pour accéder à l'application YouTube.

**Freeview Play –** Accédez au service Freeview Play. Uniquement disponible au Royaume–Uni.

**AUDIO –** Ouvre le menu de piste audio.

- **SUB –** Active/désactive les sous–titres en bas de l'écran.
- **TEXT –** Active/désactive le télétexte.

**TV –** Commute le téléviseur sur la dernière entrée regardée.

 **–** Pour lire/mettre en pause un média

- **–** Mode de rembobinage rapide.
- **–** Mode d'avance rapide.

 $\blacksquare$  – Pour arrêter la lecture.

**BOUTONS DE COULEURS –** Pour exécuter la fonction correspondante.

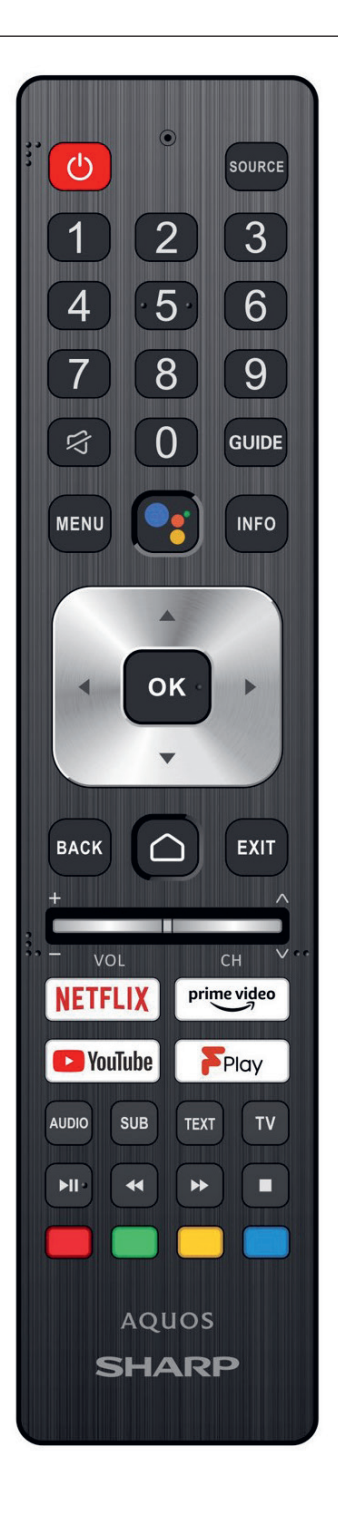

# **Per iniziare**

# **Uso del telecomando**

È possibile utilizzare molte delle funzionalità del televisore tramite i pulsanti $\bigwedge / \bigvee / \bigvee$ e OK.

- 1. Utilizzare i pulsanti  $\land$  /  $\checkmark$  /  $\checkmark$  /  $\}$  per "evidenziare" l'elemento desiderato.
- **2.** Premere il centro del pulsante OK per selezionare l'elemento attualmente evidenziato.

**Per tornare alla schermata precedente** Premere il pulsante BACK.

# **Tastiera su schermo**

C›è un›app tastiera sullo schermo preinstallata che apparirà ogni volta che del testo deve essere inserito dall›utente (ad es. password Wi-Fi o indirizzi internet sul browser web).

Per muoversi sulla tastiera sullo schermo, usare i pulsanti freccia sul telecomando e inserire il carattere premendo OK.

Premere e tenere premuto il tasto OK per due secondi sul simbolo selezionato per attivare i caratteri nazionali associati (con accenti o segni diacritrici).

# **Assistente Google**

Assistente Google ti permette di usare comandi vocali per trovare e riprodurre rapidamente i tuoi programmi preferiti, ottenere risposte e controllare la tua casa.

# **Usare l›Assistente Google con la voce**

I telecomandi con l›Assistente Google hanno un pulsante dedicato ad Assistente Google e un microfono incorporato.

**1.** Premere il tasto .

Il LED sul telecomando si illuminerà.

**2.** Attendere il messaggio sullo schermo dall›Assistente Google, poi parlare al microfono.

Parlando al microfono, è possibile cercare diversi contenuti o controllare i dispositivi smart home connessi.

Potrebbero essere mostrate frasi di esempio sullo schermo a seconda del modello in possesso.

# **Quando non è possibile accedere all›Assistente Google**

Assicurarsi che il telecomando con il pulsante sia accoppiato al televisore premendo il pulsante HOME e selezionando [Impostazioni] — [Telecomandi e accessori].

# **Usare l›Assistente Google con la tastiera sullo schermo**

- **1.** Premere il pulsante HOME, poi selezionare (la iglicona Assistente Google) dal menu Home.
- **2.** Selezionare bicona **...**

Utilizzando la tastiera sullo schermo, digitare la domanda o il comando.

# *NOTA*

*L›Assistente Google richiede una connessione a Internet.*

*L›Assistente Google non è disponibile in determinati paesi e lingue. Il tipo di telecomando fornito con il televisore e la disponibilità di un telecomando con un microfono incorporato varia a seconda di modello, paese o area geogra ca. Un telecomando opzionale è disponibile in alcuni modelli, regioni o aree geografiche.* 

# **Installazione delle app dal Google Play Store**

Sul televisore è possibile installare le app da Google Play Store, esattamente come per gli smartphone e i tablet.

# *NOTA*

*È possibile installare solo le app compatibili con il televisore, che potrebbero essere diverse da quelle per smartphone/tablet.*

*Per installare le app da Google Play Store sono necessari una connessione Internet e un account Google.*

# **SUGGERIMENTO**

*Se non si dispone di un account Google o si desidera creare un account condiviso, creare un nuovo account accedendo al sito Web seguente.* https://accounts.google.com/signup

Il sito Web sopra può variare a seconda del paese e dell'area geografica. È anche soggetto a modifiche senza preavviso. Per *i dettagli, consultare la pagina iniziale di Google.*

*Si consiglia di creare un account Google su un computer o dispositivo portatile.*

**1.** Premere il pulsante HOME, selezionare (in alicona App) dal menu

Home, e scegliere Google Play Store dalla lista delle app. Se il telecomando in dotazione è fornito di un pulsante APPS, è possibile premere il pulsante APPS per visualizzare la lista delle app.

**2.** Selezionare la app da installare.

Al termine del download, l'app viene automaticamente installata e aggiunta. L'icona corrispondente appare nella lista delle app installate, permettendone l'avvio.

# **Informazioni sulle app a pagamento**

Esistono app gratuite e app a pagamento in Google Play Store. Per acquistare un'app a pagamento, sono necessari un codice carta regalo Google Play prepagata o le informazioni sulla carta di credito. È possibile acquistare una carta regalo Google Play da vari rivenditori.

# **Per eliminare un'app**

**1.** Premere il pulsante HOME, selezionare (in except) dal menu Home, scegliere Google Play Store dalla lista delle app e selezionare Le mie app.

Se il telecomando in dotazione è fornito di un pulsante APPS, è possibile premere il pulsante APPS per visualizzare la lista delle app.

**2.** Selezionare un'app da eliminare e disinstallarla.

# **Metodo alternativo**

- **1.** Premere il pulsante HOME, selezionare (iii) (icona app) dal menu Home, quindi premere OK per aprire belenco di app. Se il telecomando in dotazione è fornito di un pulsante APPS, è possibile premere il pulsante APPS per visualizzare la lista delle app.
- **2.** Selezionare un›app da eliminare, premere e tenere premuto il pulsante OK finché non appare il menu pop-up.
- **3.** Scegliere bopzione [Disinstalla] e confermare con OK.

# **NOTA**

*Lo spazio libero sulla memoria interna del televisore è limitato. Quando lo spazio di archiviazione è pieno, non sarà possibile installare altre app. Per controllare quanto spazio libero è disponibile, andare su [Impostazioni] — [Preferenze del dispositivo] — [Spazio di archiviazione].*

*Se la memoria interna è piena e si desidera installare ulteriori app, è necessario eliminare alcune delle app attualmente installate o spostare app su una memoria USB o scheda SD. Fare riferimento al capitolo "Spostare app su una memoria USB o scheda SD".*

# **Spostare app su una memoria USB o scheda SD**

Le app scaricate possono essere spostare su una memoria USB o su una scheda SD per aumentare lo spazio disponibile nel televisore.

# *NOTA*

*Quando si formatta una memoria USB o una scheda SD, tutti i dati salvati sul dispositivo vengono eliminati. Eseguire il backup dei dati importanti prima di formattare.*

*L›esecuzione di questa procedura formatta la memoria USB/scheda SD per un uso esclusivo con il televisore. Quindi, potrebbe non essere possibile usare la memoria USB/scheda SD con un computer o altro dispositivo.*

*Alcune app non possono essere spostate su una memoria USB o scheda SD.*

**1.** Inserire una scheda SD o una memoria USB nel televisore.

- **2.** Premere il pulsante HOME, selezionare [Impostazioni] [Preferenze del dispositivo] — [Spazio di archiviazione] — la memoria USB o scheda SD desiderata.
- **3.** Formattare la memoria selezionata come dispositivo di archiviazione interno.
- **4.** Al termine della formattazione, premere il pulsante HOME, quindi selezionare [Impostazioni] — [App].
- **5.** Selezionare l›app che si vuole spostare alla memoria USB o alla scheda c<sub>D</sub>
- **6.** Selezionare la memoria USB o la scheda SD dallo spazio di archiviazione utilizzato. L›app viene spostata sulla memoria USB o scheda SD.

# *SUGGERIMENTO*

*Ripetere i passaggi da 4 a 6 per spostare ulteriori app nel dispositivo USB.*

#### **Per rimuovere un dispositivo di memoria USB**

**1.** Premere il pulsante HOME e selezionare [Impostazioni] — [Preferenze del dispositivo] — [Spazio di archiviazione] — il dispositivo di memoria USB desiderato, quindi selezionare l'opzione per rimuoverlo.

#### *NOTA*

*Il dispositivo di memoria USB viene utilizzato solo per salvare app. Per utilizzare un dispositivo USB per altri scopi, è necessario procedere a una nuova formattazione.*

*Se si cancella un'app nel dispositivo USB utilizzando un computer, non si sarà più in grado di eseguirla dal televisore.*

*Se il dispositivo di memoria USB viene scollegato dal televisore, non sarà più possibile utilizzare le app che vi si sono memorizzate.*

*Non è possibile specificare un dispositivo USB come posizione di installazione di un'app. Prima installare l'app nel televisore come di norma, quindi spostarla nel dispositivo USB.*

*A seconda del modello del televisore, l›apparecchio sarà dotato di uno slot per scheda SD o per scheda Micro SD. Assicurarsi di usare il tipo corretto di scheda SD, corrispondente allo slot disponibile.*

# **Visualizzazione dei supporti Internet**

È possibile utilizzare servizi di streaming video come YouTube e Netflix per guardare contenuti Internet. I servizi disponibili variano a seconda del paese e dell'area geografica. È possibile avviare questi servizi selezionando i rispettivi titoli nel Menu Home.

# *NOTA*

*Per guardare contenuti Internet, è necessaria una connessione Internet.*

# **Fruizione di app e servizi di streaming video sicuri (Sicurezza e limitazioni)**

È possibile garantire un uso sicuro del televisore impostando restrizioni di installazione sulle app che vengono scaricate da fonti sconosciute, o restrizioni in base all'età sui programmi e sui video.

**1.** Premere il pulsante HOME, poi selezionare [Impostazioni] — quindi opzioni come [App] — [Sicurezza e limitazioni] o [Canale] — [Controllo genitori].

# *NOTA*

*Modi cando le impostazioni di [Sicurezza e limitazioni], il dispositivo e i corrispondenti dati personali saranno più vulnerabili ad attacchi da parte di app sconosciute provenienti da fonti diverse dal Play Store. Utilizzando queste app l'utente si assume qualsiasi responsabilità per eventuali danni causati al proprio dispositivo o per la perdita di dati.*

# *SUGGERIMENTO*

*A seconda dell'app possono essere disponibili anche altre restrizioni. Per i dettagli, consultare la Guida della app.*

# **Menu Home**

La schermata visualizzata quando si preme il pulsante HOME sul telecomando è chiamata Menu Home. Dal Menu Home è possibile ricercare contenuti e scegliere quelli consigliati, selezionare app e richiamare impostazioni.

# **Ricerca, notifi che, ingressi e impostazioni (A)**

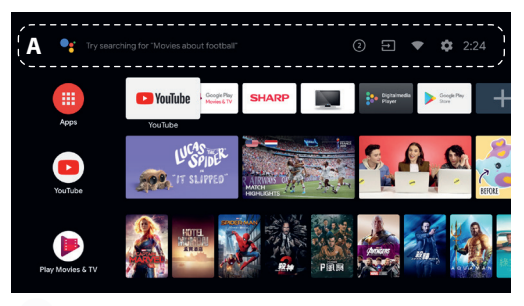

 (l›Assistente Google): Usare il pulsante Assistente Google designato sul telecomando o sulla tastiera mostrata sullo schermo del televisore per inserire parole chiave e cercare diversi contenuti.

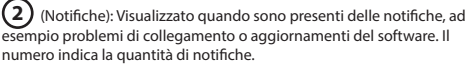

 (Ingressi):consente di selezionare i dispositivi collegati agli ingressi del televisore.

(Rete): Configurare la rete e Internet.

(Impostazioni):consente di configurare le diverse impostazioni del televisore.

App (B)

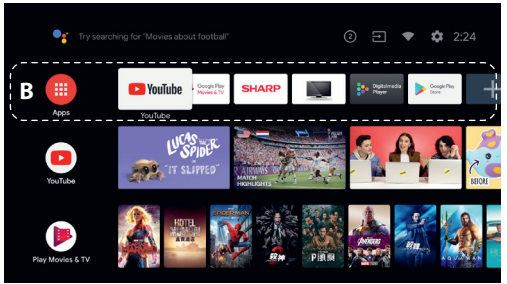

Consente di visualizzare le app preferite.

- Selezionando [App], viene visualizzata la lista delle app installate.
- Selezionare [Aggiungi app ai preferiti] per aggiungere una app a quelle preferite.
- Selezionando una app aggiunta e tenendo premuto il pulsante OK sul telecomando, è possibile modificarne l'ordine di visualizzazione o rimuoverla da quelle preferite.
- Selezionando l'app per programmi televisivi, è possibile guardare le trasmissioni televisive o la sorgente in ingresso.

# **Prossimi contenuti (C)**

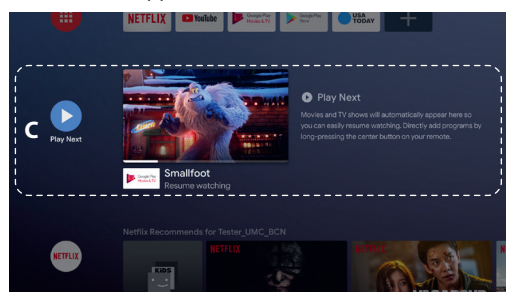

Mostra ciò che è possibile vedere di seguito in base al contenuto. Canali (D)

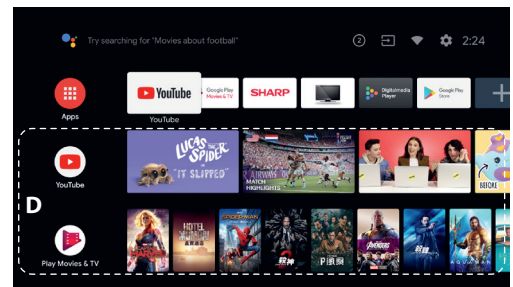

Le file sotto App (B) sono denominate "Canali". Consente di guardare i contenuti suggeriti dai servizi di streaming.

# *SUGGERIMENTO*

*È possibile aggiungere contenuti a Prossimi contenuti selezionandoli da qualsiasi canale e tenendo premuto il pulsante sul telecomando.* Nel Menu Home, è possibile modificare l'ordine delle file sotto "Prossimi con*tenuti (C)". Utilizzare i pulsanti* / *per spostare l'evidenziazione sull'icona rotonda della fila che si desidera spostare, e premere*  $\langle$  (o  $\rangle$ , in base alla lingua *impostata per il televisore) per spostare la fila in alto o in basso con i pulsanti*  $\lambda/\nu$ .

#### **Personalizza canali (E)**

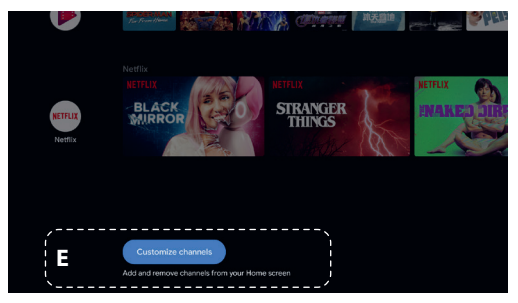

[Personalizza canali] consente di visualizzare o nascondere i canali selezionati.

# **Selezione di dispositivi non collegati al televisore**

Per utilizzare dispositivi collegati al televisore come lettori Blu-ray/DVD, o per guardare programmi televisivi dopo l'utilizzo di tali dispositivi, occorre commutare l'ingresso.

**1.** Premere ripetutamente il pulsante SOURCE per selezionare il dispositivo collegato.

# *SUGGERIMENTO*

*È possibile commutare la trasmissione del televisore premendo semplicemente il pulsante TV sul telecomando.*

#### **Commutazione dal Menu Home**

**1.** Premere il pulsante HOME e selezionare la sorgente di ingresso da [Input].

# **Caratteristiche di accessibilità**

Questo televisore è fornito di alcune funzioni di accessibilità, utilizzabili con il menu [Accessibilità], come ad esempio la sintesi vocale del testo che appare sullo schermo, l'ingrandimento del testo e i sottotitoli.

Premere il pulsante HOME, quindi selezionare [Impostazioni] — [Preferenze del dispositivo] — [Accessibilità] per configurare le funzioni di assistenza all'utente.

Si ottiene premendo e tendo premuto i pulsanti INDIETRO e  $\vee$  del telecomando per 3 secondi.

# **Uso del televisore con altri dispositivi**

# **Riproduzione di contenuti memorizzati su un dispositivo USB**

#### **Collegamento di un dispositivo USB**

Collegare il dispositivo di archiviazione USB alla porta USB del televisore per riprodurre file di foto, musica e video memorizzati nel dispositivo. (A) Dispositivo di archiviazione USB

**Riprodurre foto/musica/fi lmati memorizzati su un dispositivo USB** È possibile riprodurre foto/musica/filmati memorizzati su un dispositivo USB sullo schermo del televisore.

- **1.** Accendere il dispositivo USB collegato al televisore se provvisto di un interruttore d'alimentazione.
- **2.** Premere il pulsante HOME, selezionare (in app) dal menu Home, quindi selezionare [DigitalMediaPlayer] dall<sup>}</sup>elenco di app.

Se il telecomando in dotazione è fornito di un pulsante APPS, è possibile premere il pulsante APPS per visualizzare la lista delle app.

**3.** Sfogliare l'elenco di cartelle e file e selezionare il file desiderato. La riproduzione si avvia.

# *NOTA*

*A seconda delle dimensioni dell'immagine, del formato del le e del numero di le in una cartella, la visualizzazione di immagini o cartelle potrebbe richiedere del tempo.*

*La visualizzazione del dispositivo USB potrebbe richiedere del tempo, dato che il televisore accede al dispositivo USB dopo ogni connessione.*

*Mentre si esegue l›accesso al dispositivo USB, non spegnere la TV o il dispositivo USB e non disconnettere il cavo USB. In caso contrario, i dati memorizzati sul dispositivo USB potrebbero corrompersi.*

*A seconda del le, la riproduzione potrebbe non essere possibile anche se si utilizzano i formati supportati.*

# **Informazioni sui dispositivi USB utilizzati per memorizzare foto e musica**

- Le porte USB sul televisore supportano i file system FAT16 e FAT32. NTFS non è supportato.
- Se la fotocamera digitale non funziona con il televisore, provare a intervenire come segue:
- o Configurare le impostazioni di collegamento USB sulla fotocamera su "Memoria di massa".
- o Copiare i fi le dalla fotocamera a un'unità fl ash USB, quindi collegare l'unità al televisore
- Alcuni filmati e foto potrebbero essere ingranditi, con conseguente riduzione della qualità dell'immagine. A seconda della dimensione o del formato, le immagini potrebbero non essere visualizzate a schermo intero.
- La visualizzazione di una foto potrebbe richiedere del tempo, a seconda del file o delle impostazioni.

# **Connettere dispositivi esterni**

Utilizzare una delle connessioni in basso in base ai terminali disponibili sul televisore.

# *NOTA*

*La disponibilità dei terminali dipende dal modello, dal paese e dall'area geografica.* 

#### **Connessione HDMI**

Per una qualità ideale delle immagini, consigliamo di connettere il dispositivo alla TV usando un cavo HDMI. Se il dispositivo è dotato di un jack (presa) USB, connetterlo tramite cavo HDMI.

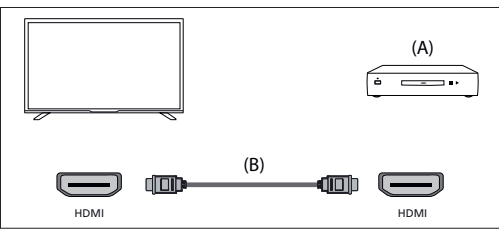

(A) Dispositivo esterno

(B) Cavo HDMI (non in dotazione)\*

\*Assicurarsi di utilizzare un cavo HIGH SPEED HDMI autorizzato recante il logo HDMI.

# **Collegamento video Component**

Se il lettore esterno è dotato di jack (prese) video a componenti, connetterli alla TV usando un cavo video a componenti e un cavo audio. Opzione 1:

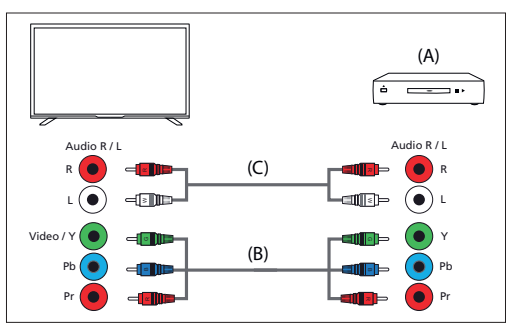

(A) Dispositivo esterno

- (B) Cavo video Component (non in dotazione)
- (C) Cavo audio (non in dotazione)

Opzione 2:

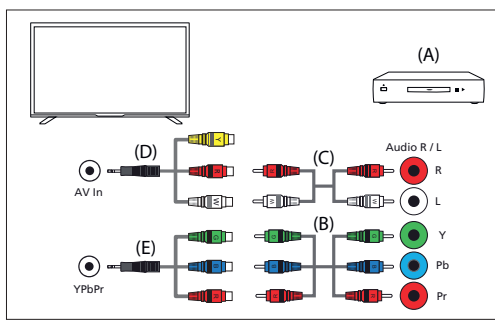

(A) Dispositivo esterno

- (B) Cavo video Component (non in dotazione)
- (C) Cavo audio (non in dotazione)
- (D) Cavo adattatore video/audio composito (non fornito)
- (E) Cavo adattatore video a componenti (non fornito)

# **Collegamento composito**

Se il dispositivo esterno è dotato di jack (prese) video compositi, connetterli usando un cavo video/audio composito. Opzione 1:

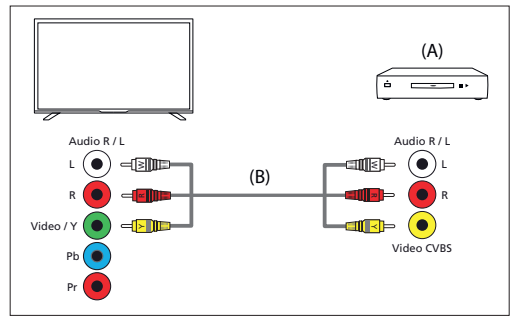

(A) Dispositivo esterno

(B) Cavo audio/video composito (non in dotazione)

Opzione 2:

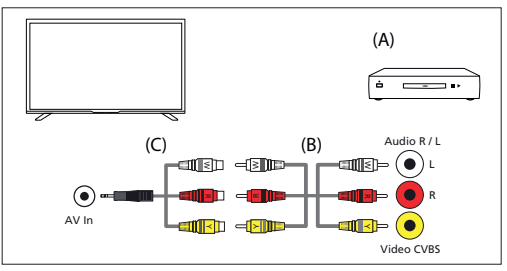

<sup>(</sup>A) Dispositivo esterno

(B) Cavo audio/video composito (non in dotazione)

(C) Cavo adattatore video/audio composito (non fornito)

# **Godere i propri contenuti da un dispositivo mobile sulla TV con Chromecast integrato**

Chromecast integrato permette di trasmettere via wireless contenuti dai siti web preferiti e app alla TV direttamente da un computer o da un dispositivo mobile.

- **1.** Collegare un dispositivo portatile come uno smartphone o un tablet alla stessa rete domestica a cui è collegato il televisore.
- **2.** Avviare sul dispositivo portatile un'applicazione supportata da Chromecast.
- **3.** Selezionare l'icona (cast) nell'app.
- **4.** Lo schermo del dispositivo portatile viene visualizzato sul televisore.

# *NOTA*

*Una connessione Internet è richiesta per usare Chromecast integrato.*

# **Emissione del suono da un sistema audio**

Al televisore è possibile collegare sistemi audio, come ad esempio ricevitori AV e sound bar. Selezionare una modalità di connessione tra quelle indicate in basso in base alle specifiche tecniche del sistema audio che si desidera collegare.

- Connessione tramite cavo HDMI (per i dettagli, leggere
- attentamente "Connessione tramite cavo HDMI" a seguire).
- Connessione tramite cavo ottico digitale
- Connessione tramite cavo audio

Per i dettagli sulle diverse connessioni, fare riferimento alla pagina Collegamento di un sistema audio.

# *NOTA*

*Consultare il manuale d'uso del dispositivo che si intende collegare.*

# **Connessione tramite cavo HDMI**

Questo dispositivo supporta Audio Return Channel (ARC). È quindi possibile utilizzare un cavo HDMI per ascoltare il suono in uscita da un sistema audio che supporta ARC.

Per i dettagli sulle diverse connessioni, fare riferimento alla pagina Collegamento di un sistema audio.

# *NOTA*

*La posizione del terminale HDMI compatibile con ARC varia in base al modello. Fare riferimento alla guida di riferimento inclusa.*

# **Collegamento di un sistema audio**

Fare riferimento alle illustrazioni sotto riportate per collegare un sistema audio, come da esempio un ricevitore AV o una soundbar.

# **Connessione HDMI (con supporto ARC)**

**1.** Collegare il televisore e il sistema audio utilizzando un cavo HDMI.

Collegare il cavo al terminale di ingresso HDMI del televisore denominato "ARC".

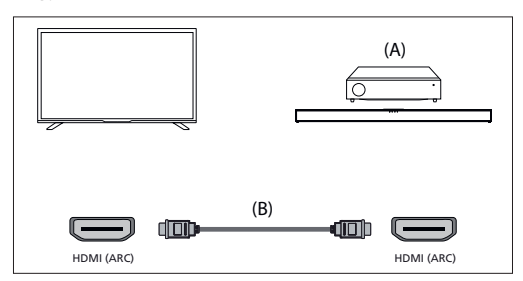

(A) Ricevitore AV o soundbar

(B) Cavo HDMI (non in dotazione)

\*Si raccomanda l'uso dei cavi autorizzati Cavo/i HDMI ad alta velocità di qualità superiore recanti il logo HDMI.

#### *NOTA*

*HDMI CEC deve essere attivato sulla TV perché questa connessione funzioni. Per attivarlo, premi il pulsante HOME, poi seleziona [Impostazioni] — [Preferenze del dispositivo] — [Ingressi] e attiva l›opzione [Comando HDMI].*

# **Connessione del cavo ottico digitale**

Collegare il televisore e il sistema audio utilizzando un cavo ottico digitale. Collegare il cavo al terminale di ingresso ottico digitale del sistema audio.

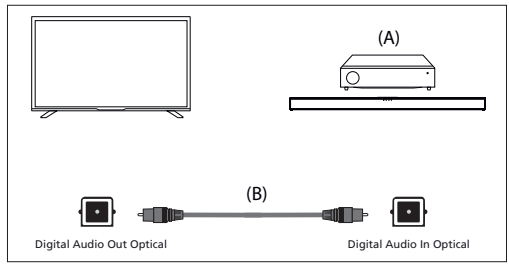

(A) Ricevitore AV o soundbar

(B) Cavo audio ottico (non in dotazione)

# **Connessione del cavo audio**

Collegare il televisore e il sistema audio utilizzando un cavo analogico stereo-RCA.

Collegare il cavo al terminale di ingresso audio del sistema audio.

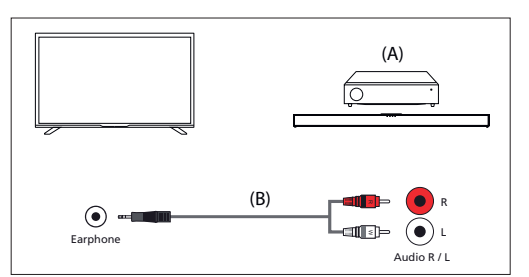

(A) Ricevitore AV o soundbar

(B) Cavo audio (non in dotazione)

# **Regolazione di un sistema audio**

Dopo aver collegato il sistema audio al televisore, utilizzare il sistema audio per regolare il volume del televisore.

#### **Regolazione di un sistema audio collegato con un cavo HDMI o un cavo ottico digitale**

– Accendere il sistema audio collegato, quindi regolare il volume. Se si collega un dispositivo compatibile con HDMI CEC mediante connessione HDMI, è possibile controllarlo semplicemente attraverso il telecomando del televisore.

# *NOTA*

*È necessario con gurare le impostazioni [Uscita digitale] in base al sistema audio.*

*Premere il pulsante HOME e selezionare [Impostazioni] — [Preferenze del dispositivo] — [Suono] — [Uscita digitale].*

*Nel caso in cui il sistema audio non sia compatibile con il Dolby Digital o DTS, impostare [Impostazioni] — [Preferenze del dispositivo] — [Suono] — [Uscita digitale] su [PCM].*

# **Regolazione di un sistema audio collegato con un cavo audio**

Accendere il sistema audio collegato, quindi regolare il volume.

# **Dispositivi Bluetooth**

La funzione Bluetooth può essere usata per accoppiare il televisore con diversi dispositivi. Si può accoppiare dispositivi di riproduzione audio come soundbar, altoparlanti o cuffie Bluetooth. I dispositivi Bluetooth per segnale in ingresso sono telecomandi, gamepad, mouse per computer e così via.

# **Per eseguire il pairing del televisore con un dispositivo Bluetooth**

**1.** Accendere il dispositivo Bluetooth e metterlo in modalità abbinamento.

Per mettere il dispositivo Bluetooth in modalità abbinamento, consultare il manuale d'uso del dispositivo.

**2.** Premere il pulsante HOME e selezionare [Impostazioni] — [Telecomandi e accessori] — [Aggiungi accessorio] per mettere il televisore in modalità abbinamento.

Sarà visualizzato l'elenco dei dispositivi Bluetooth disponibili.

**3.** Selezionare il dispositivo desiderato dall'elenco e seguire le istruzioni a schermo.

Se viene richiesto di immettere un codice di accesso, consultare il manuale d'uso del dispositivo.

Una volta completato l'abbinamento, il dispositivo si collega al televisore.

# **Dispositivi compatibili con HDMI CEC**

If a HDMI CEC-compatible device (e.g., Blu-ray player, AV receiver) is connected with an HDMI cable, you can operate the device with the TV's remote control.

# **Funzionalità disponibili per dispositivi compatibili Lettore Blu-ray/DVD**

– Consente di accendere automaticamente il televisore e

di impostare l'ingresso sul lettore Blu-ray/DVD collegato quando viene avviata la riproduzione sul lettore stesso.

- Consente di spegnere automaticamente il lettore Blu-ray/ DVD collegato quando viene spento il televisore.
- Consente di controllare le operazioni del menu (pulsanti $\triangle / \triangle / \triangle /$  ), la riproduzione (ad es. Pulsante ) e la selezione del canale del lettore Blu-ray/DVD collegato mediante il telecomando del televisore.

# **Ricevitore AV**

- Consente di accendere automaticamente il ricevitore AV collegato e di impostare l'uscita audio dal diffusore del televisore sul sistema audio nel momento in cui viene acceso il televisore. Questa funzione è disponibile solamente se in precedenza è stato utilizzato il ricevitore AV per l'uscita audio del televisore.
- Consente di impostare automaticamente l'uscita audio sul ricevitore AV, accendendo il ricevitore AV quando viene acceso il televisore.
- Consente di spegnere automaticamente il ricevitore AV collegato quando viene spento il televisore.
- Consente di regolare il volume (pulsanti VOL+/–) e di escludere l'audio (pulsante  $\blacksquare$  x) del ricevitore AV collegato tramite il telecomando del televisore.

# **Videocamera**

- Consente di accendere automaticamente il televisore e di impostare l'ingresso sulla videocamera collegata quando viene accesa la videocamera stessa.
- Consente di spegnere automaticamente la videocamera collegata quando viene spento il televisore.
- Consente di controllare le operazioni del menu (pulsanti $\triangle / \triangledown$  $\sqrt{\langle}$  /  $\rangle$ ) e la riproduzione (ad es. Pulsante  $\mathbb{H}$ ) della videocamera collegata mediante il telecomando del televisore.

# *NOTA*

*Non tutti i dispositivi con ingresso/uscita HDMI sono compatibili con CEC HDMI. Per informazioni sulla compatibilità CEC, fare riferimento al manuale di istruzioni sul dispositivo.*

# **Regolazione delle impostazioni HDMI CEC**

- **1.** Accendere il dispositivo collegato.
- **2.** Per abilitare [Comando HDMI], premere il pulsante HOME, quindi selezionare [Impostazioni] — [Preferenze del dispositivo] — [Input].
- **3.** Attivare HDMI CEC sul dispositivo collegato.

# **Opzioni disponibili**

# **[Alimentaz. autom. disp. disat.]**

Se disabilitato, il dispositivo collegato non si spegne automaticamente quando si spegne il televisore.

# **[Alimentaz. automat. TV attiva]**

Se disabilitato, il televisore non si accende automaticamente quando si accende il dispositivo collegato.

# **[Elenco dispositivi CEC]**

Visualizza l'elenco di dispositivi HDMI CEC.

# **Guardare programmi televisivi**

# **Guardare la televisione**

Per guardare programmi televisivi tramite antenna, cavo o satellite:

**1.** Premere il pulsante HOME, selezionare (iii) (icona app) dal menu Home, quindi selezionare la TV in diretta dall›elenco di app.

Metodo alternativo:

**1.** Premere il pulsante SOURCE e selezionare TV.

#### **Elenco canali - trasmissione**

È possibile trovare rapidamente i propri programmi televisivi nell›Elenco canali.

**1.** Premere il pulsante OK per mostrare l›Elenco canali.

- **2.** Selezionare un programma da guardare.
- **3.** Premere il pulsante OK per guardare il programma.
- Opzioni aggiuntive nell›Elenco canali:
- Premere il pulsante GIALLO per accedere alle opzioni per ordinare o filtrare i canali e cercare canali per il loro numero o nome.
- Premere il pulsante BLU per aprire l›elenco Preferiti.

# **Elenco dei Preferiti**

Per aggiungere il canale TV albelenco Preferiti:

- 1. Premere il pulsante MENU, quindi premere il cursore A.
- **2.** Selezionare [Aggiungi ai miei preferiti] e premere OK.
- **3.** Il canale attualmente visualizzato sarà aggiunto all›elenco dei Preferiti.

# **Usare la guida ai programmi**

La guida ai programmi è disponibile in modalità TV in diretta. Fornisce informazioni sui programmi futuri. È possibile vedere lora di inizio e di fine di tutti i programmi su tutti i canali per i successivi 7 giorni. Premere il pulsante GUIDE. Apparirà la guida per i programmi dei prossimi

7 giorni.

- Premere il pulsante ROSSO/VERDE per visualizzare l›elenco di programmi del giorno precedente/successivo.
- Premere il pulsante BLU per aprire belenco BLUE. In [Tipo di filtro], è possibile scegliere le categorie dei programmi di proprio interesse (ad esempio Notizie, Sport e così via). Selezionare le categorie desiderate con il cursore e premere il pulsante OK per confermare la selezione. Per abbandonare la schermata, premere nuovamente il pulsante BLU. I programmi appartenenti alle categorie selezionate ora appariranno in evidenza nella guida ai programmi. – Premere il pulsate EXIT per abbandonare il menu.

# **Modifi care l›Elenco canali**

Per modificare bElenco canali:

- **1.** Premere il pulsante SOURCE e selezionare TV.
- **2.** Premere il pulsante MENU e andare su [Impostazioni] [Canale] [Canali].
- **3.** Scegliere uno degli elementi relativi alla modifica dell<sup>3</sup>Elenco canali: **[Ignora canale]**

Permette di scegliere i canali, che saranno saltati premendo i pulsanti CH+ / CH- sul telecomando.

# **[Ordine canali]**

Permette di invertire la posizione di due canali tra loro.

**[Movimento canale]**

Permette di spostare il canale selezionato in una nuova posizione. **[Modifica del canale]** 

Permette di eliminare canali dall›elenco dei canali.

# *NOTA*

*A seconda delle impostazioni del paese, [Ordine canali] e [Movimento canale] potrebbero non essere disponibili. Ciò è causato dall›LCN (logical channel number). Quando LCN è attivo, i canali sono ordinati secondo le preferenze del trasmettitore. Per rendere disponibile l›ordinamento e lo spostamento dei canali, disattivare LCN in [Impostazioni] — [Canale] — [Canali] — [LCN].*

# **Ricevere la televisione digitale terrestre (antenna)**

Prima di sintonizzare i canali del digitale terrestre, assicurarsi che la TV sia in modalità antenna:

- **1.** Premere il pulsante HOME, poi selezionare [Impostazioni] [Canale] — [Modalità installazione canali]
- 2. Selezionare bopzione [Antenna]
- Per iniziare la scansione automatica dei canali:
- **1.** Premere il pulsante HOME, poi selezionare [Impostazioni] [Canale] — [Canali] — [Ricerca canali]

# **Ricevere la televisione digitale via cavo**

Prima di sintonizzare i canali via cavo, assicurarsi che la TV sia in modalità via cavo:

**1.** Premere il pulsante HOME, poi selezionare [Impostazioni] — [Canale] — [Modalità installazione canali]

# 2. Selezionare bopzione [Cavo]

Per iniziare la scansione automatica dei canali:

- Premere il pulsante HOME, poi selezionare [Impostazioni]
	- [Canale] [Canali] [Ricerca canali]
- Configurare le impostazione per la sintonizzazione via cavo.

# **[Modalità Ricerca]**

Scegliere la metodologia di scansione. Ci sono 3 opzioni: [Advance] – Inserire i valori relativi a frequenza e ID rete forniti dall›operatore del via cavo.

Se si imposta la frequenza su Auto, la TV scansionerà solo frequenze predefinite di operatori finché non vengono trovati i canali predisposti. Dopodiché, in base alle informazioni sui canali predisposti, i canali restanti verranno rapidamente sintonizzati.

[Rapida] – Inserire i valori relativi a frequenza e ID rete forniti dall›operatore del via cavo.

Se si imposta la frequenza su Auto, la TV scansionerà tutte le frequenze dalla più bassa alla più alta finché non vengono trovati i canali predisposti. Dopodiché, in base alle informazioni sui canali predisposti, i canali restanti verranno rapidamente sintonizzati.

[Intera] – L›opzione più lenta per la sintonizzazione via cavo. Scansionerà tutte le frequenze.

# **[Tipo di scansione canali]**

Permette di scegliere se si desidera sintonizzare tutti i canali o solo quelli digitali.

# **[Frequenza]**

Inserire qui la frequenza fornita dall›operatore del via cavo. Se si desidera impostare [Frequenza] su [Automatica], è necessario eliminare il valore corrente in [Frequenza] utilizzando la tastiera virtuale e confermare.

#### **[ID rete]**

Inserire qui l›ID rete fornito dall›operatore del via cavo.

Se si desidera impostare [ID rete] su [Automatica], è necessario eliminare il valore corrente in [ID rete] utilizzando la tastiera virtuale e confermare. Selezionare [Cerca] e premere OK per iniziare la sintonizzazione.

# **Ricevere la televisione digitale satellitare**

Prima di sintonizzare i canali via cavo, assicurarsi che la TV sia in modalità satellite:

- **1.** Premere il pulsante HOME, poi selezionare [Impostazioni] [Canale] — [Modalità installazione canali]
- **2.** Selezionare l›opzione [Satellite preferito] se si desidera sintonizzare uno dei satelliti preferiti proprio paese. Selezionare l›opzione [Satellite generale] per avere la possibilità di sintonizzare qualsiasi satellite.

Per iniziare la scansione automatica dei canali:

- **1.** Premere il pulsante HOME, poi selezionare [Impostazioni] [Canale] — [Canali] — [Ripeti ricerca satellite]
- **2.** Premere il satellite che si desidera sintonizzare
- **3.** Selezionare [Cerca] e premere OK.

# **Sintonizzare i canali satellitari tramite FastScan**

FastScan è una funzionalità che può rapidamente sintonizzare i canali satellitari del tuo operatore, ordinare automaticamente i canali secondo le preferenze dell'operatore e aggiornare automaticamente i canali quando c'è un cambiamento dal lato dell'operatore, ad esempio per il cambio di un trasmettitore o quando viene aggiunto un nuovo canale.

# *NOTA*

– La funzione FastScan è disponibile solo per alcuni operatori satellitari. Se il tuo operatore o il tuo servizio satellitare non è nell'elenco operatori di FastScan, dovrai sintonizzare i canali satellitari nella maniera tradizionale.

# **Sintonizzare con FastScan**

Prima di sintonizzare i canali via cavo, assicurarsi che la TV sia in modalità [Satellite preferito]

- **1.** Premi il pulsante △ (home), quindi seleziona [Impostazioni] [Canale] — [Modalità installazione canali]
- **2.** Seleziona l'opzione [Satellite preferito]
- Per avviare la scansione del canale usando FastScan:
- **1.** Premere il pulsante △ (home), poi selezionare [Impostazioni] [Canale] — [Canali] — [Ripeti ricerca satellite]
- **2.** Seleziona [Avanti] [FastScan]
- **3.** Seleziona [Scansione] e premi OK.
- **4.** Seleziona il satellite che vuoi sintonizzare e conferma premendo il pulsante OK.
- **5.** Seleziona [Avanti] e premi OK.
- **6.** Dopo alcuni secondi, sullo schermo apparirà l'elenco operatori. Seleziona il tuo operatore/servizio e conferma con il pulsante OK.
- **7.** In breve tempo, tutti i canali del tuo operatore sono sintonizzati e ordinati e puoi cominciare a vedere la TV.

# **Connettersi a una rete**

# **Connettersi a una rete utilizzando un cavo LAN**

Una connessione LAN via cavo permette di accedere a Internet e alla rete di casa. Assicurarsi di connettersi a Internet o alla rete di casa via router.

- **1.** Impostare il router LAN. Per dettagli, fare riferimento al manuale di istruzioni del proprio router LAN.
- **2.** Connettere il cavo LAN dal router alla TV.

Dopo aver connesso il cavo LAN, la TV dovrebbe connettersi a Internet automaticamente se il DHCP è attivato sul router.

In caso si imposti sul router un indirizzo IP statico per la TV, bisognerà seguire questi passaggi:

- **1.** Premere il pulsante HOME, quindi selezionare [Impostazioni] [Rete e Internet] — [Impostazioni IP] — [Statico]
- **2.** Ora, seguire le istruzioni sullo schermo e compilare correttamente i campi Indirizzo IP, Gateway, Lunghezza prefisso rete e DNS.

# **Connettersi a una rete utilizzando una connessione wireless**

Il dispositivo integrato wireless LAN permette di accedere a Internet e di godere dei benefici della rete in un ambiente senza cavi.

- **1.** Impostare il router wireless. Per dettagli, fare riferimento al manuale di istruzioni del proprio router wireless.
- **2.** Premere il pulsante HOME, quindi selezionare [Impostazioni] [Rete e Internet].
- **3.** Dall›elenco delle reti disponibili, scegliere la propria rete wireless. Se non si visualizza la rete Wi-Fi, selezionare l›opzione [Mostra tutte] per visualizzare l›elenco completo di tutte le reti disponibili.
- **4.** Digitare la password della rete sulla tastiera virtuale

# **Per disattivare il LAN wireless integrato**

Per disattivare il WiFi integrato, premere il pulsante HOME, quindi selezionare [Impostazioni] — [Rete e Internet] — [Wi-Fi].

# **Menu TV in diretta**

# **Fonte**

Per accedere al menu TV in diretta, premere il pulsante SOURCE e selezionare gli ingressi disponibili. Selezionare il pulsante MENU. Il menu Sorgente permette di selezionare tra diversi ingressi/connessioni.

#### *NOTA*

*Le connessioni disponibili variano a seconda del modello del televisore.*

# **Modalità immagine**

Per accedere al menu TV in diretta, premere il pulsante SOURCE e selezionare gli ingressi disponibili. Selezionare il pulsante MENU. Questo menu fornisce opzioni per modificare la qualità della immagine.

#### **Opzioni disponibili**

### **[Utente]**

Permette di modificare le impostazioni relative all<sub>'</sub>immagine secondo le proprie preferenze personali. Queste impostazioni vengono salvate automaticamente.

# **[Standard]**

Impostazioni standard.

# **[Vivida]**

Incrementa la saturazione e la nitidezza delle immagini.

# **[Sport]**

Ottimizza la qualità delle immagini per la visione degli sport.

# **[Film]**

Le immagini hanno meno colore e appaiono più scure.

# **[Gioco]**

Impostazione raccomandata per il gaming. La TV disattivare tutte le funzioni di post-processing per raggiungere il ritardo minimo in ingresso.

# **[Risparmio energetico]**

La modalità Risparmio energetico, che risparmia la energia usata fino al 20% (riducendo l›alimentazione al pannello LED/LCD). In questa modalità, la luminosità potrebbe risultare ridotta.

# *NOTA*

*A seconda del modello di TV, alcune opzioni di modalità di immagini potrebbero non essere disponibili.*

# **Modalità di visualizzazione**

Per accedere al menu TV in diretta, premere il pulsante SOURCE e selezionare gli ingressi disponibili. Selezionare il pulsante MENU. Questo menu fornisce opzioni per cambiare le proporzioni dellaimmagine della sorgente attuale.

# **Opzioni disponibili**

# **[Automatico]**

Fornisce automaticamente il miglior formato dell›immagine in modo che l›immagine sia nella posizione corretta. Potrebbero apparire linee nere sopra, sotto e/o ai lati.

#### **[Super zoom]**

Mostra un›immagine 4:3 in proporzioni 16:9; l›immagine viene estesa orizzontalmente e verticalmente e i suoi margini sinistro e destro sono allargati. Ciò ritaglierà parte del lato superiore e inferiore dell›immagine. **[4:3]**

Mostra un›immagine 16:9 in proporzioni 4:3; l›immagine è ristretta orizzontalmente. Appaiono bande laterali su entrambi i lati dello schermo. Mostra bimmagine 4:3 nelle sue proporzioni originali. Appaiono bande laterali per riempire lo schermo16:9.

### **[Film, espansione 14:9]**

Mostra un›immagine 4:3 in proporzioni 14:9; l›immagine è estesa orizzontalmente e verticalmente. Ciò ritaglierà parte del lato superiore e inferiore dell›immagine. Appaiono bande laterali su entrambi i lati dello schermo.

#### **[Film, espansione 16:9]**

Mostra un>immagine 4:3 in proporzioni 16:9; l>immagine è estesa orizzontalmente e verticalmente. Ciò ritaglierà parte del lato superiore e inferiore dell›immagine.

# **[Schermo wide]**

Mostra un›immagine 16:9 estesa orizzontalmente e verticalmente. Mostra un›immagine 4:3 che viene estesa alterando le proporzioni per riempire lo schermo.

# **[Intera]**

Mostra un›immagine in modalità schermo intero. Il segnale 16:9 sarà mostrato nelle proporzioni originali. Altri formati di immagine verranno allargati per adattarsi allo schermo.

# **[Non in scala]**

Mostra un›immagine nella sua risoluzione originale al centro dello schermo. Se bimmagine ha una risoluzione più bassa del televisore, ci saranno delle bande nere su tutti e quattro i lati della immagine.

# **Alimentazione**

Per accedere al menu TV in diretta, premere il pulsante SOURCE e

selezionare gli ingressi disponibili. Selezionare il pulsante MENU. Permette di cambiare le impostazioni relative al consumo energetico.

# **Opzioni disponibili**

#### **[Timer di sospensione]**

Permette di impostare il timer di spegnimento in modo che il televisore si spenga automaticamente dopo un determinato periodo di tempo. **[Disattiva immagine]**

Permette di disattivare lo schermo. Per riaccendere lo schermo, premere il pulsante STANDBY sul telecomando.

# **[Disattiva timer]**

Controlla la quantità di tempo per cui l›apparecchio continuerà a funzionare senza che vengano premuti pulsanti su di esso o sul telecomando prima di andare in stand-by.

#### **[Spegnimento automatico per mancanza di segnale]**

Controlla la quantità di tempo per cui l›apparecchio continuerà a funzionare senza che vengano premuti pulsanti mentre bingresso è attivo ma non riceve segnale.

#### **[Sospensione automatica]**

Controlla la quantità di tempo per cui l›apparecchio continuerà a funzionare senza che vengano premuti pulsanti su di esso o sul telecomando prima di andare in stand-by.

# **Scheda CI**

Per accedere al menu TV in diretta, premere il pulsante SOURCE e selezionare gli ingressi disponibili. Selezionare il pulsante MENU. I servizi pay per view richiedono una "smartcard" da inserire nel televisore. Se sottoscrivi un servizio pay-per-view, il provider ti farà avere una 'CAM' e una "smartcard". La CAM può essere inserita nella PORTA DI INTERFACCIA COMUNE (CI Card In). Questo menu permette di visualizzare informazioni e cambiare le impostazioni della CAM.

# **Opzioni avanzate**

Per accedere al menu TV in diretta, premere il pulsante SOURCE e selezionare gli ingressi disponibili. Selezionare il pulsante MENU. Impostazioni varie per la TV in diretta.

# **Opzioni disponibili**

# **[Tracce sonore]**

Permette di scegliere tra i canali audio trasmessi sulla televisione digitale. **[Blu con audio disattivato]**

Cambia il colore dello sfondo in blu quando non ciè alcun segnale in ingresso.

# [Canale predefinito]

Permette di scegliere il canale di default della televisione digitale, che apparirà all›accensione del televisore.

# **[Impostazioni HBBTV]**

Permette di attivare o disattivare l›HbbTV. Per usare l›HbbTV, il televisore deve essere connesso a Internet e il canale visualizzato deve supportare il servizio HbbTV.

# **[Sottotitolo]**

Permette di selezionare le impostazioni preferite relative a lingua e tipologia.

# **[Teletext]**

Permette di selezionare la lingua per il televideo.

# **[OAD]**

Permette di attivare e disattivare gli aggiornamenti automatici del software tramite OAD (On Air Download).

#### **[Informazioni di sistema]**

Permette di visualizzare la frequenza, la qualità e la potenza del segnale del canale digitale corrente.

# **[Info versione]**

Informazioni sulla versione del software del televisore.

# **Menu impostazioni**

# **Rete e Internet**

Per accedere al menu Impostazioni, premere il pulsante HOME, quindi selezionare [Impostazioni].

# **34**

# **Opzioni disponibili**

# **[Wi-Fi]**

Permette di attivare e disattivare il WiFi integrato.

**[Mostra tutte]**

Mostra un elenco completo di tutte le reti wireless disponibili.

**[Aggiungi nuova rete]**

Permette di aggiungere una rete Wi-Fi manualmente. Necessario nel caso in cui il router sia impostato su una rete invisibile/nascosta.

# **[Scansione sempre disponibile]**

Alcune app di localizzazione hanno bisogno di scansionare periodicamente altri dispositivi Wi-Fi nell›area. Questa funzione permette di scansionare dispositivi Wi-Fi anche nel caso in cui il Wi-Fi sia spento.

# **[Riattiva su rete wireless]**

Permette di impostare l›accensione tramite controllo di rete via wireless. **[Wol]**

Permette di impostare laccensione tramite controllo di rete via connessione LAN.

# **[Impostazioni proxy]**

Configura il server proxy per il browser web. **[Impostazioni IP]**

Configura la rete cablata.

# **Canale**

Per accedere al menu Impostazioni, premere il pulsante HOME, quindi selezionare [Impostazioni].

Configura le impostazioni relative alla ricezione di programmazione trasmessa.

# **Opzioni disponibili**

**[Canali] (modalità antenna)**

[Ricerca canali]

Permette di risintonizzare il televisore per tutti i canali digitali e analogici. [Aggiorna ricerca]

Sintonizza tutte le frequenze in cui non sono attualmente sintonizzati canali. Opzione consigliata quando si cercano nuovi canali aggiunti recentemente senza risintonizzare tutti i canali.

[Ricerca manuale analogica]

Scansione diretta delle stazioni analogiche.

[Singola ricerca RF]

Permette di sintonizzare manualmente il segnale digitale selezionando il numero del canale.

[Aggiornamento manuale servizio]

La posizione, i nomi e le frequenze dei canali saranno aggiornati dal provider.

[LCN]

Logical Channel Number. Quando è attivato, le stazioni digitali saranno ordinate a seconda delle preferenze del provider.

[Tipo di scansione canali]

Impostazioni per [Ricerca canali]. Si può selezionare il tipo di canali da sintonizzare: solo canali criptati, solo canali liberi o tutti i canali. [Tipo di store canali]

Impostazioni per [Ricerca canali]. Si può selezionare il tipo di canali da memorizzare dopo il termine della scansione: solo canali TV, solo canali radio o tutti i canali.

[Seleziona rete preferita]

In alcuni paesi o aree geografiche potrebbero essere disponibili più reti. I canali saranno disposti diversamente a seconda della rete selezionata. [Ignora canale]

Permette di scegliere i canali, che saranno saltati premendo i pulsanti CH+ / CH- sul telecomando.

[Ordine canali]

Permette di invertire la posizione di due canali tra loro.

[Movimento canale]

Permette di spostare il canale selezionato in una nuova posizione.

[Modifica del canale]

Permette di eliminare canali dall›elenco dei canali.

[Perfeziona canale analogico]

Permette di perfezionare la sintonizzazione di canali analogici per regolare la qualità delle immagini.

# **[Canali] (modalità via cavo)**

[Ricerca canali]

Permette di risintonizzare il televisore per tutti i canali digitali e analogici. [Singola ricerca RF]

Permette di sintonizzare manualmente il segnale digitale selezionando il numero del canale.  $[LCN]$ Logical Channel Number. Quando è attivato, le stazioni digitali saranno ordinate a seconda delle preferenze del provider. [Tipo di scansione canali] Impostazioni per [Ricerca canali]. Si può selezionare il tipo di canali da sintonizzare: solo canali criptati, solo canali liberi o tutti i canali. [Tipo di store canali] Impostazioni per [Ricerca canali]. Si può selezionare il tipo di canali da memorizzare dopo il termine della scansione: solo canali TV, solo canali radio o tutti i canali. [Ignora canale] Permette di scegliere i canali, che saranno saltati premendo i pulsanti CH+ / CH- sul telecomando. [Ordine canali] Permette di invertire la posizione di due canali tra loro. [Movimento canale] Permette di spostare il canale selezionato in una nuova posizione. [Modifica del canale] Permette di eliminare canali dall›elenco dei canali. [Perfeziona canale analogico] Permette di perfezionare la sintonizzazione di canali analogici per regolare la qualità delle immagini. **[Canali] (modalità satellite)** [Ripeti ricerca satellite] Permette di scansionare il satellite selezionato. [Aggiungi satellite] Permette di aggiungere un nuovo satellite nell'elenco dei satelliti. [Aggiornamento satellite] Sintonizza tutte le frequenze in cui non sono attualmente sintonizzati canali satellitari. [Regolazione manuale satellite] Permette di scansionare il trasponditore satellitare selezionato. [Ignora canale] Permette di scegliere i canali, che saranno saltati premendo i pulsanti CH+ / CH- sul telecomando. [Ordine canali] Permette di invertire la posizione di due canali tra loro. [Movimento canale] Permette di spostare il canale selezionato in una nuova posizione. [Modifica del canale] Permette di eliminare canali dall›elenco dei canali. [Svuota elenco canali] Permette di cancellare tutti i canali sintonizzati. **[Modalità installazione canali]** Imposta il tipo di segnale digitale da ricevere. Questa impostazione ha degli effetti sul menu [Canali]. **[Aggiornamento automatico del canale]** Se questa opzione è attivata, le posizioni, i nomi e le frequenze dei canali saranno aggiornate periodicamente dal provider. Ciò potrebbe causare degli inconvenienti se hai già ordinato la lista dei canali. In tali casi suggeriamo di tenere disattivata questa modalità. **[Messaggio aggiornamento canali]** notifiche sui cambiamenti effettuati dalla funzione [Aggiornamento automatico del canale]. **[Controllo genitori]** Imposta il livello di controllo parentale e blocca canali o ingressi. [Canali bloccati] Imposta manualmente quali canali bloccare, indipendentemente dalle restrizioni sull›età. [Limitazioni del programma] Imposta il blocco dei canali in base alletà e alla classificazione. [Input bloccati] Permette di bloccare specifici ingressi. [Cambia PIN] Permette di cambiare il PIN, necessario per accedere ai contenuti bloccati. **[Canale audio]**

Permette di cambiare la traccia audio preferita del canale analogico corrente, nel caso in cui più di una traccia audio sia disponibile.

# **Account e accesso**

Per accedere al menu Impostazioni, premere il pulsante HOME, quindi

# selezionare [Impostazioni].

In questo menu è possibile aggiungere, sincronizzare o rimuovere il proprio Account Google.

L›account può essere usato per:

- Google Play Store
- Google Play Film e TV
- Google Play Giochi
- YouTube

# **Aggiungere un nuovo account**

È possibile avere contemporaneamente uno o più Account Google sul proprio dispositivo.

Accedere attraverso telefono Android:

- **1.** Selezionare [Aggiungi account].
- **2.** Selezionare [Accedi].
- **3.** Selezionare [Usa il tuo telefono o computer].
- **4.** Per accedere, segui le istruzioni sullo schermo.

**5.** Laccount del telefono sarà aggiunto alla TV.

Accedere manualmente, digitando indirizzo e password dell›account tramite la tastiera sullo schermo:

- **1.** Selezionare [Aggiungi account].
- **2.** Selezionare [Accedi].
- **3.** Selezionare [Usa il telecomando].

**4.** Per accedere, digitare il proprio indirizzo email e la password.

Dopo l›aggiunta dell›account, sullo schermo del televisore apparirà «Successo».

#### **Gestire l›account**

È possibile sincronizzare dispositivi e app e rimuovere account dalla TV Android.

**1.** Selezionare l›account che si vuole gestire.

**2.** Eseguire una delle seguenti azioni: [Sincronizza ora] [Rimuovi account] Scegliere app da sincronizzare

# *NOTA*

*Per la maggior parte delle operazioni in questo menu, il televisore deve essere connesso a Internet.*

*Per accedere tramite telefono Android, il televisore e il telefono devono essere connessi alla stessa rete Wi-Fi.*

# **App**

Per accedere al menu Impostazioni, premere il pulsante HOME, quindi selezionare [Impostazioni].

Menu per gestire le proprie app. È possibile visualizzare i dettagli sulle app, eliminare app o spostarle su un dispositivo di archiviazione connesso.

# **Opzioni disponibili**

# **[Mostra tutte le app]**

Mostra l›elenco completo di tutte le app installate. Selezionando un›app col cursore e confermando su OK, si accede alle impostazioni dell›app con tutte le azioni disponibili per essa.

# **[Autorizzazioni app]**

È possibile controllare belenco di permessi delle app categorizzati per funzione TV e cambiare le impostazioni dei permessi per ciascuna app.

# **[Accesso speciale alle app]**

Permessi speciali aggiuntivi per le app, come visualizzazione di app sopra altre app, accesso a notifiche o a certe directory.

# **Preferenze del dispositivo**

Per accedere al menu Impostazioni, premere il pulsante HOME, quindi selezionare [Impostazioni].

# **Opzioni disponibili**

**[Informazioni]** Informazioni su TV e software

# **[Data e ora]**

Regola la data e l›ora del sistema.

# **[Timer]**

Imposta i timer per l›accensione e lo spegnimento automatici della TV. **[Lingua]**

Seleziona la lingua del menu. La lingua selezionata per il menu sarà anche quella utilizzata per il riconoscimento vocale. **[Tastiera]** Configura la tastiera sullo schermo. **[Input]** configura il menu Source (sorgente) e CEC HDMI. **[Alimentazione]** Permette di cambiare le impostazioni relative al consumo energetico. **[Immagine]** Regola le impostazioni relative a immagine e schermo come la luminosità. **[Suono]** Regola le impostazioni sul suono e le opzioni relative agli altoparlanti. **[Spazio di archiviazione]** Permette di cambiare le impostazioni relative all›archiviazione dei dati. **[Schermata Home]** Personalizza i canali mostrati nella [Schermata Home] e ordina le app. **[Modalità store]** Attiva la modalità dimostrazione store. **[Google]** Configura le impostazioni relative alla funzione di ricerca. **[Chromecast integrato]** Mostra le informazioni sulla funzione Chromecast. **[Screensaver]** Configura le impostazioni dello screen saver. **[Geolocalizzazione]** Configura le impostazioni sulla localizzazione per acquisire la posizione dell›utente. **[Utilizzo e diagnostica]** Quando è attivo, invia automaticamente informazioni di diagnostica a Google. **[Sicurezza e limitazioni]**

#### Configura le impostazioni sulla sicurezza come le password. **[Accessibilità]**

Configura le impostazioni delle funzioni di accessibilità e i servizi che aiutano gli utenti a navigare sui propri dispositivi più facilmente.

# **[Reimposta]**

Ripristina le impostazioni di fabbrica del televisore. Tutti gli account saranno rimossi dal televisore, tutte le app saranno cancellate così come le impostazioni Wi-Fi/LAN, e tutte le impostazioni di sistema verranno ripristinate ai valori di default.

# **Telecomandi e accessori**

Per accedere al menu Impostazioni, premere il pulsante HOME, quindi selezionare [Impostazioni].

Il menu Telecomandi e accessori permette di accoppiare dispositivi Bluetooth con la TV.

#### **Per accoppiare il proprio telecomando Bluetooth Sharp con il controllo vocale:**

- **1.** Premere il pulsante HOME, quindi selezionare [Impostazioni] [Telecomandi e accessori].
- **2.** Per accoppiare il telecomando con la TV, seguire le istruzioni sullo schermo
- **3.** Sul televisore apparirà il nome del proprio telecomando. Premere OK per confermare l›accoppiamento.

#### **Per accoppiare altri dispositivi Bluetooth:**

- **1.** Premere il pulsante HOME, quindi selezionare [Impostazioni] [Telecomandi e accessori].
- **2.** Mettere il dispositivo Bluetooth in modalità accoppiamento. Per dettagli, fare riferimento al manuale di istruzioni del proprio dispositivo.
- **3.** Sul televisore apparirà il nome del proprio dispositivo. Selezionarlo con il telecomando e confermare con OK.

# **Configurare il televisore**

# **Data e ora**

Premere il pulsante HOME, quindi selezionare [Impostazioni] — [Preferenze del dispositivo].

# **Opzioni disponibili**

# **[Data e ora automatiche]**

Permette di sincronizzare data e ora con il segnale in ingresso della televisione digitale. Se è presente una connessione a Internet, l›orologio si aggiornerà da lì. Disattivarlo per impostare lorologio manualmente. **[Imposta data]**

Permette di impostare la data manualmente.

Questa opzione è disponibile solo se l›opzione [Data e ora automatiche] è disattivata.

# **[Imposta ora]**

Permette di impostare lora manualmente.

Questa opzione è disponibile solo se l›opzione [Data e ora automatiche] è disattivata.

# **[Imposta fuso orario]**

Selezione del fuso orario.

# **[Usa formato 24 ore]**

È possibile scegliere tra il formato 12 ore e 24 ore per la visualizzazione dell›ora.

# *NOTA*

*Assicurarsi di aver impostato la data e l›ora corrette. Alcune app non funzioneranno se queste informazioni sono errate.*

# **Telecomando**

# **Descrizioni parti del telecomando**

**STANDBY –** accende il televisore quando è in standby o viceversa. Tenendo premuto questo pulsante a lungo, apparirà un menu che offre un'opzione per consumare meno elettricità in modalità standby con risparmio energetico.

**SOURCE –** Mostra il menù ingresso/sorgente.

**PULSANTI NUMERICI –** da 0 a 9 per selezionare il canale TV direttamente.  **(silenzioso) –** Silenzia il suono o viceversa.

**GUIDE –** Apre la guida TV 7 giorni (modalità TV digitale).

**MENU –** Visualizza il menu della TV in diretta. Questo pulsante funziona soltanto nelle sorgenti (TV, HDMI, Component e così via). Non funzionerà nel menu Home.

**Assistente Google –** Utilizza la tua voce per accedere a contenuti di intrattenimento, controllare dispositivi smart, avere risposte sullo schermo e tanto altro.

**INFO –** premilo una volta per visualizzare le informazioni sul programma che stai guardando. Premilo di nuovo per visualizzare informazioni dettagliate. Premi > mentre ti trovi nella schermata delle informazioni e verranno mostrate le informazioni sul programma che seguirà.

**( / / / / OK) –** permettono di navigare su menu sullo schermo e regolare le impostazioni di sistema a piacere.

**BACK –** torna indietro nel menu.

 **(home) –** Mostra il menu Home del televisore.

**EXIT** – Per uscire da qualunque menù.

**VOL (+/-) –** alza/abbassa il livello del suono.

**CH (+/-) –** passa al canale successivo/precedente nella sequenza. **NETFLIX –** Accedi all<sub>app</sub> Netflix.

**Prime video –** Accedi all›app Prime Video.

**YouTube –** Accedi all›app YouTube.

**Freeview Play –** accedi al servizio Freeview Play. Disponibile solo nel Regno Unito.

**AUDIO –** Apre il menu traccia audio.

**SUB –** attiva/disattiva i sottotitoli nella parte bassa dello schermo. **TEXT –** attiva/disattiva il televideo.

**TV –** imposta la TV sull'ultimo ingresso utilizzato.

- **–** riproduci o metti in pausa i contenuti multimediali.
- **–** riproduci in modalità di riavvolgimento rapido.

 **–** riproduci in modalità di avanzamento rapido.

 **–** interrompi riproduzione.

**PULSANTI COLORATI –** esegui la funzione corrispondente in quel momento.

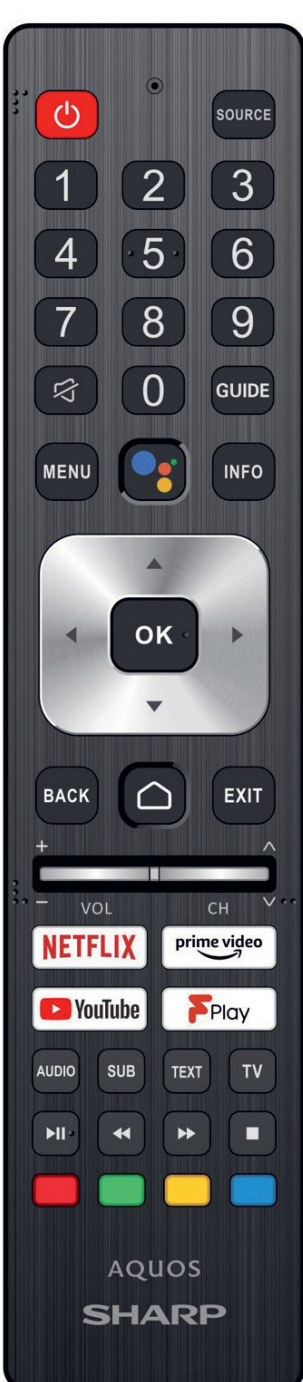

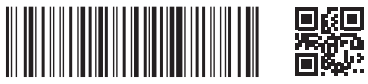

SHA/MAN/0540

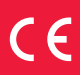

Sharp Consumer Electronics Poland sp. z o.o. Ostaszewo 57B, 87-148 Łysomice, Poland Assembled in Poland

**www.sharpconsumer.eu**

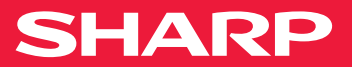